# **EXPLOSE**

# **B2FOUR EFFECTS & AMP EMULATOR**

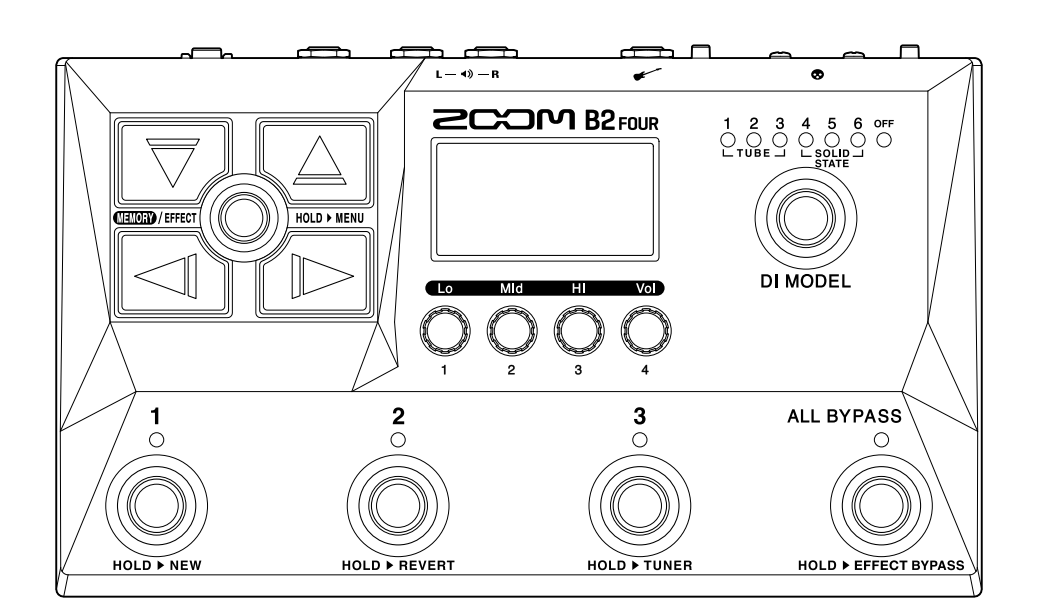

# Mode d'emploi

Vous devez lire les Précautions de sécurité et d'emploi avant toute utilisation.

#### ©2023 ZOOM CORPORATION

La copie et la reproduction partielles ou totales de ce document sans permission sont interdites.

Les noms de produit, marques déposées et noms de société mentionnés dans ce document sont la propriété de leurs détenteurs respectifs. Toutes les marques de commerce et déposées citées dans ce document n'ont qu'un but indicatif et ne sont pas destinées à enfreindre les droits de leurs détenteurs respectifs. Une visualisation correcte n'est pas possible sur des appareils avec affichage en niveaux de gris.

# <span id="page-1-0"></span>**Remarques concernant ce mode d'emploi**

Vous pouvez avoir besoin de ce mode d'emploi dans le futur. Gardez-le en un lieu vous permettant d'y accéder facilement.

Le contenu de ce document et les caractéristiques de ce produit sont sujets à modifications sans préavis.

- Microsoft et Windows sont des marques de commerce du groupe de sociétés Microsoft.
- iPadOS, Lightning et Mac sont des marques de commerce d'Apple Inc.
- App Store est une marque de service d'Apple Inc.
- iOS est une marque de commerce ou déposée de Cisco Systems, Inc. aux USA et dans d'autres pays, et elle est utilisée sous licence.
- Android est une marque de commerce de Google LLC.
- USB Type-C est une marque de commerce de l'USB Implementers Forum.
- Les autres noms de produit, marques déposées et noms de société mentionnés dans ce document sont la propriété de leurs détenteurs respectifs.
- Toutes les marques de commerce et déposées citées dans ce document n'ont qu'un but indicatif et ne sont pas destinées à enfreindre les droits de leurs détenteurs respectifs.
- Les illustrations et les copies d'écran de ce document peuvent différer du produit réel.

# <span id="page-2-0"></span>**Termes utilisés dans ce mode d'emploi**

#### Mémoire de patch

Les mémoires de patch conservent les effets et les amplis utilisés, l'état d'activation (ON/OFF) et les valeurs des paramètres des effets, ce qui permet un rappel facile. Les effets sont sauvegardés et rappelés sous forme d'unités appelées mémoires de patch. Une mémoire de patch peut contenir jusqu'à 5 effets et il est possible de conserver jusqu'à 300 mémoires de patch.

#### Type d'effet

Les types d'effet disponibles comprennent divers effets pour basse et des modélisations simulant des amplis/baffles. Les effets peuvent être sélectionnés parmi ces types pour être ajoutés aux mémoires de patch.

#### Catégorie

Les effets sont regroupés par types dans des catégories.

#### Autosave (sauvegarde automatique)

Cette fonction sauvegarde automatiquement les changements apportés aux réglages de mémoire de patch et d'effet.

#### Mode ECO

Cette fonction coupe automatiquement l'alimentation après 10 heures sans utilisation.

#### Looper

Des phrases mono d'une durée maximale de 60 secondes peuvent être enregistrées et lues en boucle. Elles peuvent être synchronisées avec des motifs rythmiques.

#### Preselect (présélection)

Cette fonction permet de continuer à utiliser le son de la mémoire de patch actuelle pendant le passage à une autre mémoire de patch ayant un numéro éloigné.

# Table des matières

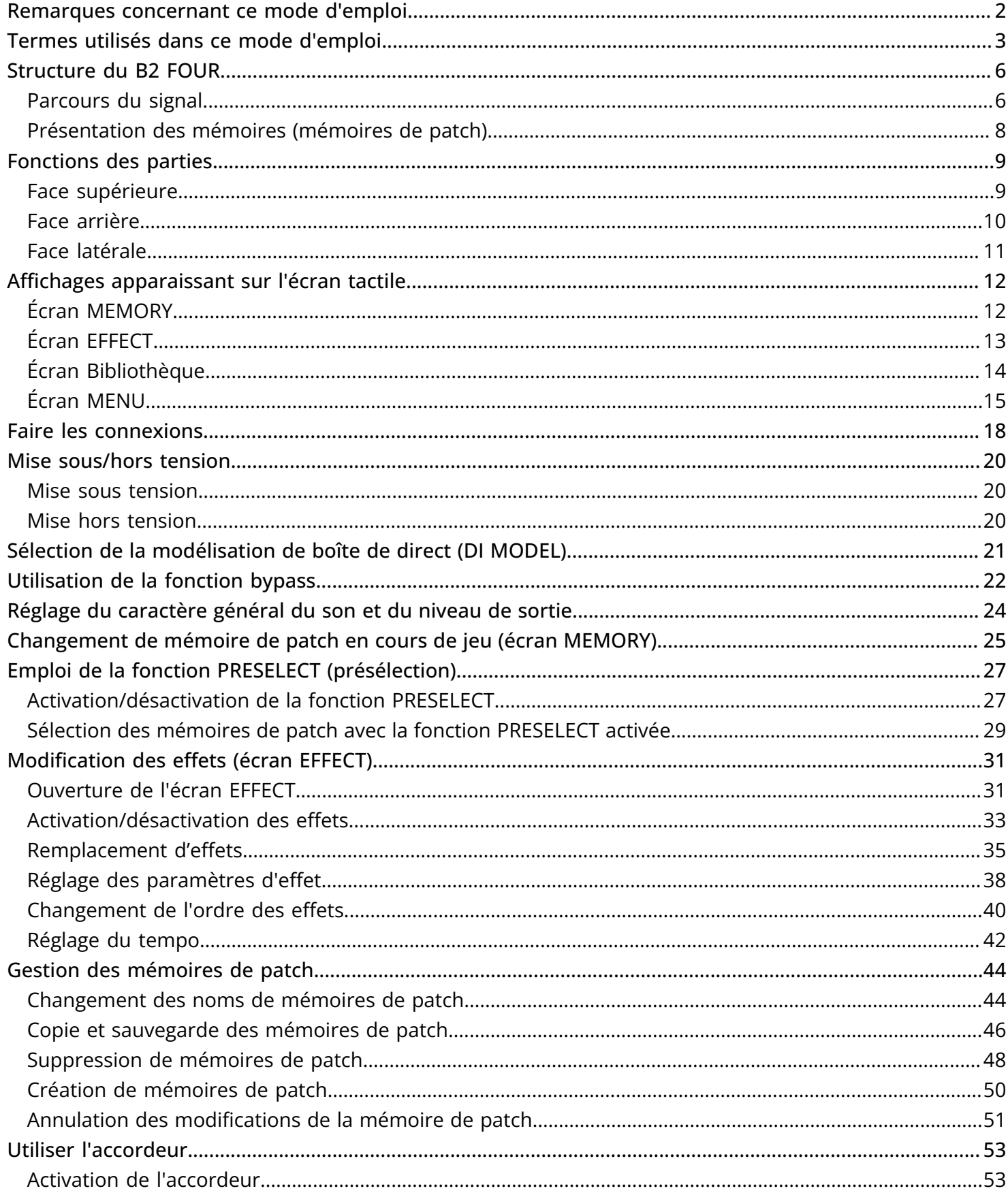

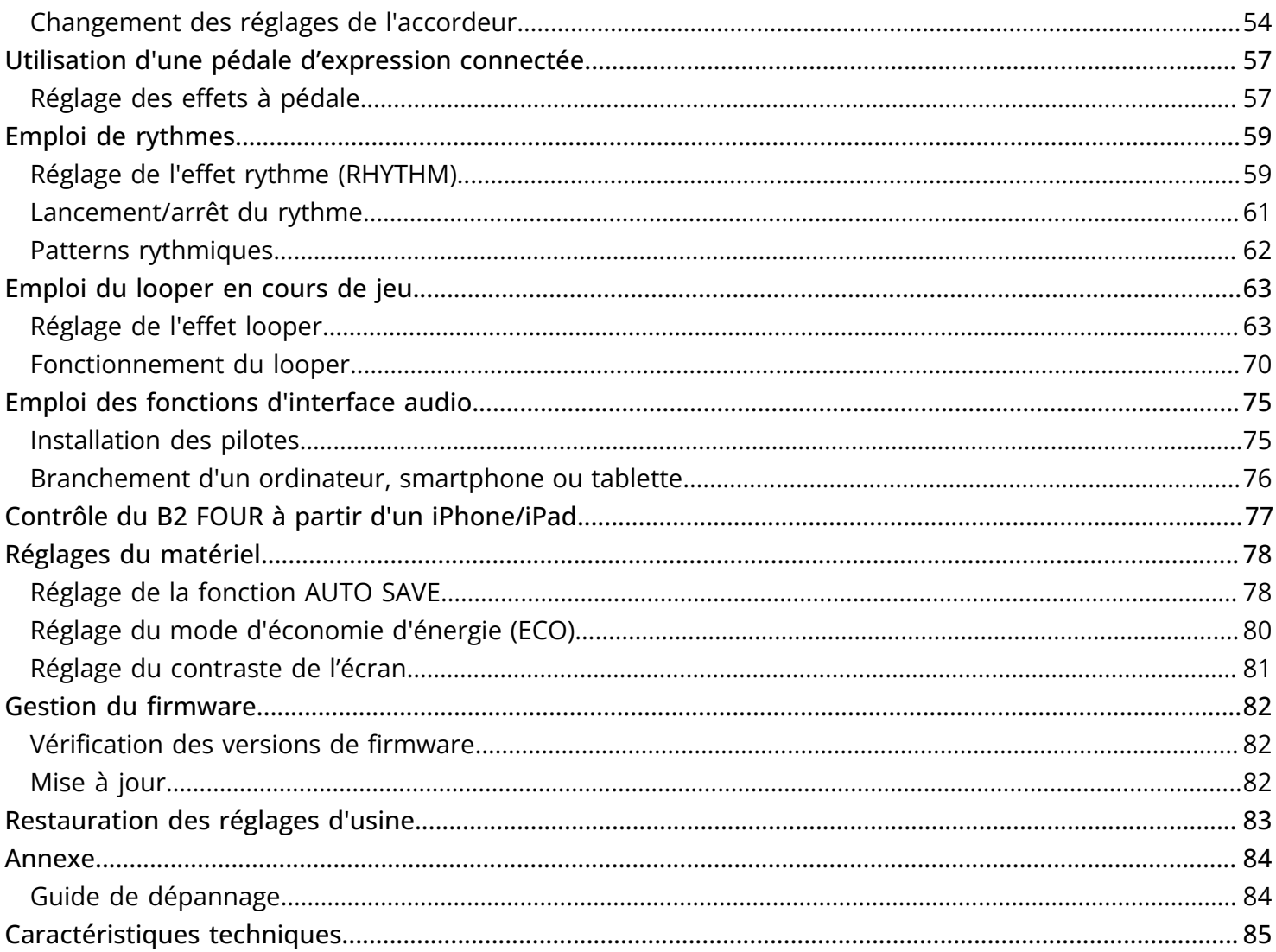

# <span id="page-5-0"></span>**Structure du B2 FOUR**

### <span id="page-5-1"></span>Parcours du signal

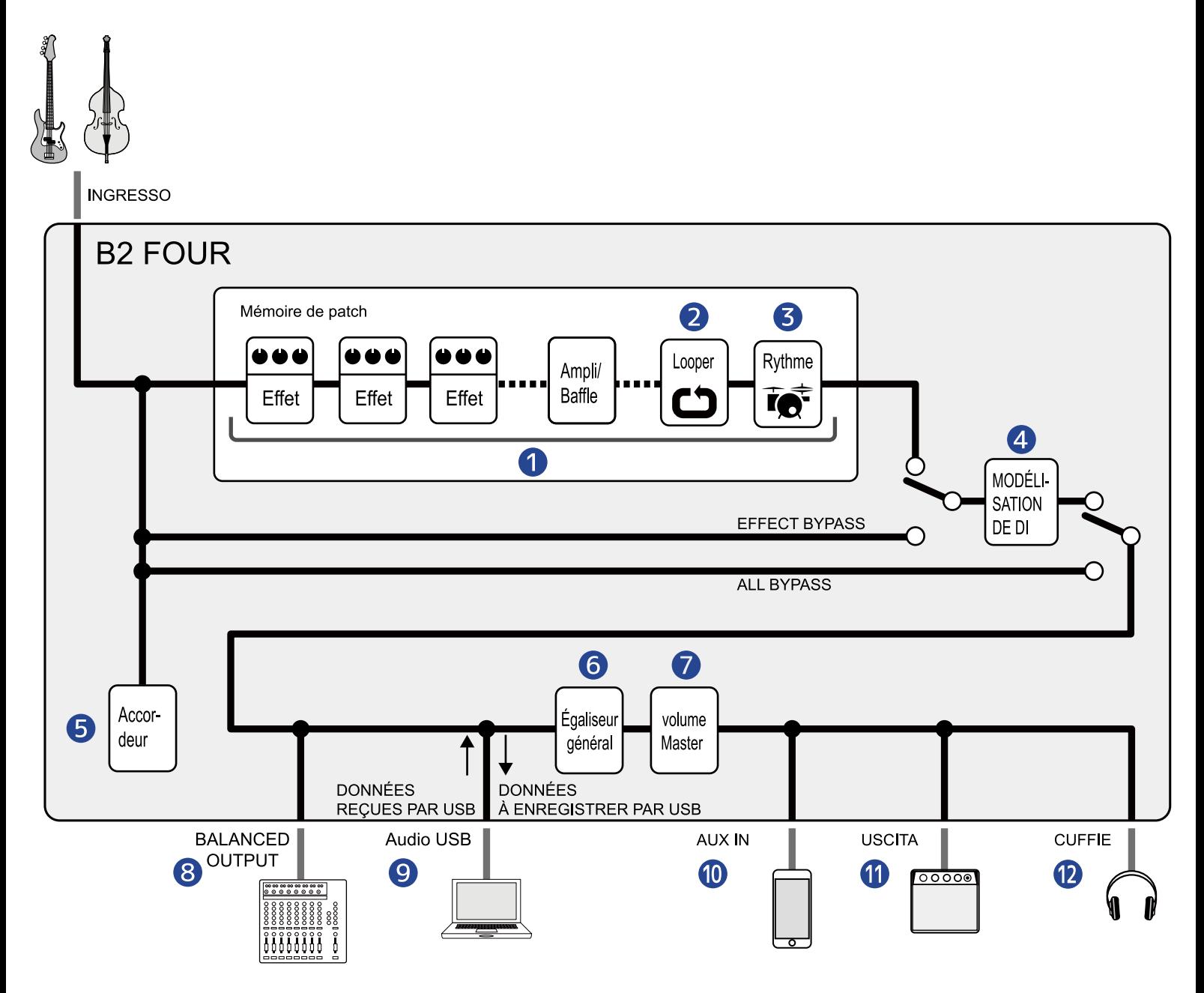

**D** Mémoire de patch

Le son reçu de la basse passe dans l'ordre par les effets, puis par les modélisations d'ampli et de baffle. (→ [Réglage des paramètres d'effet\)](#page-37-0)

#### 2 Looper

Les boucles enregistrées peuvent être lues. (→ [Emploi du looper en cours de jeu\)](#page-62-2)

#### ❸ Rythme

Les sons de batterie peuvent être déclenchés par les patterns rythmiques internes. (→ [Emploi de](#page-58-2) [rythmes\)](#page-58-2)

#### 4 Modélisation de boîte de direct (DI MODEL)

Il est possible de sélectionner des modélisations qui émulent les caractéristiques de boîtes de direct (DI) à lampes et à transistors. (→ [Sélection de la modélisation de boîte de direct \(DI MODEL\)](#page-20-1))

#### ❺ Accordeur

Permet d'accorder les basses connectées. (→ [Utiliser l'accordeur\)](#page-52-2)

#### ❻ Égaliseur général

Permet de régler le caractère général du son. Ce réglage est préservé même après avoir changé de mémoire de patch. (→ [Réglage du caractère général du son et du niveau de sortie\)](#page-23-1)

#### ❼ Volume Master

Règle le volume général. Ce réglage est préservé même après avoir changé de mémoire de patch. (→ [Réglage du caractère général du son et du niveau de sortie](#page-23-1))

#### ❽ Sortie symétrique

C'est la sortie par la prise BALANCED OUTPUT (sortie symétrique). Branchez-y par exemple une table de mixage de sonorisation.

#### **9** USB audio

Des données audio peuvent être échangées avec des ordinateurs et des smartphones grâce à la fonction d'interface audio. (→ [Emploi des fonctions d'interface audio\)](#page-74-2)

#### ❿ AUX INPUT (entrée auxiliaire)

Du son peut être lu à partir d'un smartphone, d'un lecteur audio portable ou d'un autre appareil.

#### **n** OUTPUT (sortie)

Un ampli ou des moniteurs amplifiés peuvent y être connectés.

#### ⓬ PHONES (casque)

Un casque peut également être connecté ici.

### <span id="page-7-0"></span>Présentation des mémoires (mémoires de patch)

#### Mémoires de patch

Elles enregistrent les effets utilisés, leur ordre, leur état d'activation/désactivation et les réglages de leurs paramètres. Les effets peuvent être sauvegardés et rappelés sous forme d'unités appelées mémoires de patch. 300 mémoires de patch peuvent être conservées.

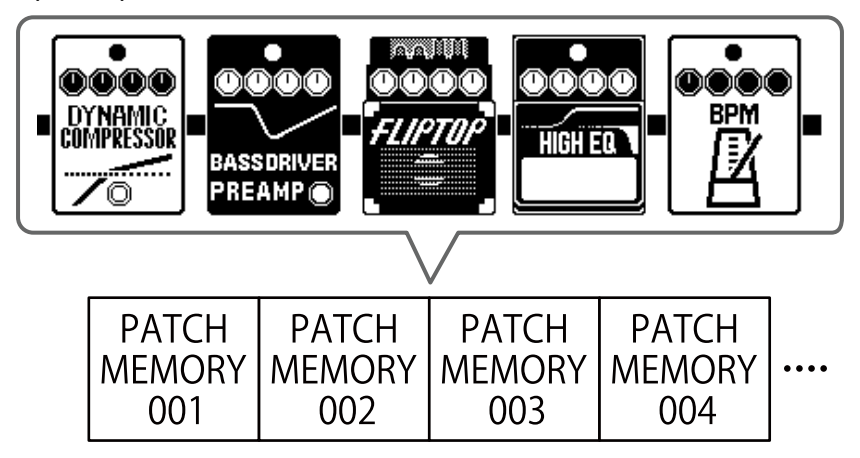

# <span id="page-8-0"></span>**Fonctions des parties**

### <span id="page-8-1"></span>Face supérieure

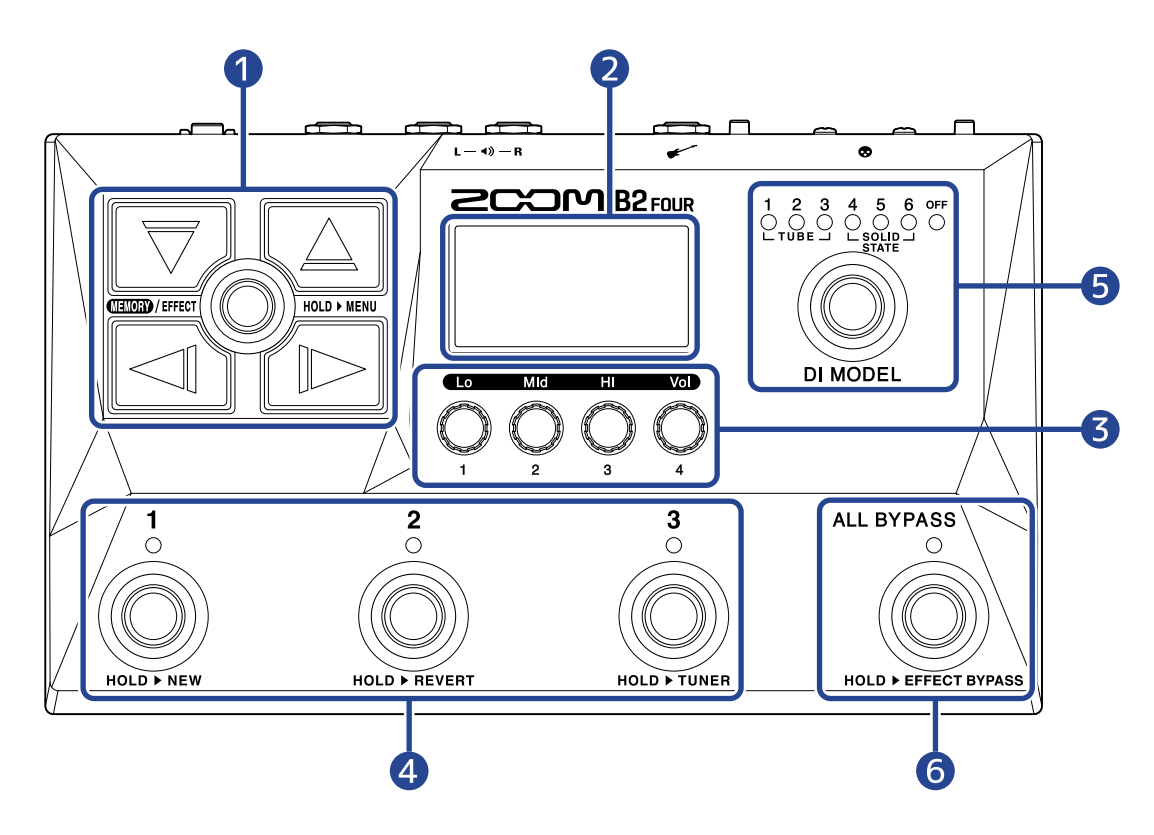

#### ❶ Flèches de direction

Servent par exemple à sélectionner les mémoires de patch et les effets. Elles peuvent être actionnées au pied.

#### ❷ Écran

Affiche des informations, dont le nom de la mémoire de patch sélectionnée, le nom de ses effets ainsi que les réglages de ces derniers.

#### ❸ Boutons de paramètre

Servent à modifier les paramètres d'effet et à effectuer différents réglages.

#### 4 Footswitchs/voyants

Servent à sélectionner les mémoires de patch et à activer/désactiver les effets. Lorsque l'[Écran EFFECT](#page-12-0) est ouvert, les voyants indiquent si les effets sont activés ou non.

#### ❺ Sélecteur DI MODEL

Utilisez-le pour sélectionner la modélisation de boîte de direct (DI MODEL). (La modélisation sélectionnée s'allume.)

#### **6** Commutateur Bypass

Active/désactive le bypass.

### <span id="page-9-0"></span>Face arrière

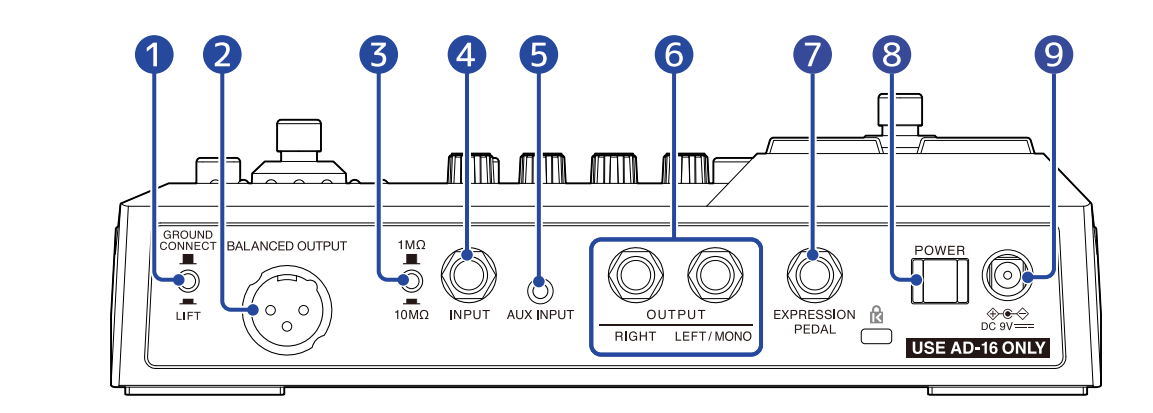

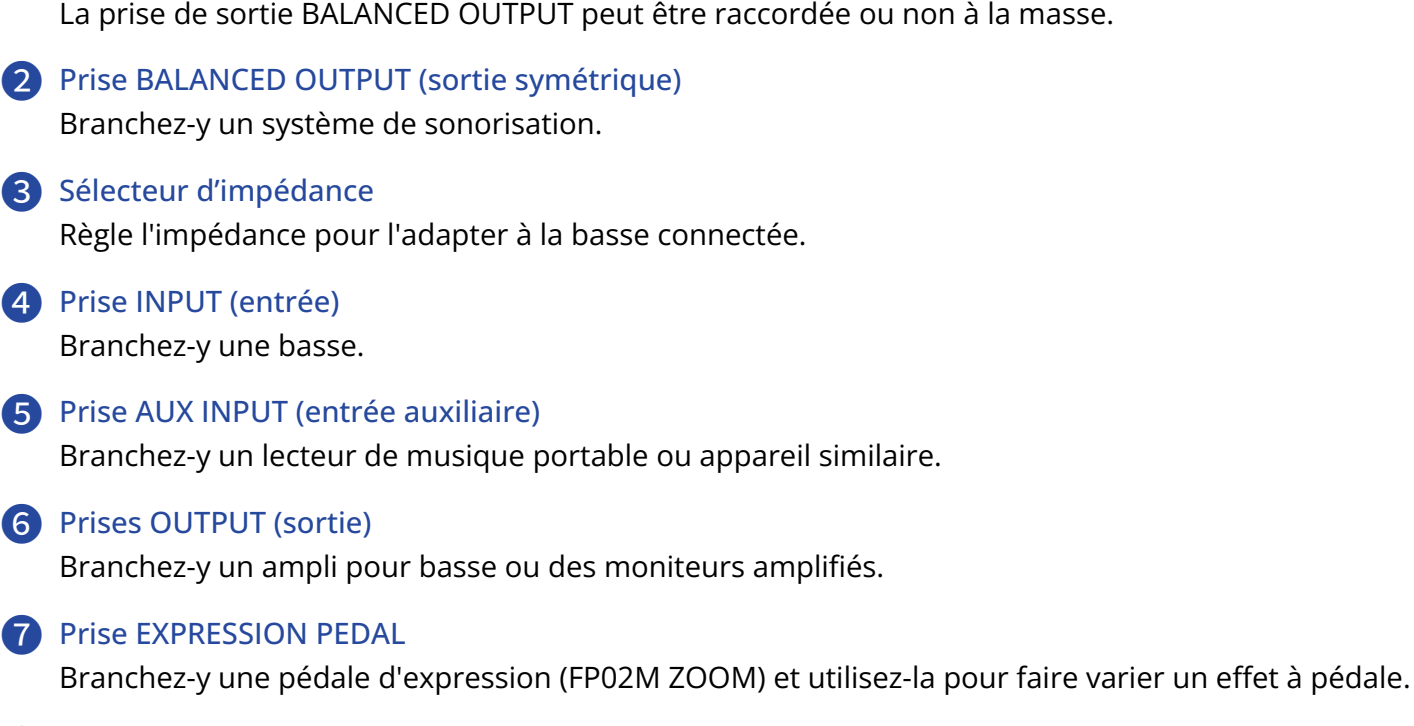

❽ Interrupteur d'alimentation POWER Met l'unité sous/hors tension.

**1** Commutateur GROUND CONNECT/LIFT

❾ Connecteur pour adaptateur secteur CC 9 V Branchez-y l'adaptateur secteur dédié (AD-16 ZOOM).

### <span id="page-10-0"></span>Face latérale

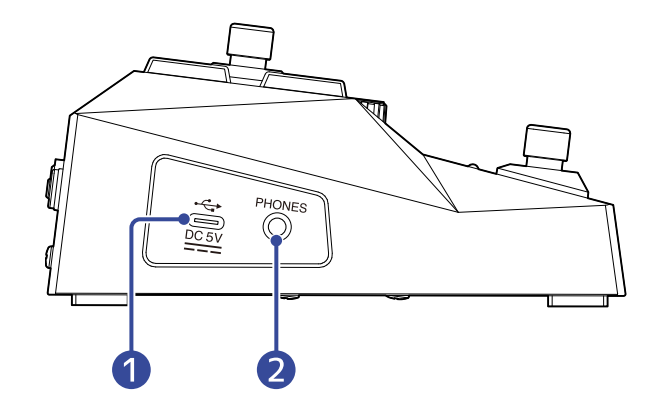

#### ❶ Port USB (Type-C)

Connecté à un ordinateur, un smartphone ou une tablette, cet appareil peut servir d'interface audio. De plus, l'appli Handy Guitar Lab peut être utilisée pour par exemple gérer les mémoires de patch, modifier les effets et en ajouter depuis un smartphone ou une tablette. L'alimentation par le bus USB est possible.

#### ❷ Prise de sortie PHONES (casque)

Branchez-y un casque.

#### **À savoir :**

L'appli Handy Guitar Lab for B2 FOUR peut être téléchargée depuis l'App Store.

# <span id="page-11-0"></span>**Affichages apparaissant sur l'écran tactile**

Le B2 FOUR se commande à l'aide des flèches et des boutons tout en regardant l'écran. Cette section explique les écrans affichés.

## <span id="page-11-1"></span>Écran MEMORY

Il s'affiche à la mise sous tension.

Il présente les mémoires de patch, permettant de les sélectionner pour jouer avec et pour les modifier.

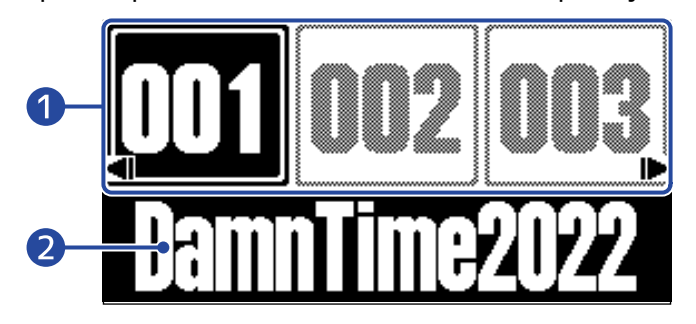

❶ Numéros de mémoire de patch

Les footswitchs  $\overrightarrow{p}$  –  $\overrightarrow{p}$  permettent de sélectionner les mémoires de patch actuellement affichées. Avec  $\sqrt{\mathbb{D}}$ , sélectionnez la mémoire de patch immédiatement inférieure ou supérieure. Avec  $\|\bigtriangledown\rfloor$ / $\setminus\!\!\bigtriangleup\,$  , sélectionnez la mémoire de patch située 10 emplacements plus loin. La mémoire de patch sélectionnée est surlignée.

#### ❷ Nom de mémoire de patch

Affiche le nom de la mémoire de patch sélectionnée.

#### Ouverture de l'écran MEMORY

- Quand l'[Écran MENU](#page-14-0) ou l'[Écran EFFECT](#page-12-0) est ouvert : pressez  $\dim_{\rm I\!P}$  effect $(\textcircled{\tiny\bullet})$ .
- Quand l'[Écran Bibliothèque](#page-13-0) est ouvert : confirmez l'effet sélectionné pour ouvrir l'[Écran EFFECT,](#page-12-0) puis

 $pressez$   $\text{dim}\left(\bigcirc\right)$ .

### <span id="page-12-0"></span>Écran EFFECT

Les mémoires de patch peuvent être modifiées.

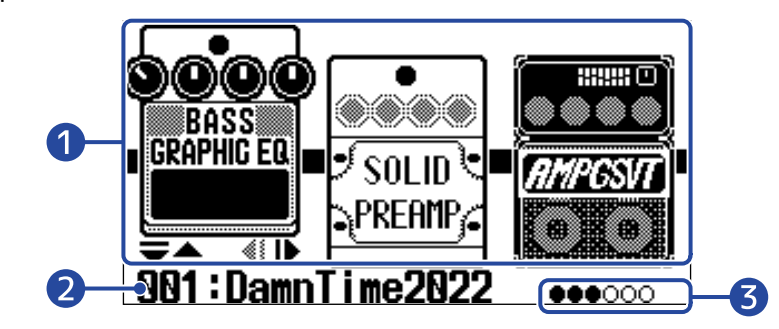

#### ❶ Effets

Les effets de la mémoire de patch sélectionnée sont affichés.

Avec  $\Box$  et  $\Box$ , sélectionnez les effets. L'effet sélectionné apparaît en léger relief.

#### ❷ Nom de la mémoire de patch actuelle

#### ❸ Effets affichés

L'écran peut afficher un maximum de 3 effets. Les cercles noirs correspondent aux positions des effets actuellement affichés.

#### Ouverture de l'écran EFFECT

- Quand l'[Écran MEMORY](#page-11-1) ou l'[Écran MENU](#page-14-0) est ouvert : pressez  $\text{dim}( \textcircled{})$ .
- Quand l'[Écran Bibliothèque](#page-13-0) est ouvert : pressez **como** Frest (C) pour confirmer la sélection de l'effet.

### <span id="page-13-0"></span>Écran Bibliothèque

Les effets peuvent être changés dans les mémoires de patch.

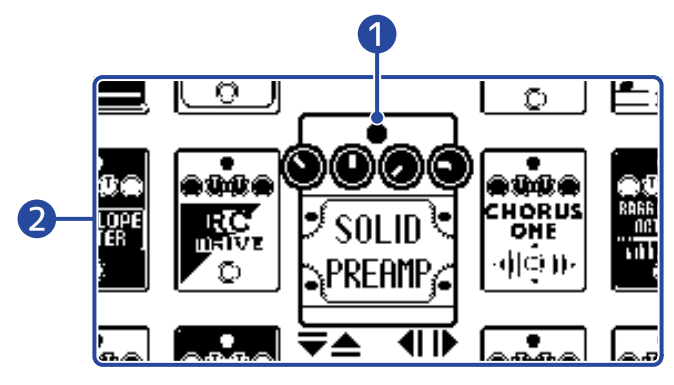

#### ❶ Effet sélectionné

L'effet sélectionné est affiché en plus grand et au centre.

#### ❷ Liste des effets

Les effets d'une même catégorie sont alignés verticalement. Avec  $\Box$  et  $\Box$ , sélectionnez d'autres effets de la même catégorie.

Avec  $\Box$  et  $\Box$ , sélectionnez des effets dans d'autres catégories.

#### Ouverture de l'écran Bibliothèque

Sélectionnez l'effet à changer en [Écran EFFECT,](#page-12-0) et pressez  $\boxed{\overline{\bigtriangledown}}$  ou  $\boxed{\triangle}$ .

#### Fermeture de l'écran Bibliothèque

Pressez **ELE** (et confirmer l'effet sélectionné et ouvrez l'[Écran EFFECT](#page-12-0).

### <span id="page-14-0"></span>Écran MENU

Divers réglages du B2 FOUR peuvent être faits.

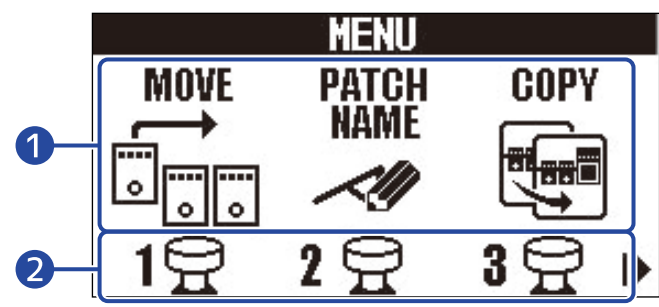

#### ❶ Paramètres de réglage

Avec  $\Box$  et  $\Box$ , sélectionnez les paramètres de réglage représentés par des icônes.

#### 2 Footswitchs

Pressez les footswitchs  $\overline{(\bigcirc)} - \overline{(\bigcirc)}$  qui correspondent aux icônes affichées à l'écran pour ouvrir les écrans de réglages correspondants.

### Emploi de l'écran MENU

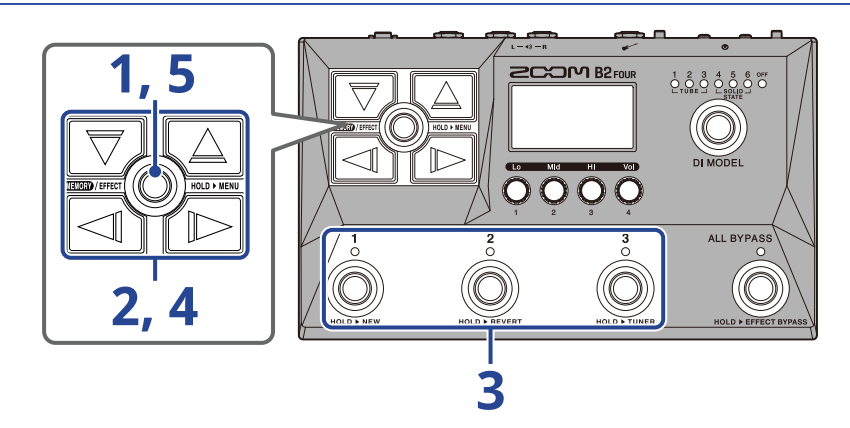

**1.** Pressez et maintenez **pour entre l'écran MENU.** 

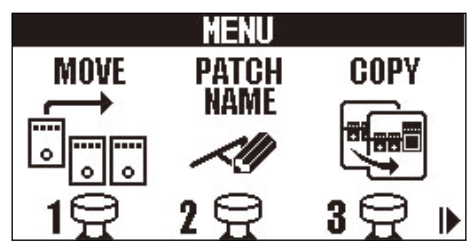

2. Avec  $\boxed{\triangleleft}$  et  $\boxed{\triangleright}$ , affichez l'icône du paramètre de réglage souhaité.

Voir les liens de référence pour plus de détails sur chaque réglage.

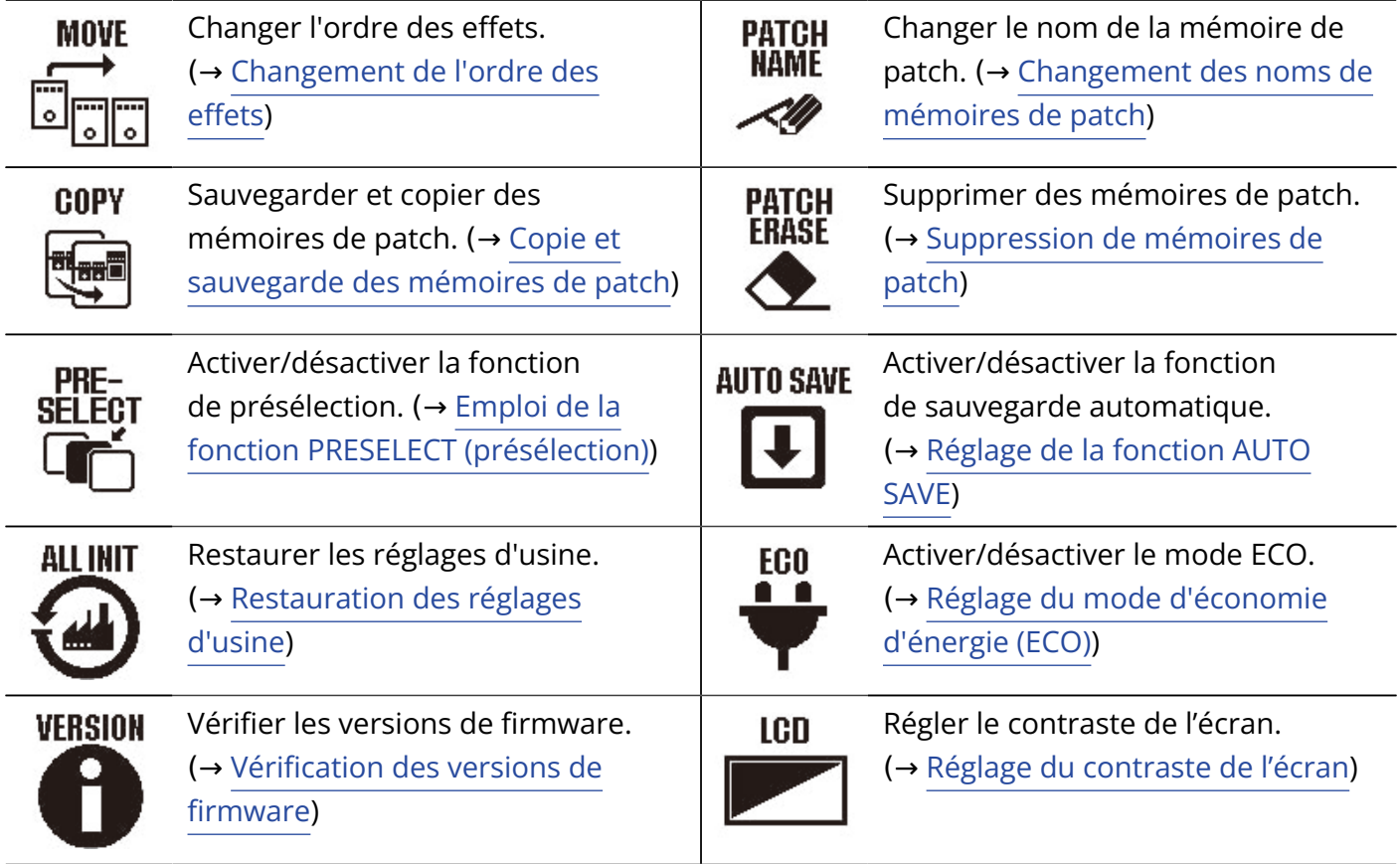

**3.** Pressez un footswitch  $\bigodot^1$  –  $\bigodot^3$  correspondant à une icône.

Cela ouvre l'écran des réglages ainsi sélectionnés.

Par exemple, pressez  $\stackrel{3}{\textcircled{\tiny{\textcirc}}}$  lorsque AUTO SAVE (sauvegarde automatique) est sélectionné.

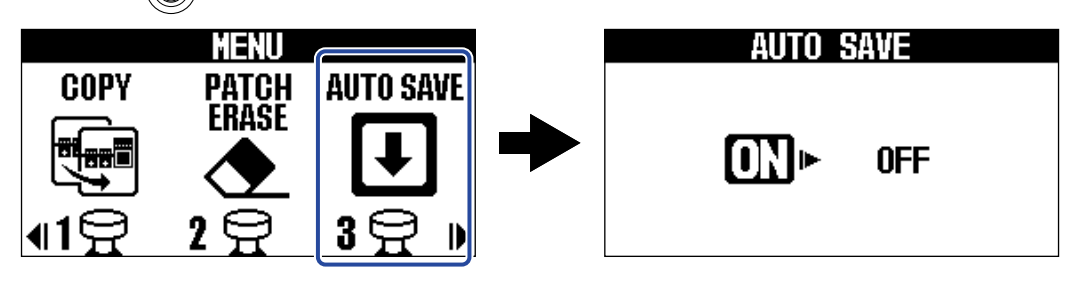

**4.** Avec  $\boxed{\bigtriangledown}$ ,  $\boxed{\triangle}$ ,  $\boxed{\triangle}$  et  $\boxed{\triangleright}$ , sélectionnez un réglage.

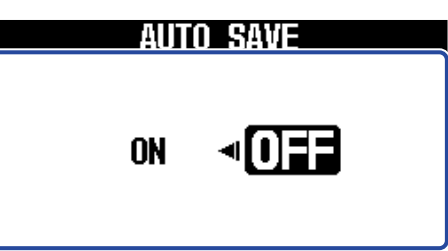

 $5.$  Pressez  $\text{CMDD}/\text{EFTC}$ .

Cela confirme le réglage et ramène à l'[Écran MEMORY](#page-11-1) ou à l'[Écran EFFECT](#page-12-0).

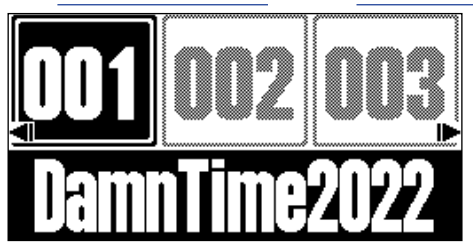

# <span id="page-17-0"></span>**Faire les connexions**

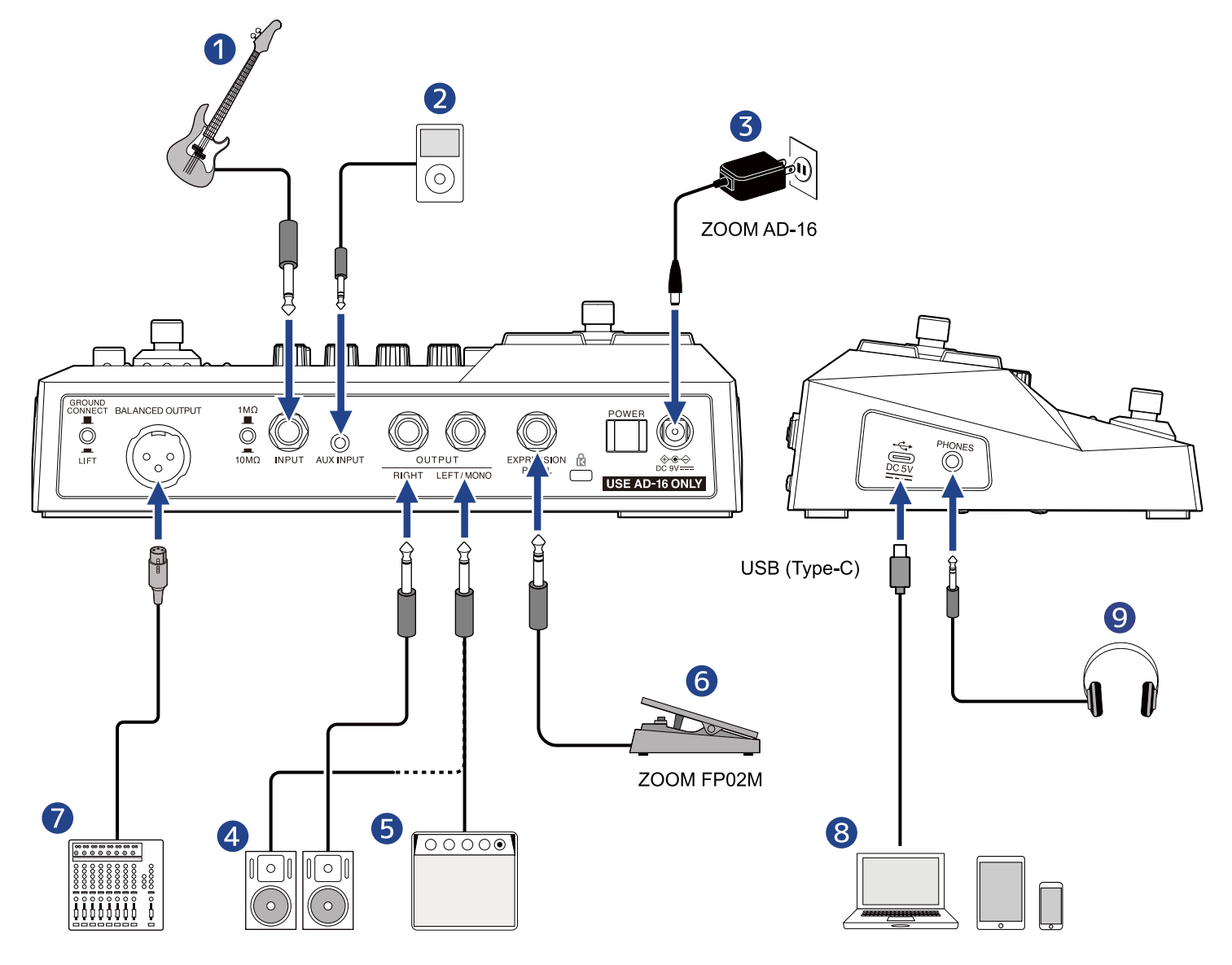

#### ❶ Basse

Réglez le sélecteur d'impédance en fonction de la basse connectée.

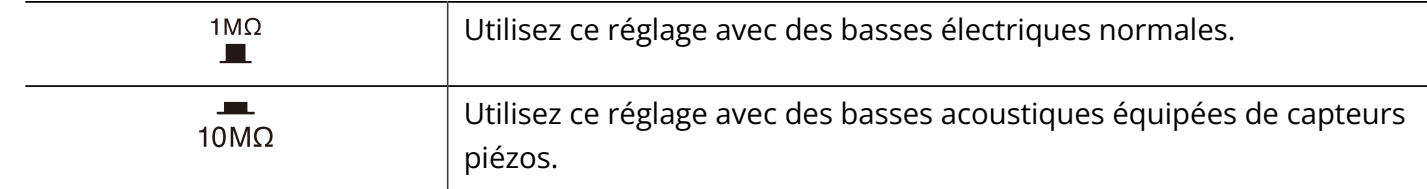

❷ Lecteur de musique portable, etc.

Réglez le volume sur l'appareil connecté.

- ❸ Adaptateur secteur (AD-16 ZOOM)
- 4 Moniteurs amplifiés
- ❺ Ampli de basse

#### ❻ Pédale d'expression (FP02M ZOOM)

Une pédale peut être utilisée pour contrôler les effets.

#### ❼ Table de mixage de sonorisation, etc.

Utilisez  $\overline{\text{conv}}$  pour activer/désactiver la connexion de la masse pour la prise de sortie symétrique BALANCED OUTPUT.

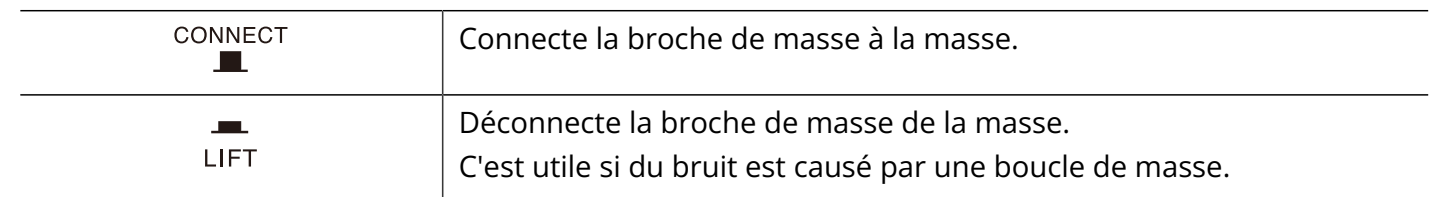

#### ❽ Ordinateur (Mac/Windows), smartphone ou tablette

Connectez-le avec un câble USB (Type C).

Le B2 FOUR peut être utilisé comme interface audio et avec le logiciel Handy Guitar Lab.

#### **9** Casque

#### **À savoir :**

L'appli Handy Guitar Lab for B2 FOUR (iOS/iPadOS) permet de gérer les mémoires de patch, de modifier des effets et d'en ajouter. L'appli Handy Guitar Lab for B2 FOUR peut être téléchargée depuis l'App Store.

## <span id="page-19-0"></span>**Mise sous/hors tension**

### <span id="page-19-1"></span>Mise sous tension

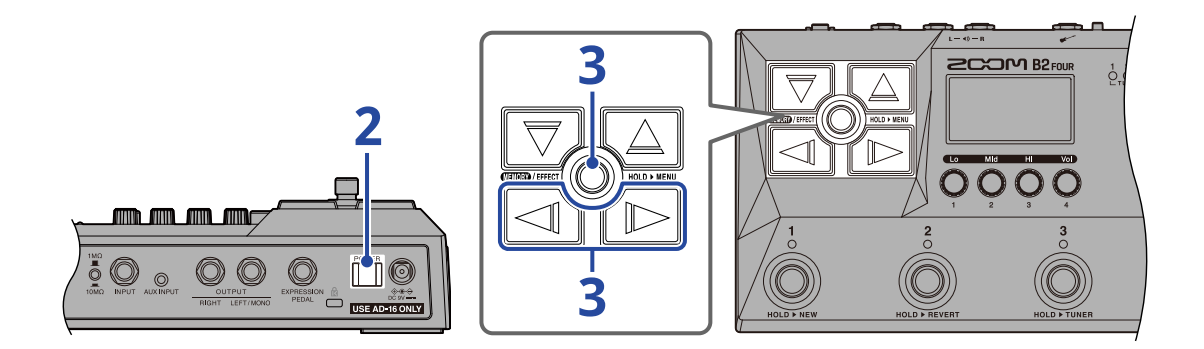

**1.** Baissez au minimum le volume de l'ampli ou des moniteurs amplifiés.

#### **NOTE :**

Pour éviter tout bruit et dysfonctionnement, branchez les moniteurs amplifiés et les amplis de basse avant de mettre sous tension.

### 2. Réglez  $\prod_{i=1}^{\text{power}}$  sur ON.

Cela allume le B2 FOUR et ouvre l'écran MEMORY.

**3.** Montez le volume de l'ampli ou des moniteurs amplifiés.

#### **Présentation du mode ECO :**

- Par défaut, le mode ECO (économie d'énergie) est activé (ON), donc l'alimentation se coupe automatiquement après 10 heures sans utilisation.
- Le mode ECO peut également être désactivé (réglé sur OFF). (→ [Réglage du mode d'économie d'énergie](#page-79-0) [\(ECO\)](#page-79-0))

### <span id="page-19-2"></span>Mise hors tension

**1.** Baissez jusqu'au minimum le volume de l'ampli ou des moniteurs amplifiés.

**2.** Réglez  $\prod_{n=1}^{\text{power}}$  sur OFF.

L'écran s'éteindra.

# <span id="page-20-1"></span><span id="page-20-0"></span>**Sélection de la modélisation de boîte de direct (DI MODEL)**

La section DI MODEL du B2 FOUR offre un choix de 6 types qui reproduisent les caractéristiques de boîtes de direct à lampes et à transistors.

La modélisation de boîte de direct (DI MODEL) affecte les sorties BALANCED OUTPUT (symétrique), OUTPUT et PHONES (casque).

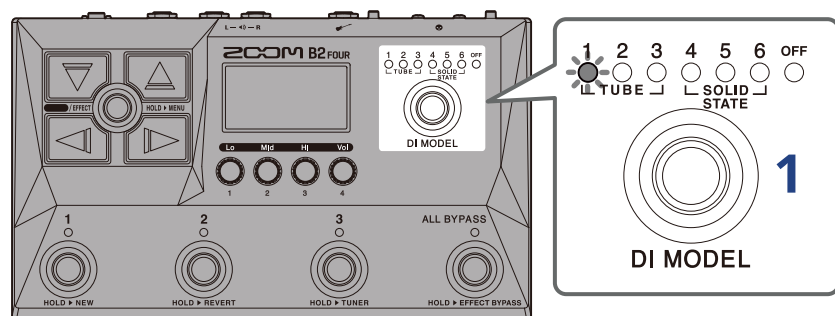

**1.** Pressez  $\circled{})$  pour choisir le type de modélisation de boîte de direct (DI MODEL).

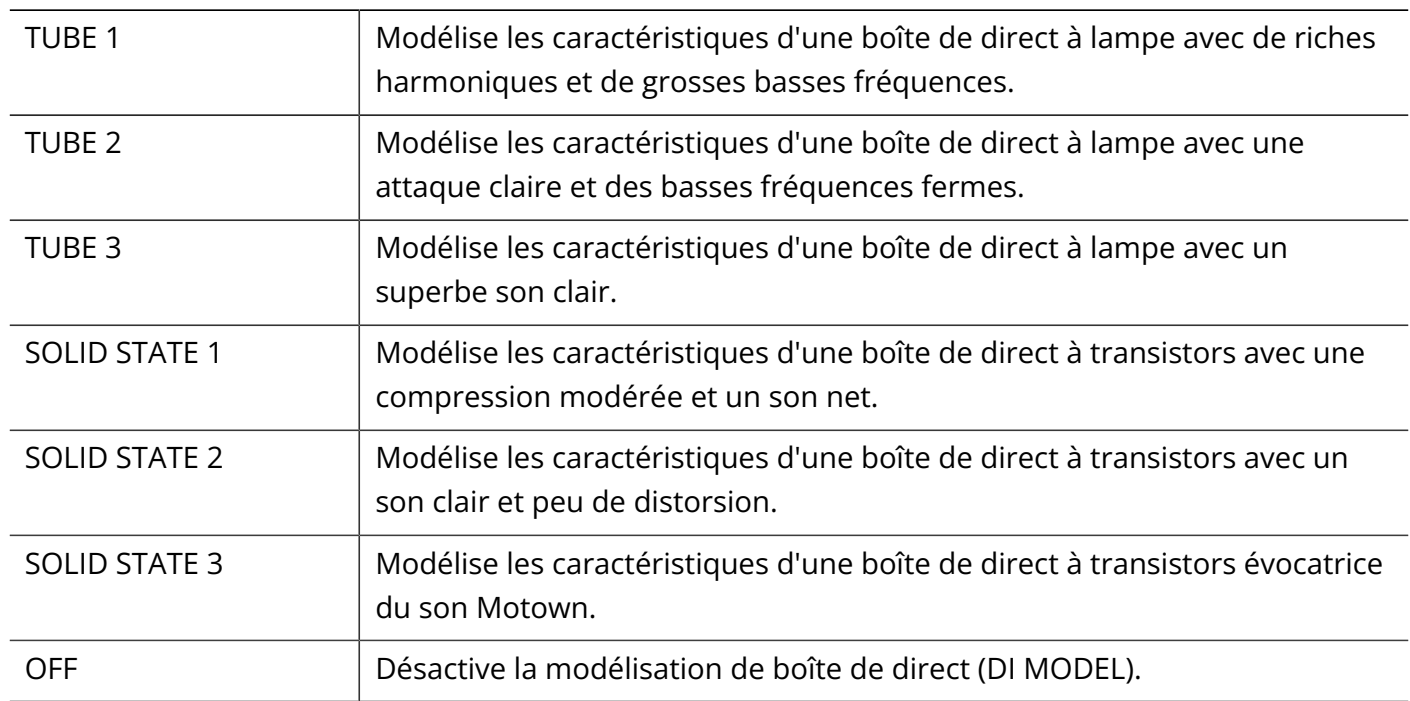

# <span id="page-21-0"></span>**Utilisation de la fonction bypass**

Tous les effets du B2 FOUR et la modélisation de boîte de direct (DI MODEL) peuvent être court-circuités (fonction bypass). Il est également possible de court-circuiter uniquement la section des effets.

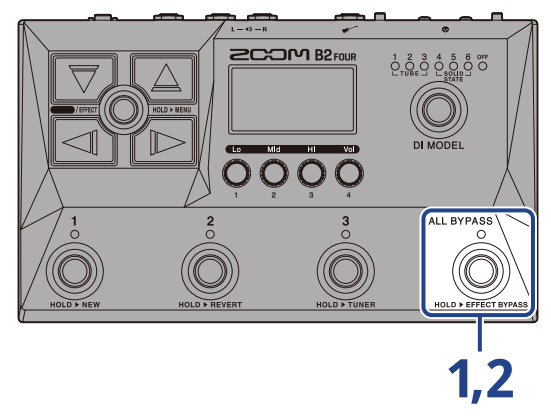

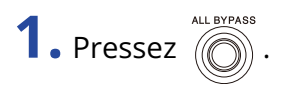

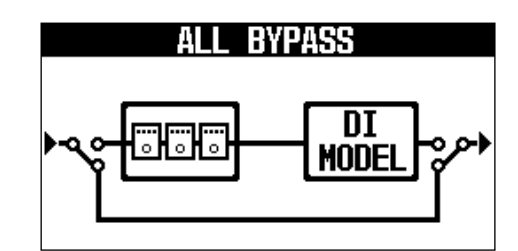

Cela court-circuite la section des effets et la modélisation de boîte de direct (DI MODEL).

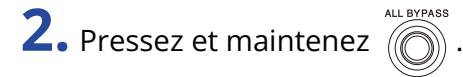

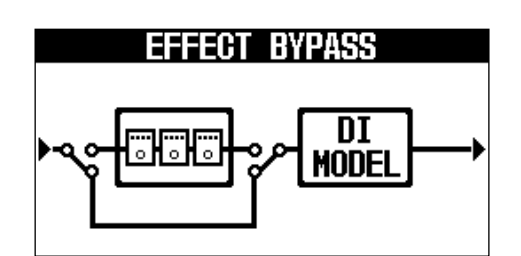

Cela court-circuite la section des effets.

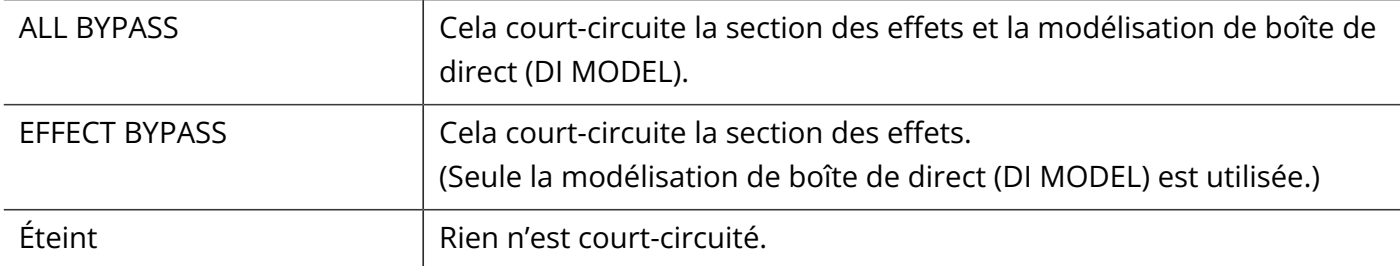

#### **À savoir :**

- Le réglage de l'égaliseur et du volume d'un ampli de basse est par exemple plus facile si les effets du B2 FOUR sont court-circuités par bypass.
- La fonction bypass sera désactivée à la mise sous tension.

# <span id="page-23-1"></span><span id="page-23-0"></span>**Réglage du caractère général du son et du niveau de sortie**

Le volume et le caractère tonal du son produit par le B2 FOUR peuvent être réglés. Ces réglages affectent les sorties OUTPUT et PHONES (casque).

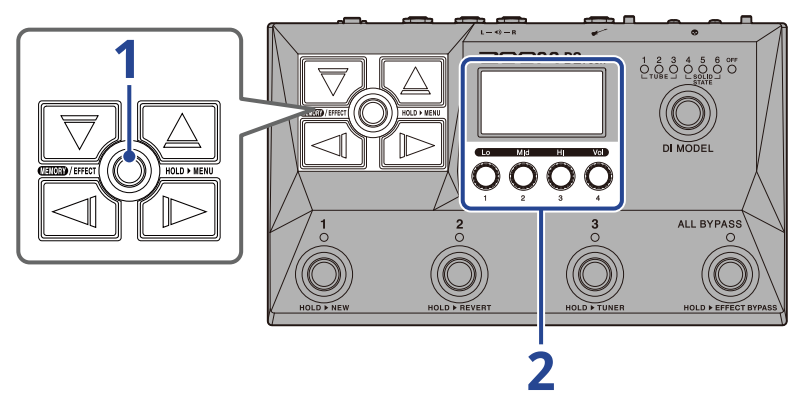

**1.** Pressez **ELE** / EFFECT (C) pour ouvrir l'[Écran MEMORY](#page-11-1).

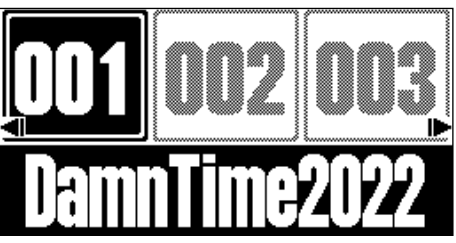

**2.** Tournez  $\bigcirc$  pour régler l'égalisation et le volume du son produit.

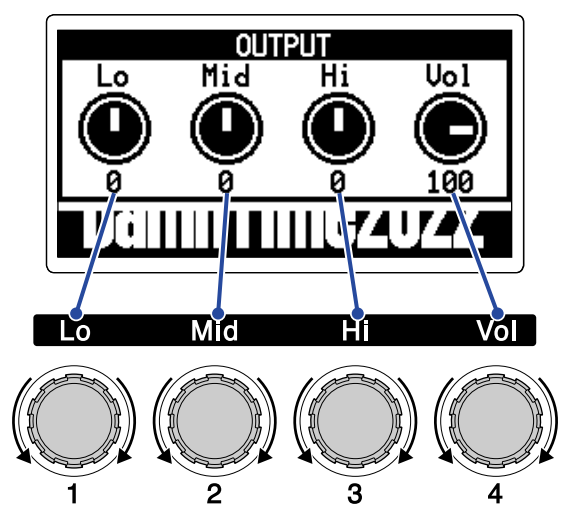

Réglez les basses (Lo), moyennes (Mid) et hautes (Hi) fréquences ainsi que le volume. Au bout d'un moment, une fois le réglage terminé, l'écran précédent réapparaît.

# <span id="page-24-1"></span><span id="page-24-0"></span>**Changement de mémoire de patch en cours de jeu (écran MEMORY)**

Le B2 FOUR gère les effets dans des mémoires de patch. Une mémoire de patch peut recevoir jusqu'à 5 effets, et les états d'activation/désactivation ainsi que les réglages des paramètres de ces effets peuvent y être sauvegardés.

Dans l'[Écran MEMORY,](#page-11-1) il est possible de changer de mémoire de patch en cours de jeu.

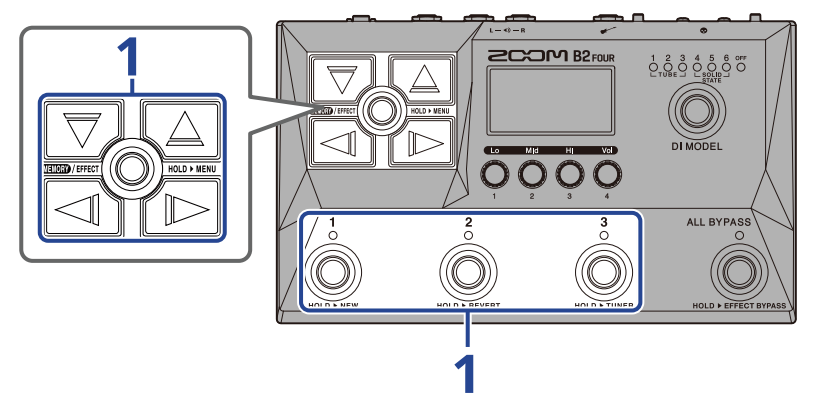

 $\blacksquare$  . Dans l'[Écran MEMORY](#page-11-1), sélectionnez les mémoires de patch avec  $[\overline{\bigtriangledown}]$ ,  $[\overline{\triangle}]$ ,  $[\overline{\triangle}]$  et  $[\overline{\triangleright}]$ , ainsi qu'avec les footswitchs  $\bigodot^1$  –  $\bigodot^3$ .

• Avec  $\Box$ / $\Diamond$  , sélectionnez la mémoire de patch immédiatement inférieure ou supérieure.

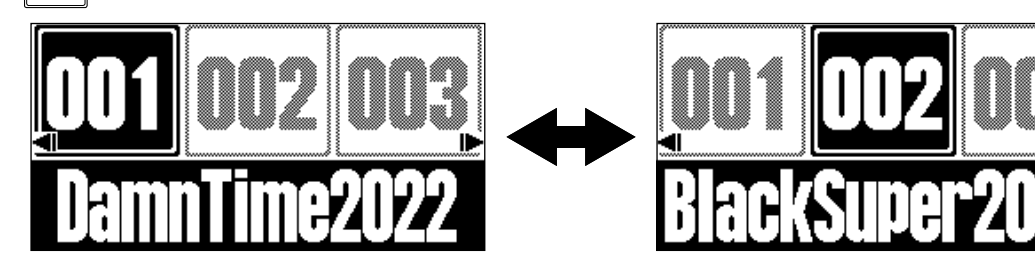

 $\overline{\triangledown}$  J /  $\lfloor\bigtriangleup\rfloor$  permettent de sélectionner une mémoire de patch située 10 emplacements plus loin.

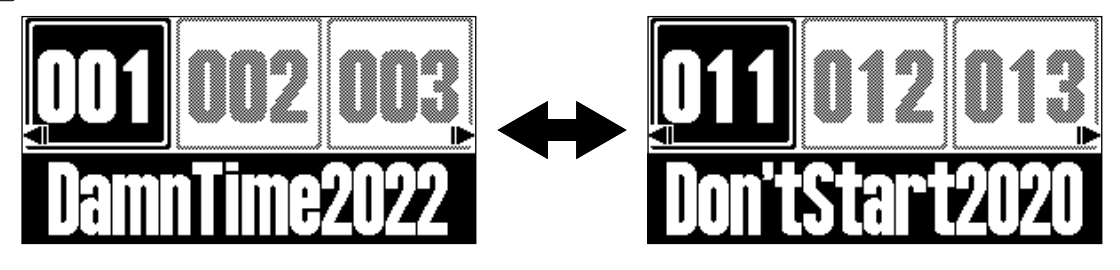

• Les mémoires de patch affichées dans l'[Écran MEMORY](#page-11-1) peuvent être sélectionnées directement en

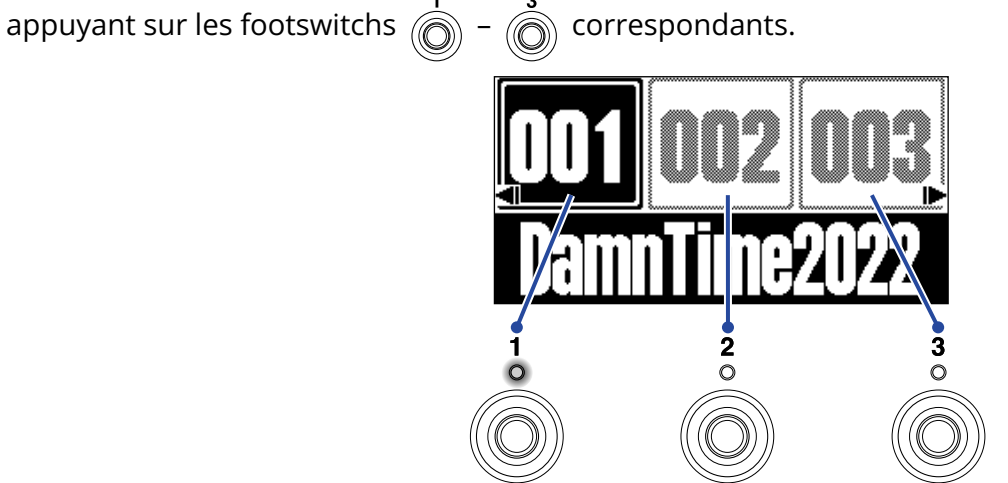

Le voyant de la mémoire de patch sélectionnée s'allume.

#### **À savoir :**

- 300 mémoires de patch peuvent être créées.
- La fonction PRESELECT (présélection) peut être utilisée lorsque l'[Écran MEMORY](#page-11-1) est ouvert. Elle permet de choisir à l'avance la mémoire de patch à utiliser ensuite et d'y accéder d'une simple pression. C'est utile lors d'un concert pour passer à des mémoires de patch éloignées de la mémoire actuelle. (→ [Emploi](#page-26-2) [de la fonction PRESELECT \(présélection\)\)](#page-26-2)

# <span id="page-26-2"></span><span id="page-26-0"></span>**Emploi de la fonction PRESELECT (présélection)**

La fonction PRESELECT (présélection) peut être utilisée lorsque l'[Écran MEMORY](#page-11-1) est ouvert. Lorsque la fonction PRESELECT est activée (ON), utiliser  $\overline{|\overline{\nabla}}/\sqrt{\triangle}/\sqrt{|\overline{\nabla}|}$  met le changement de mémoire de patch en attente jusqu'à ce qu'un footswitch  $\hat{z}$  –  $\hat{z}$  soit pressé pour confirmer le

changement.

Cela permet durant le jeu de passer directement à une mémoire de patch qui n'est pas à immédiate proximité de la mémoire actuelle.

### <span id="page-26-1"></span>Activation/désactivation de la fonction PRESELECT

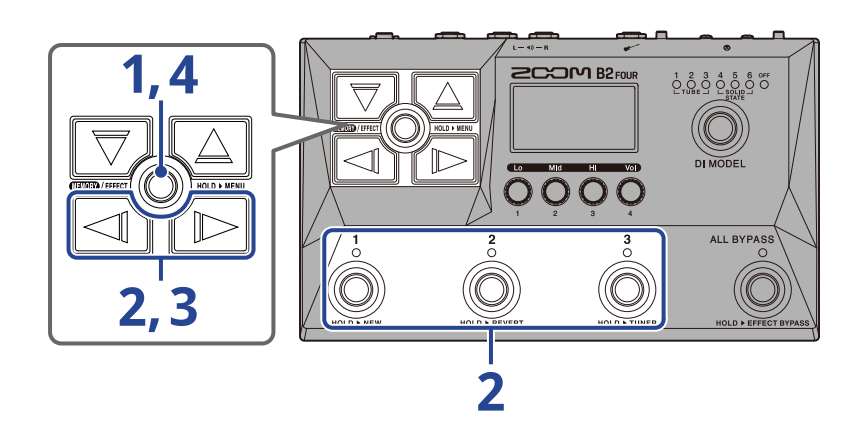

**1.** Pressez et maintenez **pour entre de la pour ouvrir l'**Écran MENU.

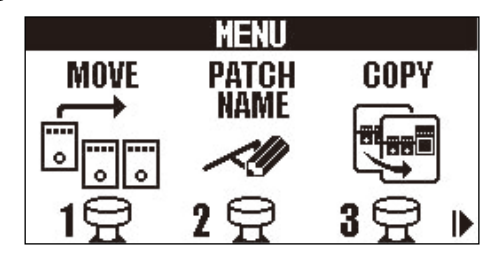

**2.** Avec  $\boxed{\triangleleft}$  /  $\boxed{\triangleright}$ , sélectionnez PRESELECT (présélectionner), puis pressez le footswitch lui

correspondant ( $\overline{\bigodot}$ ) dans cet exemple).

Cela ouvre l'écran PRESELECT.

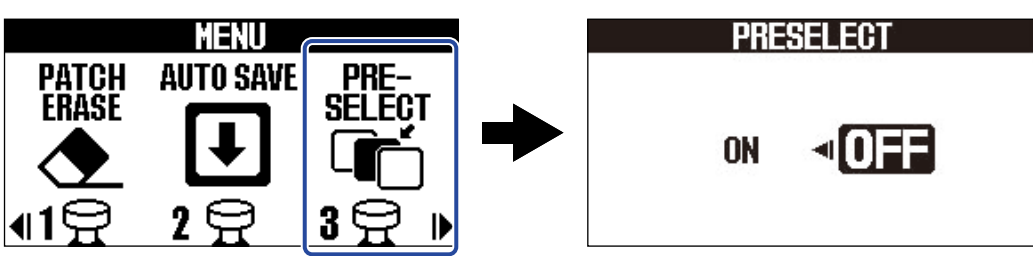

**3.** Pressez  $\boxed{\triangleleft}$  /  $\boxed{\triangleright}$  pour activer/désactiver cette fonction.

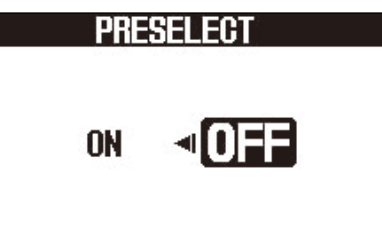

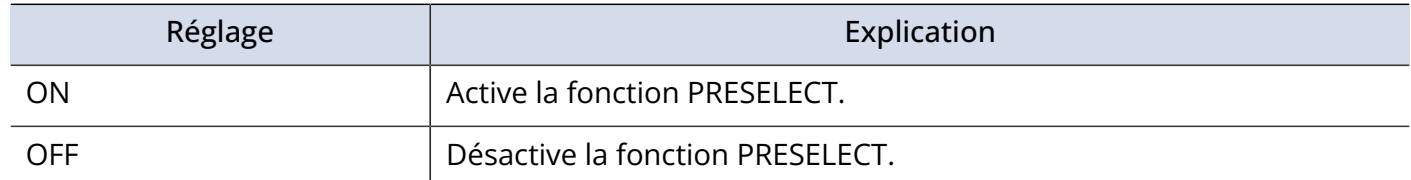

### **4.** Pressez **CHOCO**.

Cela confirme le réglage et ramène à l'[Écran MEMORY](#page-11-1) ou à l'[Écran EFFECT](#page-12-0).

### <span id="page-28-0"></span>Sélection des mémoires de patch avec la fonction PRESELECT activée

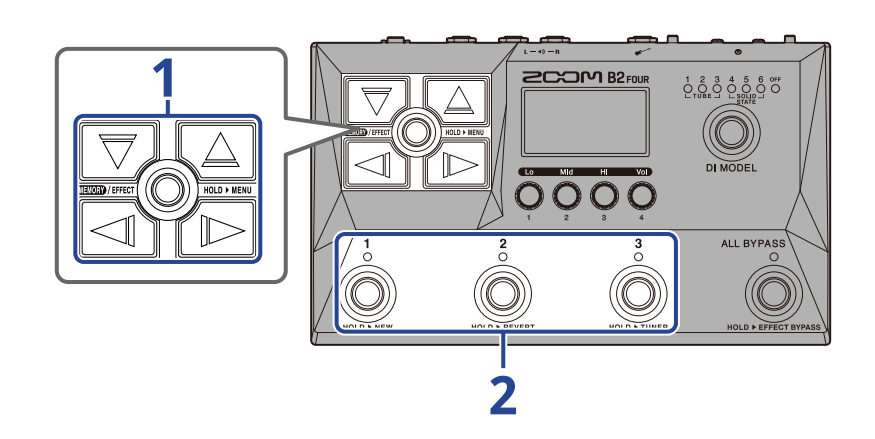

**1.** Dans l'[Écran MEMORY](#page-11-1), sélectionnez la mémoire de patch à utiliser ensuite avec  $\boxed{\nabla}$ ,  $\boxed{\triangle}$ ,  $\boxed{\triangleleft}$  et  $\boxed{\triangleright}$ .

Exemple : sélection de la mémoire de patch 012 pendant le jeu avec la mémoire de patch 001

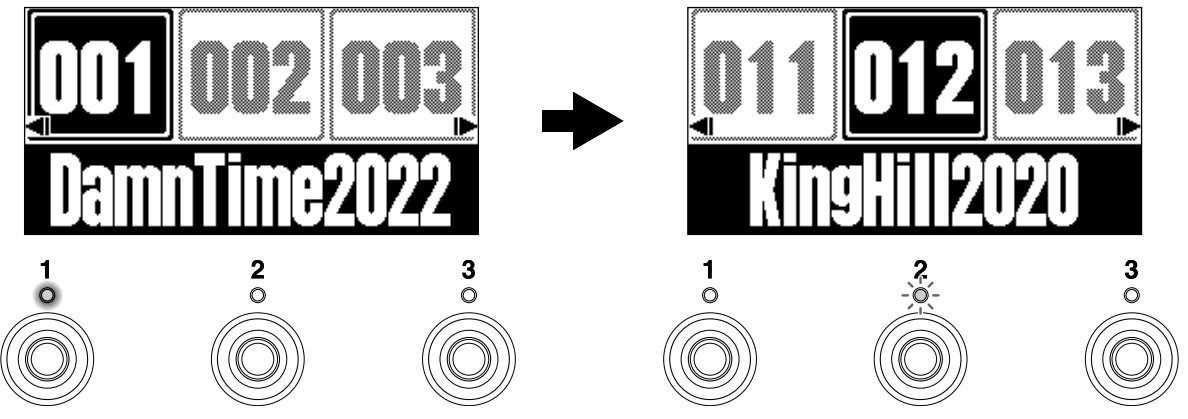

Le voyant clignote pour le footswitch qui correspond à la mémoire de patch sélectionnée comme

devant être utilisée ensuite ( $\textcircled{a}$ ) dans ce cas).

**2.** Pressez le footswitch ( $\bigodot^1$  –  $\bigodot^3$ ) dont le voyant clignote pour confirmer la sélection.

La mémoire de patch change lorsque vous pressez  $\bigodot$  -  $\bigodot$  , et le voyant du footswitch correspondant s'allume fixement (sans clignoter).

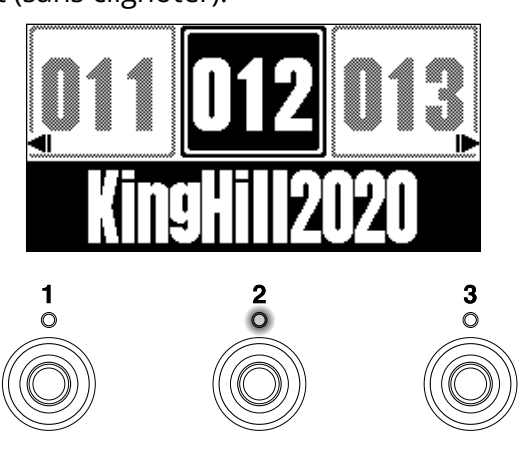

# <span id="page-30-0"></span>**Modification des effets (écran EFFECT)**

Utilisez l'[Écran EFFECT](#page-12-0) pour travailler avec les effets, notamment pour en changer et pour régler leurs paramètres.

Les mémoires de patch peuvent être modifiées.

**Sauvegarde des changements : :**

- Quand la fonction AUTO SAVE (sauvegarde automatique) est activée (ON), les changements apportés aux mémoires de patch sont automatiquement sauvegardés. (Cette fonction est activée (ON) par défaut.) (→ [Réglage de la fonction AUTO SAVE](#page-77-1))
- Les mémoires de patch ne seront pas sauvegardées automatiquement si la fonction AUTO SAVE est désactivée (OFF). Lorsque le contenu d'une mémoire de patch a été modifié, **EDITED** apparaît en haut à droite de l'écran pour signaler une différence par rapport aux réglages enregistrés. Sauvegardez-la mémoire si nécessaire. (→ [Copie et sauvegarde des mémoires de patch](#page-45-0))

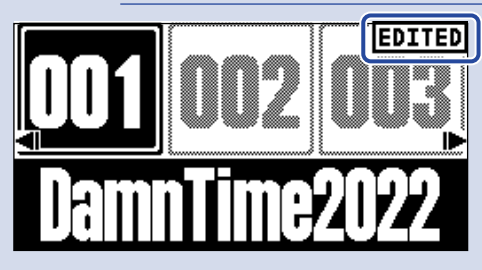

### <span id="page-30-1"></span>Ouverture de l'écran EFFECT

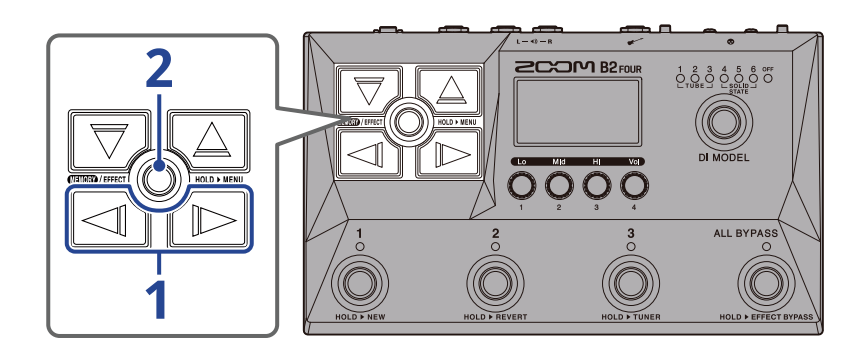

**1.** Dans l'[Écran MEMORY](#page-11-1), utilisez  $\Box$  et  $\Box$  pour sélectionner la mémoire de patch contenant l'effet à modifier (→ [Changement de mémoire de patch en cours de jeu \(écran MEMORY\)](#page-24-1)).

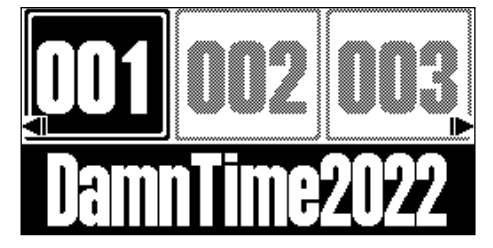

## $2.$  Pressez  $\text{GMD}$ /EFFECT $\textcircled{\odot}$ .

Cela ouvre l'[Écran EFFECT](#page-12-0) pour la mémoire de patch sélectionnée.

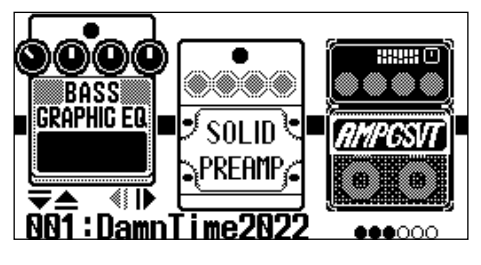

#### **À savoir :**

Pressez **ELON**/EFFECT D pour revenir à l'[Écran MEMORY](#page-11-1).

### <span id="page-32-0"></span>Activation/désactivation des effets

Dans l'[Écran EFFECT,](#page-12-0) les effets et l'ampli utilisés par la mémoire de patch sont affichés et peuvent être activés et désactivés à l'aide des footswitchs.

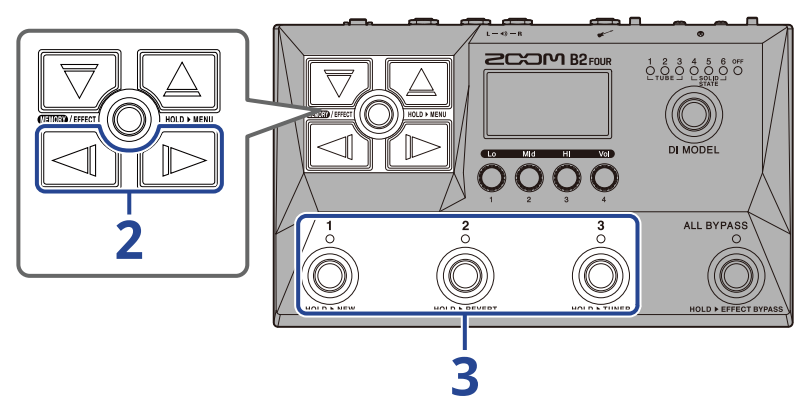

1. Ouvrez l'[Écran EFFECT](#page-12-0) pour la mémoire de patch contenant l'effet à activer/désactiver (→ [Ouverture](#page-30-1) [de l'écran EFFECT](#page-30-1)).

**2.** Avec  $\boxed{\triangleleft}$  et  $\boxed{\triangleright}$ , affichez à l'écran l'effet à activer/désactiver.

Trois effets sont affichés à l'écran. Les footswitchs peuvent être utilisés pour activer/désactiver les effets affichés à l'écran.

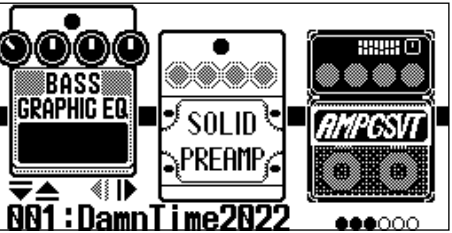

**3.** Pressez les footswitchs  $\bigcirc$  –  $\bigcirc$  pour activer/désactiver les effets. <u> 881:DamnTime</u>

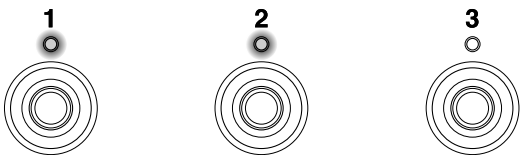

Les voyants s'allument lorsque les effets sont activés.

Lorsqu'un effet est désactivé, son voyant est éteint et son icône est atténuée à l'écran.

#### **À savoir :**

Certains effets affectent des fonctions spéciales aux footswitchs. (Cela inclut par exemple les effets qui ne s'activent que lorsque l'on presse le footswitch.) Des fonctions spéciales peuvent être sélectionnées dans l'écran de modification d'effet. (→ [Fonctions spéciales des footswitchs](#page-38-0))

### <span id="page-34-0"></span>Remplacement d'effets

Les effets d'une mémoire de patch peuvent être remplacés par d'autres à votre gré.

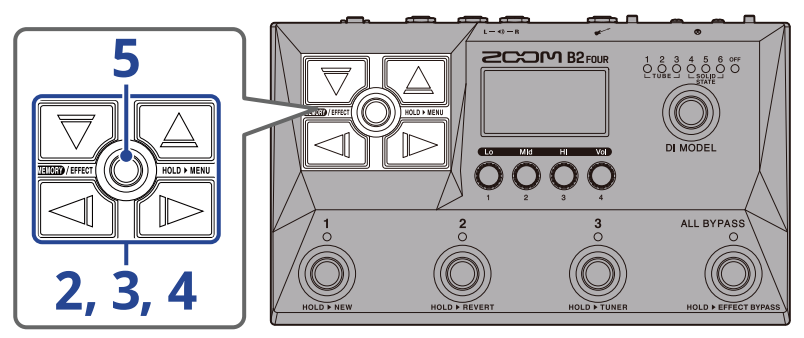

- 1. Ouvrez l'[Écran EFFECT](#page-12-0) pour la mémoire de patch contenant l'effet à remplacer (→ [Ouverture de l'écran](#page-30-1) [EFFECT\)](#page-30-1).
- **2.** Avec  $\boxed{\triangleleft}$  et  $\boxed{\triangleright}$ , sélectionnez l'effet à remplacer

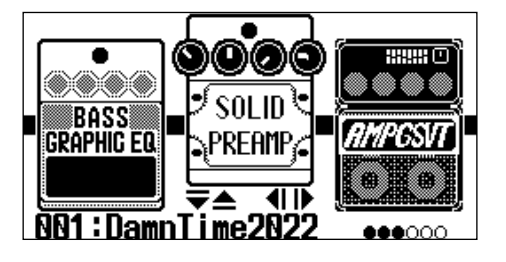

### **3.** Pressez  $\boxed{\nabla}$  ou  $\boxed{\triangle}$

Cela ouvre une liste d'effets (l'[Écran Bibliothèque\)](#page-13-0). Dans l'écran Bibliothèque, le son de l'effet sélectionné peut être vérifié individuellement.

- **4.** Avec  $\boxed{\nabla}$ ,  $\boxed{\triangle}$ ,  $\boxed{\triangle}$  et  $\boxed{\triangleright}$ , sélectionnez un effet.
	- $\vert$  : sélectionnent l'effet supérieur ou inférieur dans la même catégorie.
	- $\text{Im}(f)$  : sélectionnent la catégorie de gauche ou de droite.

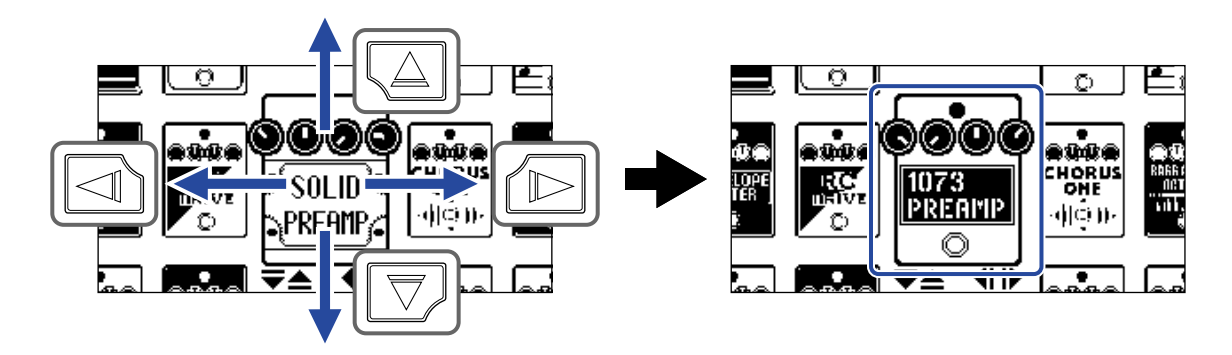

#### **À savoir :**

Tourner  $\left\{ \widehat{\mathcal{C}}\right\}$  ouvre l'écran de modification d'effet dans lequel les paramètres de l'effet sélectionné peuvent être réglés. (→ [Réglage des paramètres d'effet](#page-37-0))

### 5. Pressez **ENEXAN PRESS**

L'effet ou l'ampli sélectionné remplacera le précédent et l'[Écran EFFECT](#page-12-0) s'ouvrira à nouveau.

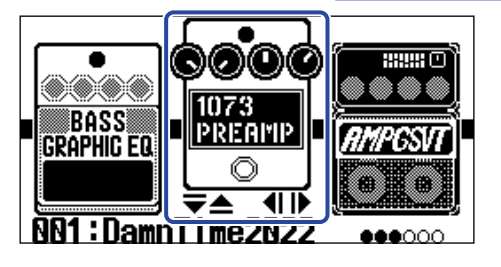

#### **NOTE :**

• Si un effet d'une mémoire de patch a été supprimé de Handy Guitar Lab, l'effet supprimé apparaîtra sous

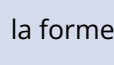

la forme  $\left|\frac{m}{m+1}\right|$  et sera désactivé.

- Une mémoire de patch ne peut contenir qu'un seul effet de chacune de ces catégories : ampli, pédale, rythme et looper.
- Lorsque l'écran Bibliothèque est ouvert, le son produit n'utilise que l'effet sélectionné. Pour vérifier le son donné par l'ensemble de la mémoire de patch, ouvrez l'[Écran MEMORY](#page-11-1) ou l'[Écran EFFECT](#page-12-0).

#### **À savoir :**

Voir Handy Guitar Lab pour des explications sur chaque effet.

#### Ajout d'effets

Une icône de chiffre comme  $\|\cdot\|$  est affichée lorsqu'aucun effet n'a été affecté à cet emplacement. Pour

ajouter un effet, sélectionnez une icône de chiffre à l'étape 2. Ensuite, sélectionnez un effet en partant de l'étape 3.

La position d'un effet ajouté peut être modifiée en suivant les instructions de « [Changement de l'ordre des](#page-39-0) [effets](#page-39-0) ».

#### Suppression d'effets

Sélectionnez l'effet à supprimer à l'étape 2. Ensuite, sélectionnez une icône de chiffre comme  $\|\cdot\|$  à

l'étape 4.
## Note à propos du nombre d'effets dans les mémoires de patch

Le B2 FOUR permet de combiner librement 5 effets. Mais si cette combinaison nécessite plus de puissance de traitement que ne peut en fournir l'unité, un avertissement « PROCESS OVERFLOW » (puissance de traitement dépassée) apparaît et les effets sont ignorés. Changez un des effets pour mettre fin à cette situation.

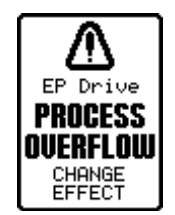

# Réglage des paramètres d'effet

Les effets individuels utilisés dans les mémoires de patch peuvent être réglés.

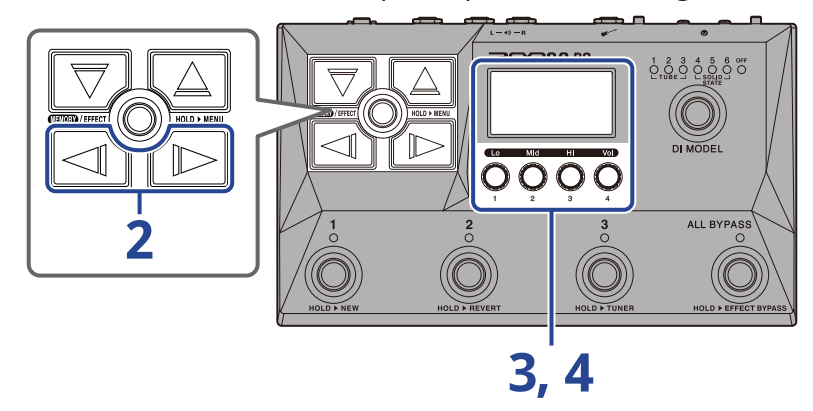

**1.** Ouvrez l'[Écran EFFECT](#page-12-0) pour la mémoire de patch qui comporte l'effet dont les paramètres doivent être réglés (→ [Ouverture de l'écran EFFECT\)](#page-30-0).

2. Avec  $\Box$  et  $\Box$ , sélectionnez l'effet dont les paramètres doivent être réglés.

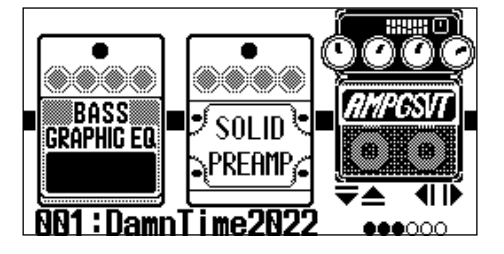

**3.** Tournez  $\odot$ 

Cela ouvre l'écran de réglage des paramètres de l'effet sélectionné.

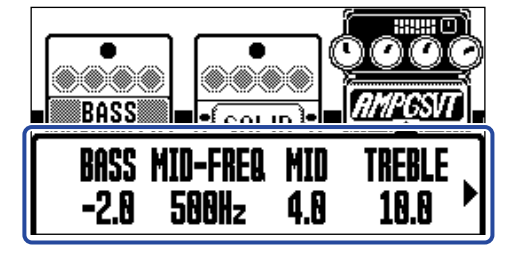

**4.** Tournez **et pour régler les paramètres de l'effet.** 

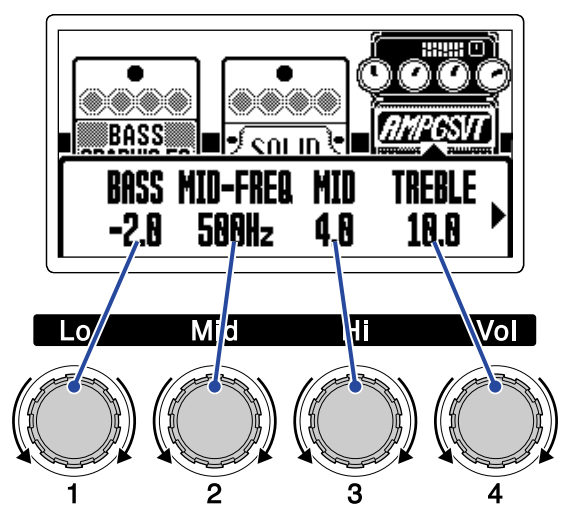

Au bout d'un moment, une fois le réglage terminé, l'écran précédent réapparaît.

Les amplis et certains autres effets ont plus de paramètres, donc leurs écrans de réglage ont deux pages.

Pressez  $\leq$  et  $\leq$  pour afficher le paramètre à régler.

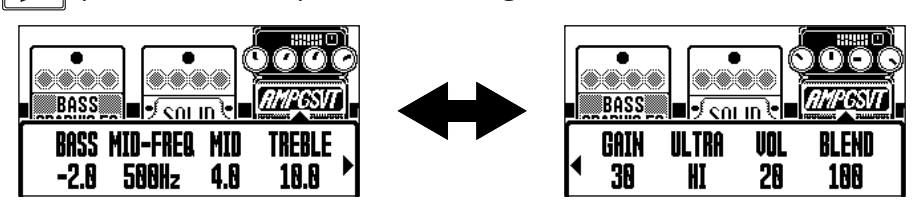

#### **À savoir :**

- Les paramètres d'effet relatifs au temps, à la vitesse ou autres peuvent être réglés sur des notes de musique pour les synchroniser sur le tempo. (→ [Réglage du tempo\)](#page-41-0)
- Voir Handy Guitar Lab pour des explications sur chaque effet.
- Pour changer, ajouter ou supprimer un effet, voir « [Remplacement d'effets](#page-34-0) ».

### Fonctions spéciales des footswitchs

Certains effets affectent des fonctions spéciales aux footswitchs, dont l'activation de l'effet uniquement lorsque le footswitch est pressé. Les paramètres qui sélectionnent des fonctions spéciales apparaissent en négatif à l'écran.

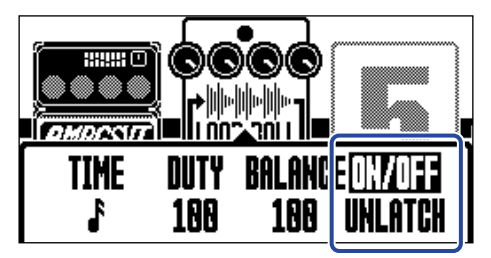

# Changement de l'ordre des effets

Les effets peuvent être réordonnés comme désiré dans une mémoire de patch.

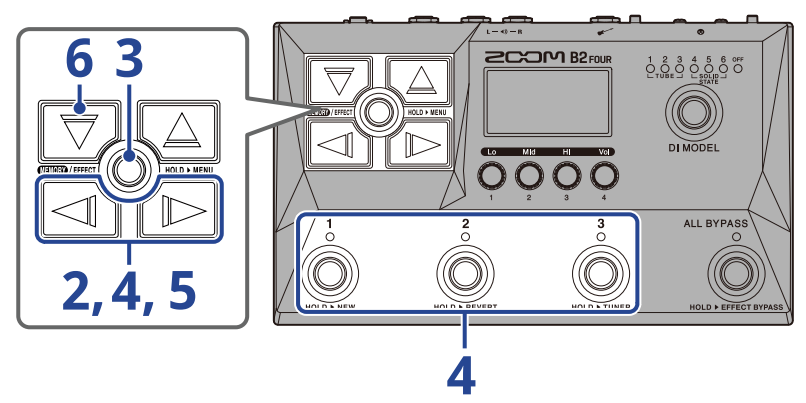

1. Ouvrez l'[Écran EFFECT](#page-12-0) pour la mémoire de patch contenant les effets à réordonner (→ [Ouverture de](#page-30-0) [l'écran EFFECT\)](#page-30-0).

**2.** Avec  $\boxed{\triangleleft}$  et  $\boxed{\triangleright}$ , sélectionnez l'effet à déplacer.

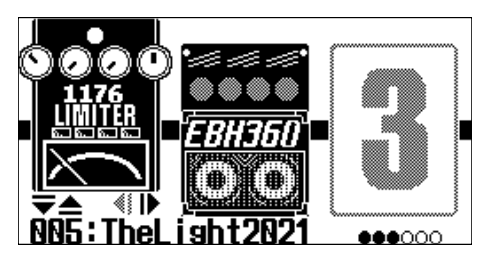

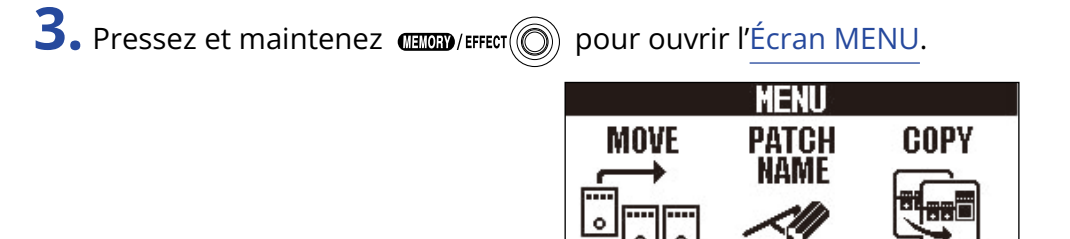

**4.** Avec  $\Box$  et  $\Box$ , sélectionnez MOVE (déplacer), puis pressez le footswitch lui correspondant ( $\hat{\mathbb{C}}$ dans cet exemple).

3

₿

Cela ouvre l'écran de déplacement.

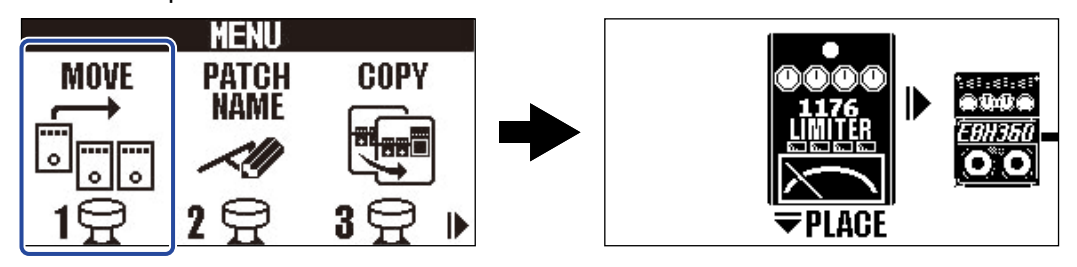

**5.** Avec  $\boxed{\triangleleft}$  et  $\boxed{\triangleright}$ , déplacez l'effet à l'endroit désiré.

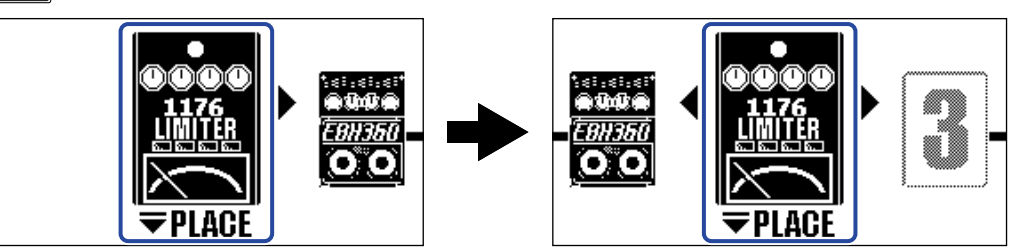

# **6.** Pressez  $\boxed{\nabla}$ .

Cela confirme la réorganisation et rouvre l'[Écran EFFECT](#page-12-0).

# <span id="page-41-0"></span>Réglage du tempo

Le tempo des rythmes, du looper, des effets de retard et de certains effets de modulation peut se régler. Le tempo se règle séparément pour chaque mémoire de patch.

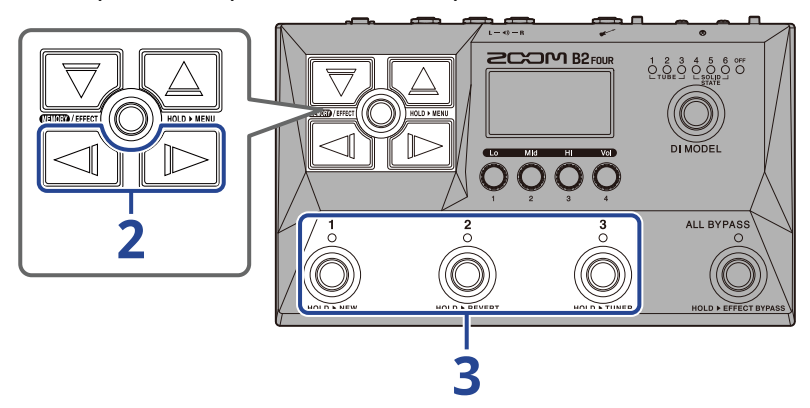

1. Ouvrez l'[Écran EFFECT](#page-12-0) pour la mémoire de patch dont le tempo doit être modifié (→ [Ouverture de](#page-30-0) [l'écran EFFECT\)](#page-30-0).

2. Avec  $\log$  /  $\log$ , sélectionnez le module BPM (tempo en Battements Par Minute).

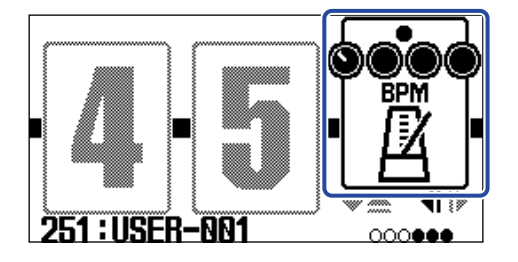

**3.** Pressez le footswitch correspondant ( $\textcircled{a}$ ) dans cet exemple).

Le tempo peut aussi être réglé en battant les temps sur le footswitch (battue du tempo).

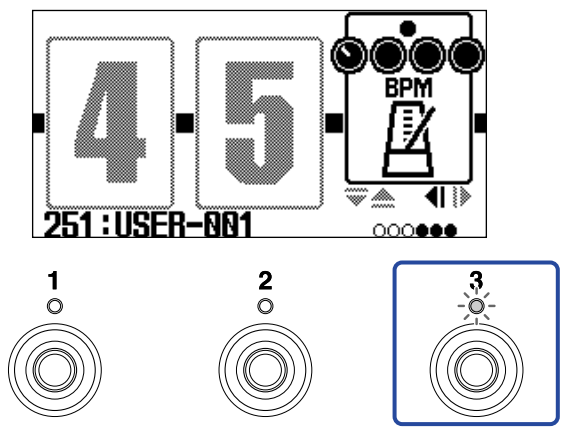

Le voyant clignote au rythme voulu par le tempo défini.

#### **À savoir :**

- Le tempo peut se régler de 40 à 250 ♩ par minute (bpm).
- Tourner  $\bigcirc$  ouvre l'écran dans lequel vous pouvez régler le tempo.

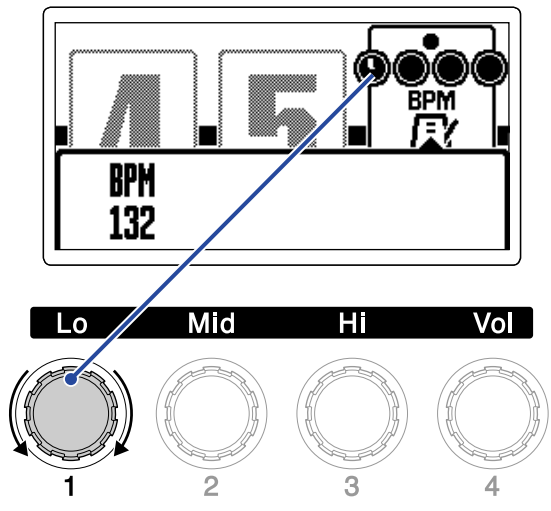

Le tempo réglé est affiché à l'écran.

Au bout d'un moment, une fois le réglage terminé, l'écran revient à son état précédent.

# **Gestion des mémoires de patch**

## Changement des noms de mémoires de patch

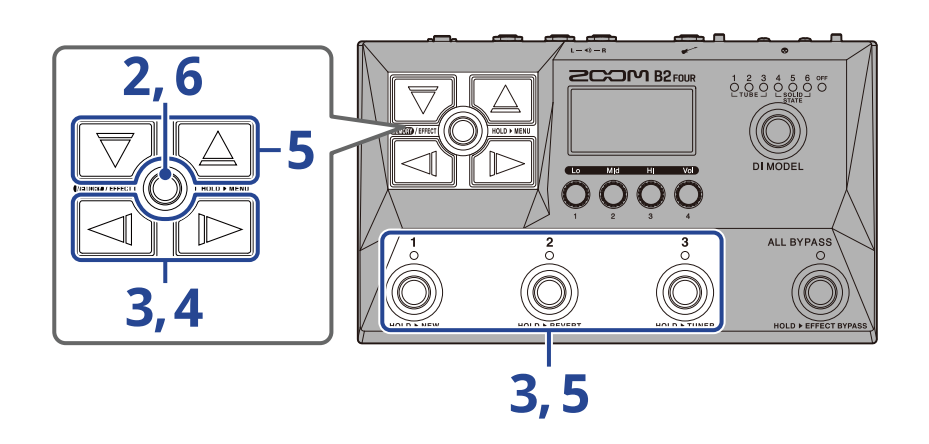

**1.** Affichez la mémoire de patch dont le nom doit être modifié (→ [Changement de mémoire de patch en](#page-24-0) [cours de jeu \(écran MEMORY\)](#page-24-0)).

2. Pressez et maintenez **under an antique de la pour ouvrir l'**Écran MENU.

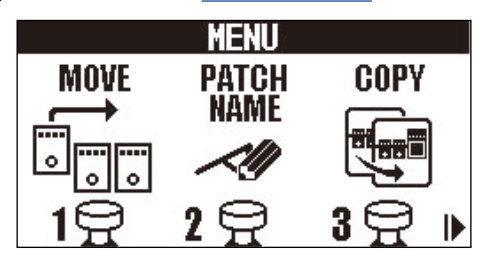

**3.** Avec  $\log(\sqrt{1-\epsilon})$ , sélectionnez PATCH NAME (nom du patch), puis pressez le footswitch lui correspondant ( $\hat{\odot}$ ) dans cet exemple).

Cela ouvre l'écran PATCH NAME.

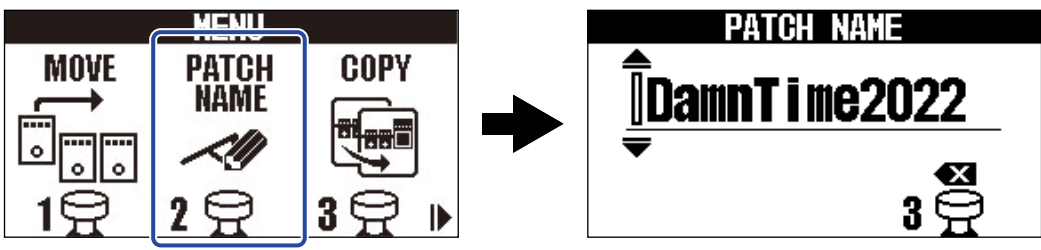

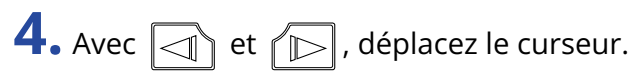

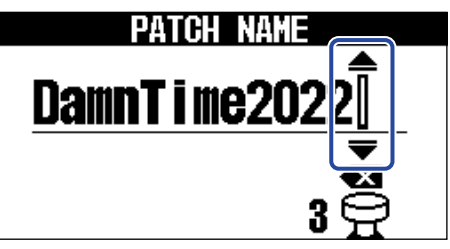

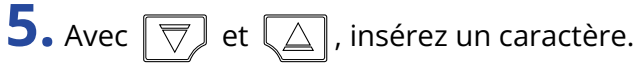

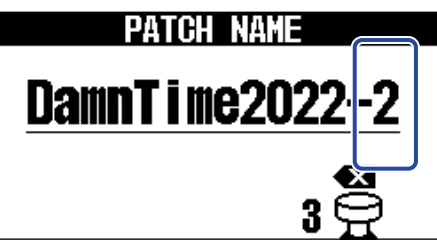

- Pressez et maintenez  $\boxed{\nabla}$ / $\boxed{\triangle}$  pour faire défiler les caractères.
- Pressez  $\bigodot^3$  pour supprimer le caractère qui précède le curseur.
- Pressez et maintenez  $\overset{3}{\textcircled{\tiny{0}}}$  pour supprimer tous les caractères.

6. Pressez **ENEX**/EFFECT (0).

Cela valide le nom et rouvre l'[Écran MEMORY.](#page-11-0)

#### **À savoir :**

Les caractères et symboles qui peuvent être utilisés sont les suivants.  $! \% & +$ , - . = (espace) A–Z, a–z, 0–9

# Copie et sauvegarde des mémoires de patch

La fonction AUTO SAVE est activée (ON) par défaut. Lorsqu'elle est désactivée, les changements, y compris les réglages des effets, des amplis et de volume, ne sont pas sauvegardés automatiquement. Dans ce cas, enregistrez manuellement les modifications effectuées.

Les mémoires de patch peuvent également être sauvegardées (copiées) dans d'autres emplacements.

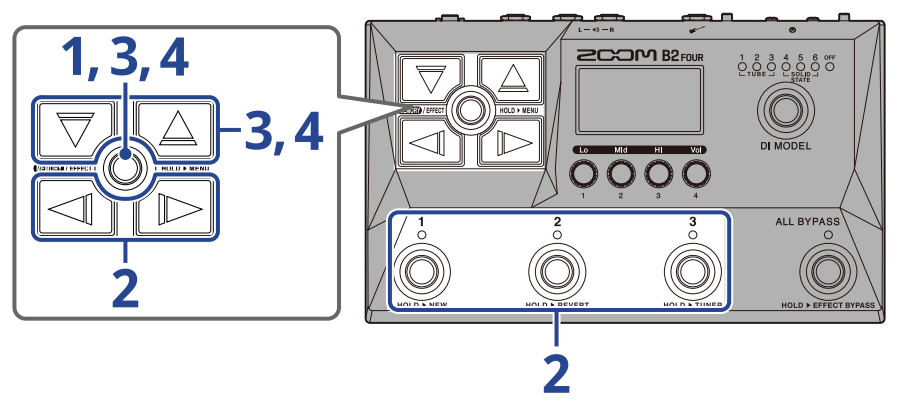

#### **À savoir :**

Voir « [Réglage de la fonction AUTO SAVE](#page-77-0) » pour plus de détails sur la fonction AUTO SAVE.

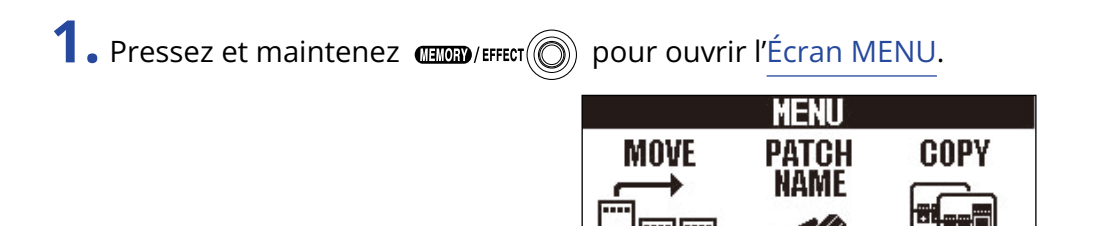

2. Avec  $\Box$  /  $\Box$ , sélectionnez COPY (copier), puis pressez le footswitch lui correspondant (  $\odot$  dans

#### cet exemple).

Cela ouvre l'écran COPY.

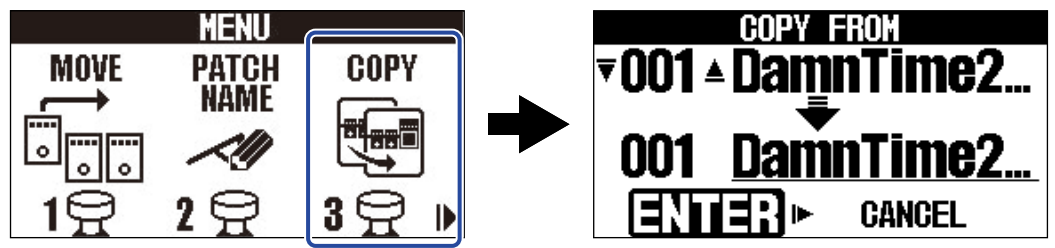

« SAVE » (sauvegarder) s'affiche à la place de « COPY » lorsque la fonction AUTO SAVE est désactivée (→ [Réglage de la fonction AUTO SAVE](#page-77-0)), sélectionnez alors « SAVE ».

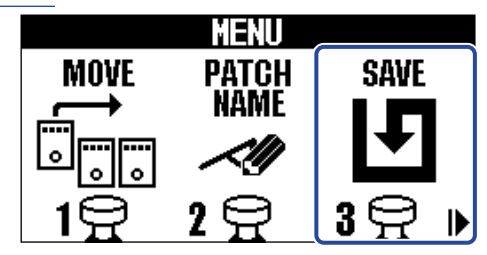

 $\Box$ . Avec  $\lceil \overline{\bigtriangledown} \rceil$  et  $\lceil \triangle \rceil$ , sélectionnez la mémoire de patch à copier, et pressez  $\blacksquare$ 

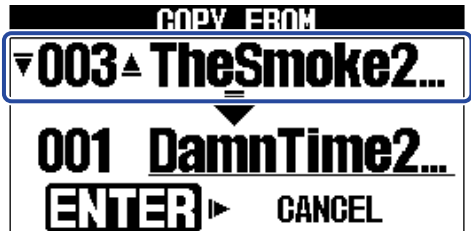

**4.** Avec  $\boxed{\overline{\bigtriangledown}}$  et  $\boxed{\triangle}$  , sélectionnez la destination de la copie/sauvegarde de la mémoire de patch, et  $p$ ressez  $\mathbf{C}$   $\mathbf{C}$   $\mathbf{C}$   $\mathbf{C}$   $\mathbf{C}$   $\mathbf{C}$   $\mathbf{C}$   $\mathbf{D}$   $\mathbf{C}$  .

Cela copie/sauvegarde la mémoire de patch et rouvre l'[Écran MEMORY.](#page-11-0)

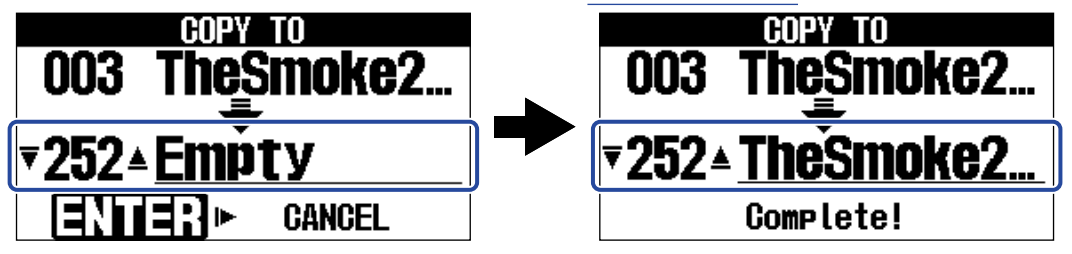

Les mémoires de patch affichant « Empty » (vide) sont actuellement inutilisées.

#### **À savoir :**

- À l'étape 3 ou 4, presser  $\log$  pour sélectionner « CANCEL » (annuler) et presser  $\log$  / Fifter  $\log$  annule la copie/sauvegarde et rouvre l'[Écran MEMORY.](#page-11-0)
- Les mémoires de patch ne seront pas sauvegardées automatiquement si la fonction AUTO SAVE est désactivée (OFF). Quand la fonction AUTO SAVE est désactivée (OFF), si le contenu d'une mémoire de patch a été modifié, **EDITED** apparaît en haut à droite de l'écran pour signaler une différence par rapport aux réglages sauvegardés. (→ [Réglage de la fonction AUTO SAVE](#page-77-0))

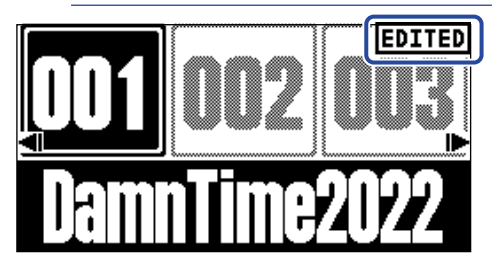

• Quand la fonction AUTO SAVE est désactivée (OFF), « SAVE » (sauvegarder) s'affiche à la place de « COPY » à l'étape 2. (→ [Réglage de la fonction AUTO SAVE\)](#page-77-0)

# <span id="page-47-0"></span>Suppression de mémoires de patch

Les mémoires de patch inutiles peuvent être supprimées.

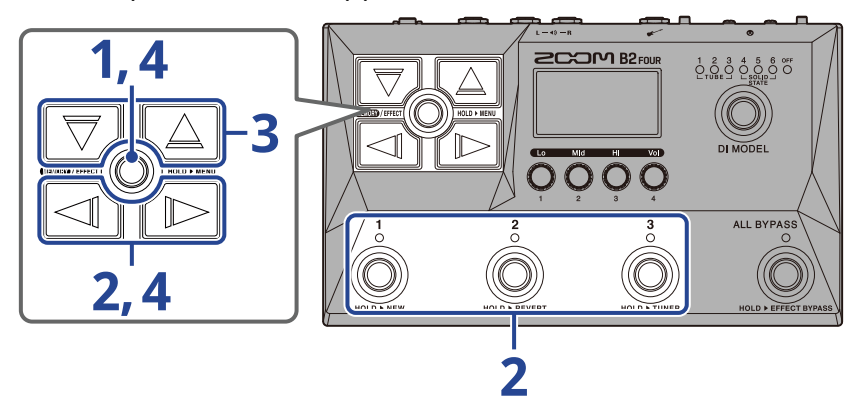

**1.** Pressez et maintenez **production** pour ouvrir l['Écran MENU](#page-14-0).

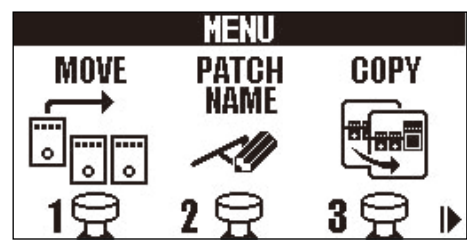

2. Avec  $\log$  /  $\log$ , sélectionnez PATCH ERASE (effacement de patch), puis pressez le footswitch lui correspondant ( $\overline{\hat{\mathbb{O}}}$  dans cet exemple).

Cela ouvre l'écran d'effacement de patch.

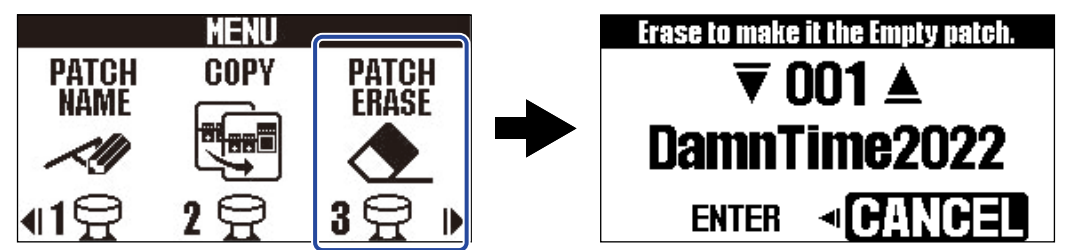

**3.** Avec  $\boxed{\overline{\bigtriangledown}}$  et  $\boxed{\triangle}$ , sélectionnez la mémoire de patch à supprimer.

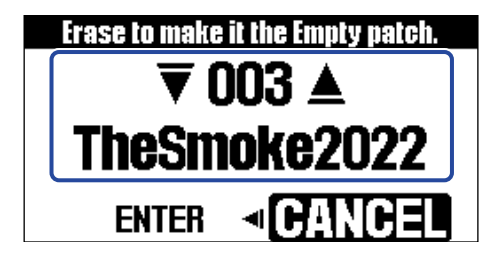

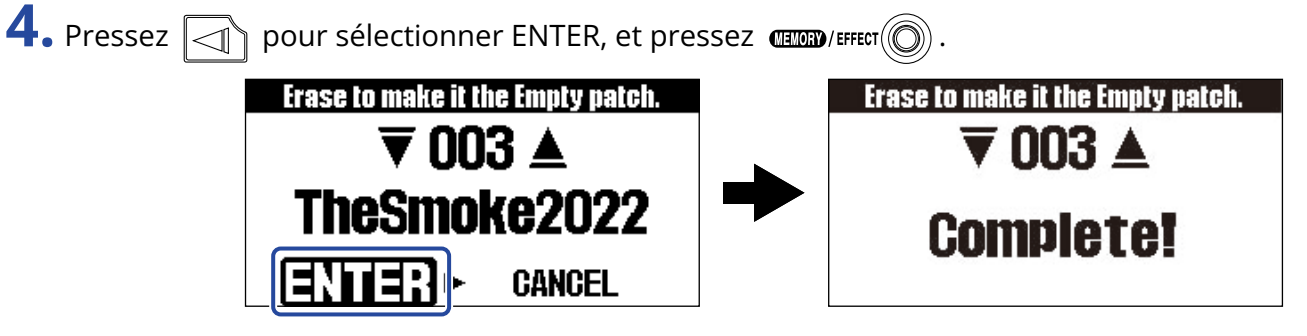

Le contenu des mémoires de patch supprimées est effacé et celles-ci affichent « Empty » (vide).

**À savoir :**

À l'étape 4, presser  $\sqrt{D}$  pour sélectionner « CANCEL » (annuler) et presser  $\cos$ procédure de suppression et rouvre l'[Écran MEMORY](#page-11-0).

# Création de mémoires de patch

De nouvelles mémoires de patch peuvent être créées.

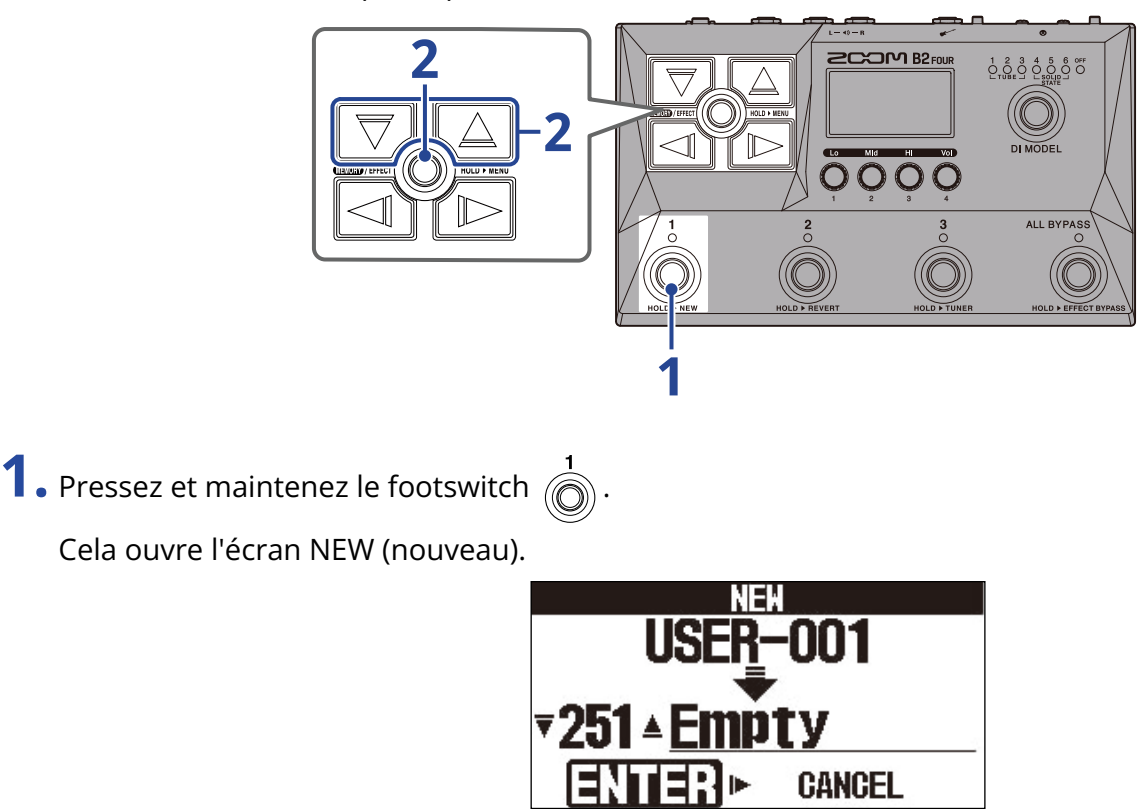

**2.** Avec  $\boxed{\nabla}$  et  $\boxed{\triangle}$ , sélectionnez l'endroit où la nouvelle mémoire de patch sera sauvegardée, et  $pressez$   $\text{dim}\mathbf{D}/\text{effect}(\textcircled{6})$ .

Cela crée une nouvelle mémoire de patch et ouvre l'[Écran EFFECT](#page-12-0).

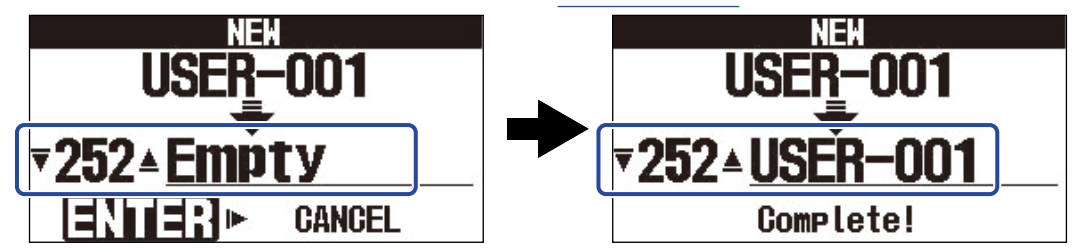

Assignez des effets en suivant les procédures de « [Remplacement d'effets](#page-34-0) » et modifiez la mémoire de patch.

#### **NOTE :**

300 mémoires de patch peuvent être sauvegardées. L'écran NEW ne s'affiche pas s'il n'y a plus de mémoires de patch vides. Effacez les mémoires de patch inutiles pour permettre leur réutilisation. (→ [Suppression de](#page-47-0) [mémoires de patch](#page-47-0))

#### **À savoir :**

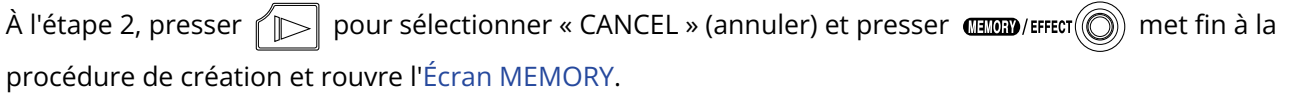

# Annulation des modifications de la mémoire de patch

Après avoir modifié une mémoire de patch, il est possible de la ramener à l'état dans lequel elle se trouvait immédiatement après avoir été sélectionnée ou à son état par défaut, tel qu'en sortie d'usine.

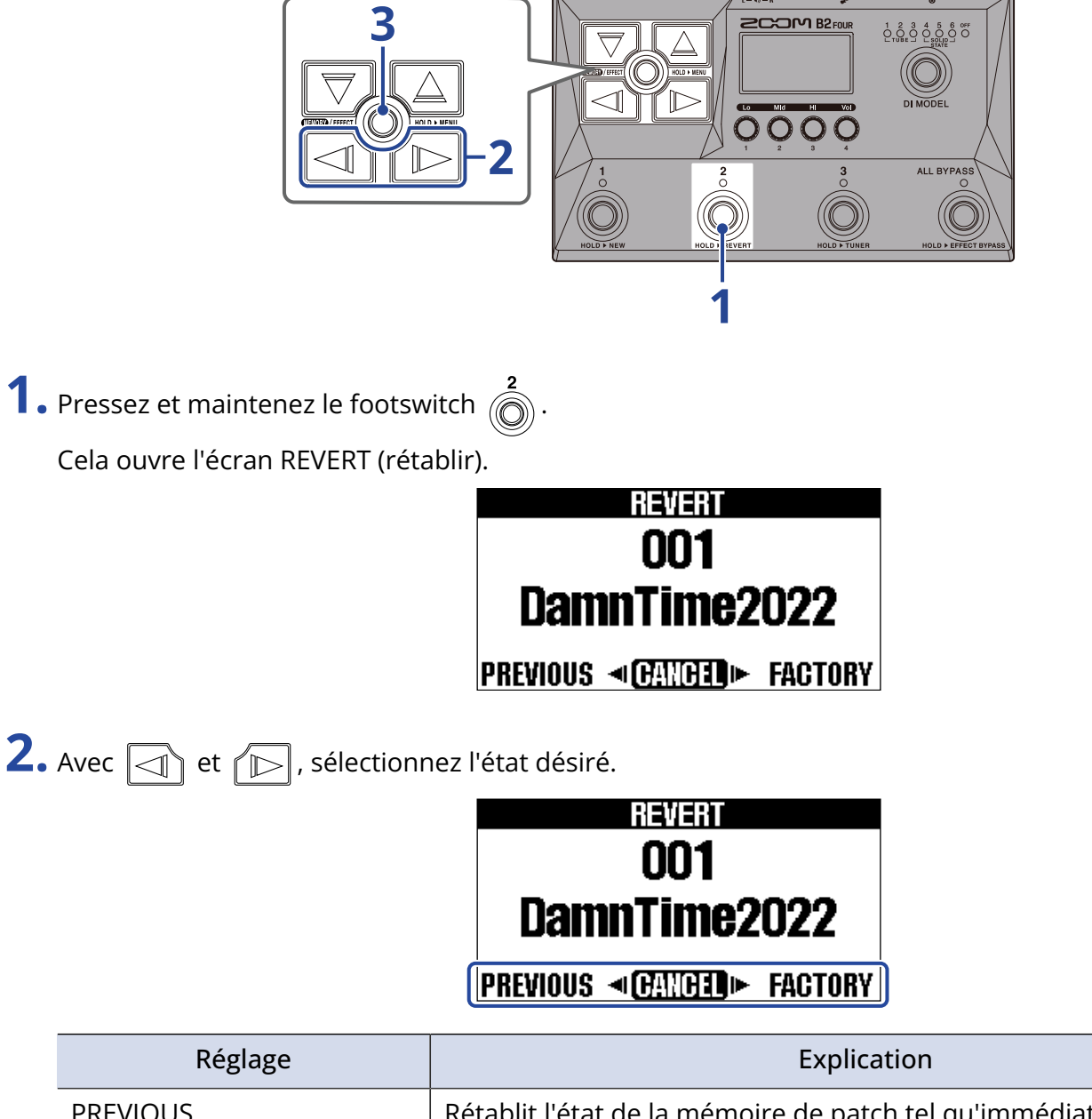

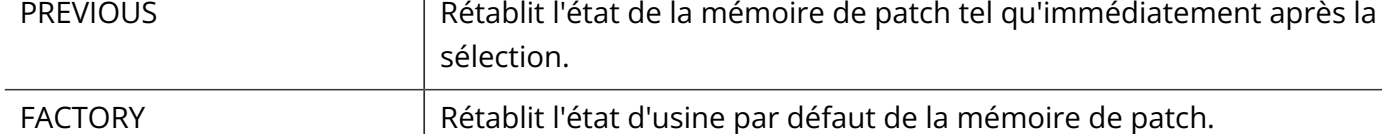

## REVERT 001 DamnTime2022 Complete!

Cela ramène la mémoire de patch à l'état sélectionné à l'étape 2 et rouvre l'[Écran MEMORY.](#page-11-0)

#### **À savoir :**

À l'étape 2, presser  $\sqrt{D}$  pour sélectionner « CANCEL » (annuler) et presser  $\mathbb{Q}$  met fin à l'opération et rouvre l'[Écran MEMORY.](#page-11-0)

# **Utiliser l'accordeur**

# Activation de l'accordeur

Activez l'accordeur pour accorder une basse au moyen du B2 FOUR.

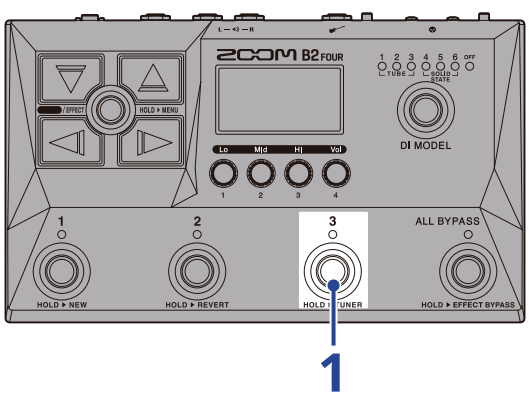

**1.** Pressez et maintenez .

Cela active l'accordeur et l'affiche à l'écran.

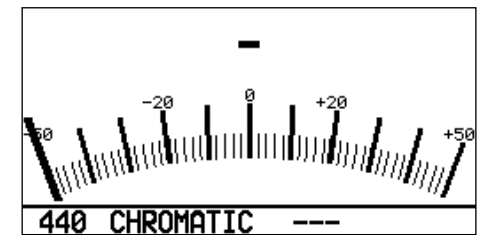

**2.** Jouez à vide la corde que vous désirez accorder et réglez sa hauteur.

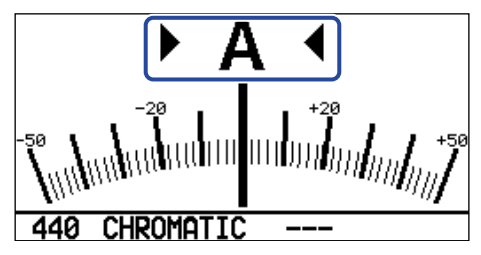

- Le nom de la note la plus proche et son désaccord s'afficheront.
- Les indicateurs de gauche et de droite s'affichent lorsque la hauteur est juste.

### Fermeture de l'accordeur

Pressez un footswitch  $\bigodot$  –  $\bigodot$  quand l'accordeur est en service pour le fermer et rouvrir l'écran précédent.

# Changement des réglages de l'accordeur

Le diapason de référence de l'accordeur et le type d'accordeur peuvent être changés. Il est également possible d'accorder en flat tuning.

## Changement du diapason de l'accordeur

Tournez pour changer la hauteur du diapason.

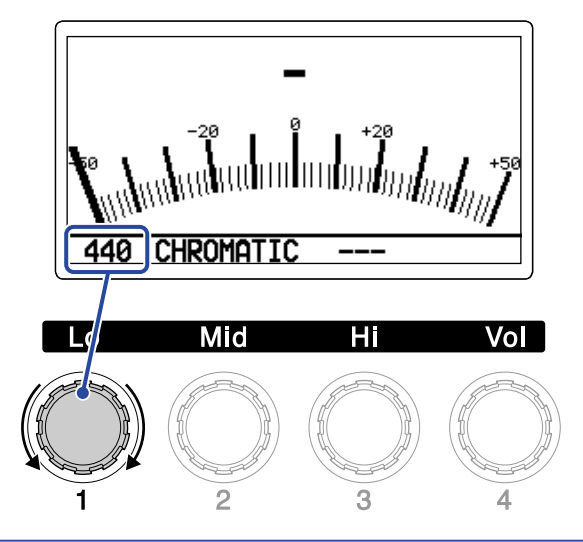

#### **À savoir :**

La plage de réglage est de 430-450 Hz pour le A médian (rappelons qu'en notation anglo-saxonne, C = do, D  $=$  ré, E = mi, F = fa, G = sol, A = la et B = si).

## Sélection du type d'accordeur

Tournez  $\bigcirc$  pour sélectionner le type d'accordeur.

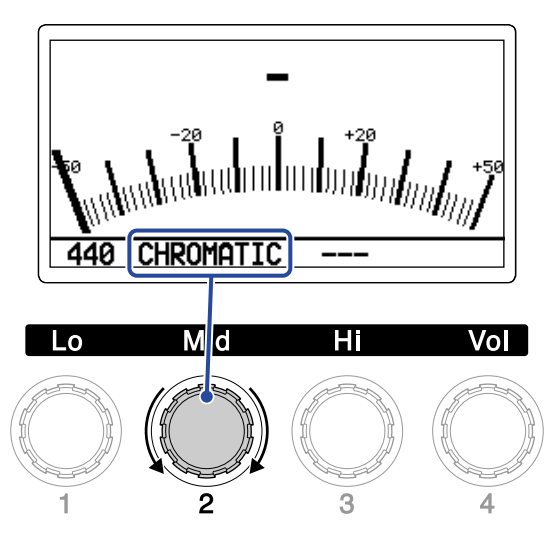

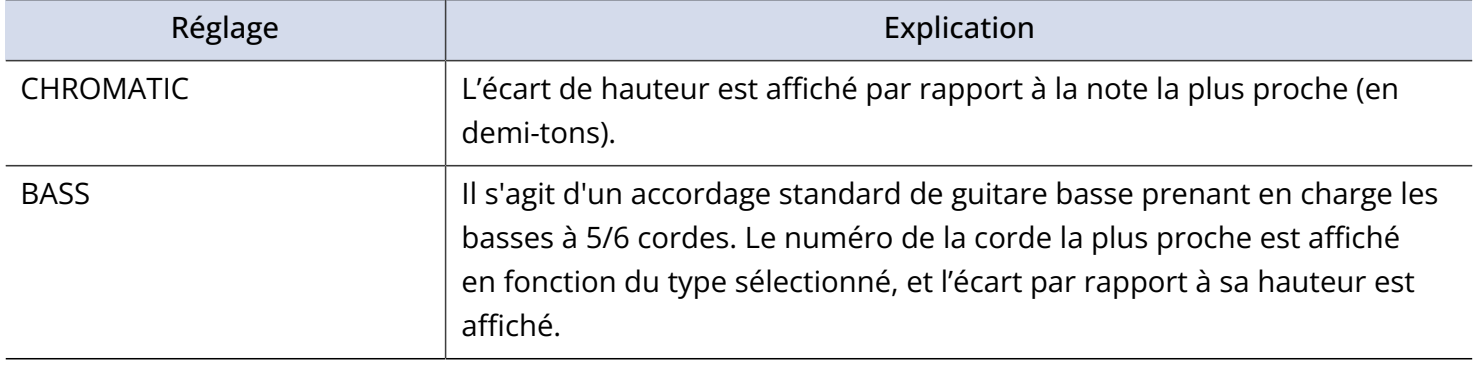

#### Accordage BASS (« LB » correspond au si grave et « HC » au do aigu)

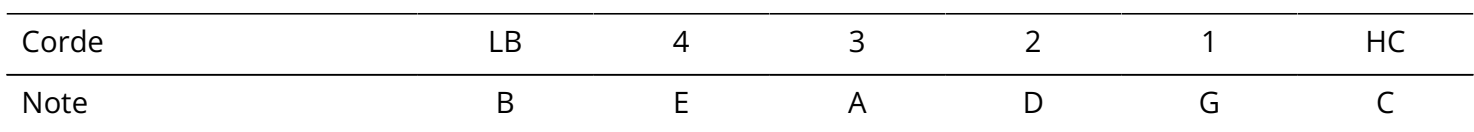

## Emploi de flat tunings

Toutes les cordes peuvent être abaissées d'un (♭×1), deux (♭×2) ou trois (♭×3) demi-tons par rapport à l'accordage ordinaire.

Tournez  $\oslash$  pour régler le flat tuning.

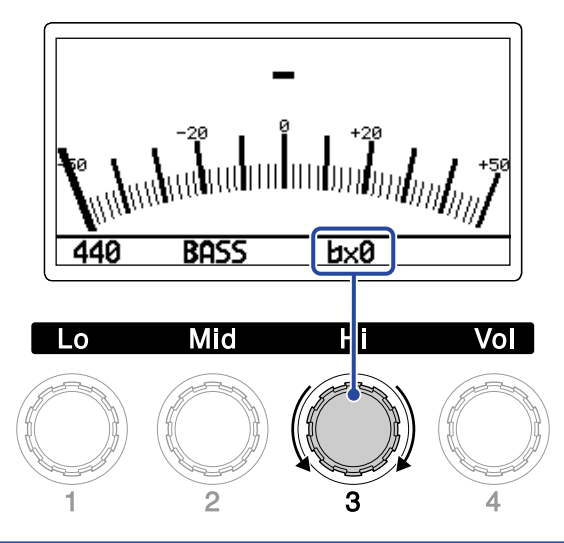

#### **NOTE :**

Le flat tuning ne peut pas être utilisé si l'accordeur est réglé sur le type CHROMATIC.

# **Utilisation d'une pédale d'expression connectée**

Quand un effet à pédale est sélectionné dans la mémoire de patch, son application peut être modifiée en actionnant une pédale d'expression connectée (FP02M ZOOM).

Réglage des effets à pédale

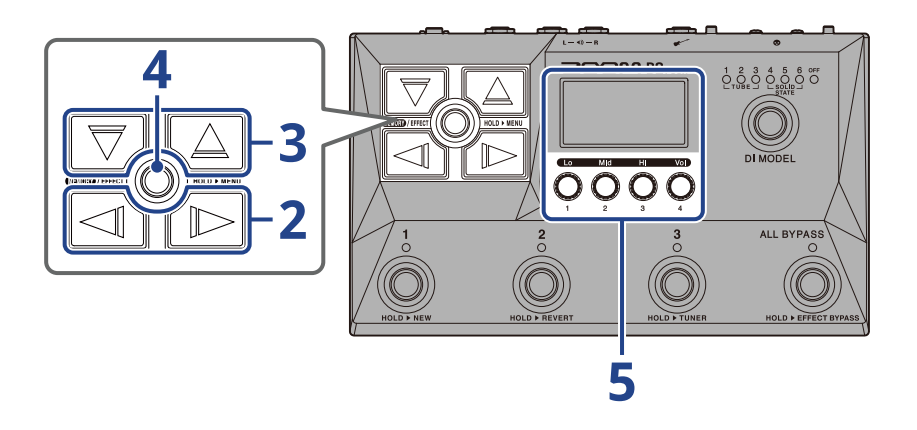

- **1.** Ouvrez l'[Écran EFFECT](#page-12-0) pour la mémoire de patch contenant l'effet à pédale à régler (→ [Ouverture de](#page-30-0) [l'écran EFFECT\)](#page-30-0).
- **2.** Avec  $\boxed{\triangleleft}$  et  $\boxed{\triangleright}$ , sélectionnez la position d'effet à utiliser pour l'effet à pédale.

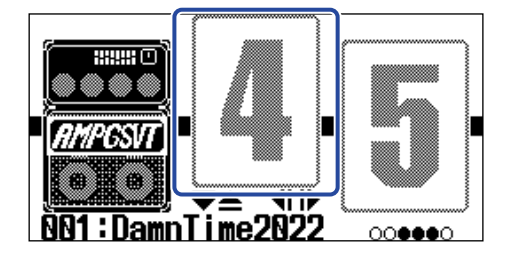

**3.** Pressez  $\boxed{\nabla}$ / $\boxed{\triangle}$  pour ouvrir l'[Écran Bibliothèque](#page-13-0), et utilisez  $\boxed{\nabla}$ ,  $\boxed{\triangle}$ ,  $\boxed{\triangle}$  et  $\boxed{\triangleright}$  pour sélectionner un effet à pédale.

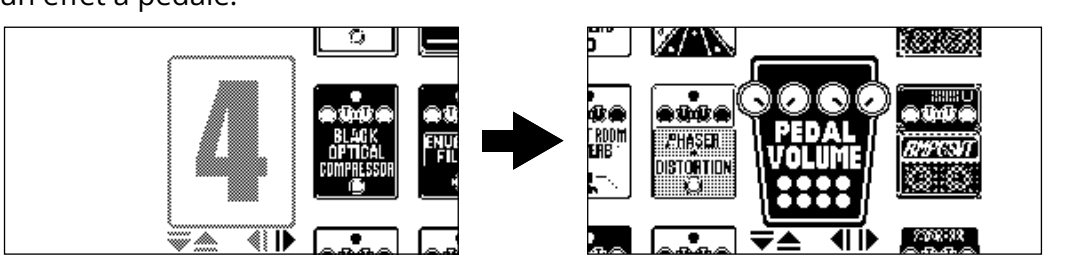

Quand l'[Écran Bibliothèque](#page-13-0) est ouvert, le son de l'effet sélectionné peut être vérifié individuellement.

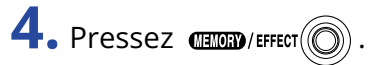

Cela change l'effet à pédale sélectionné et ouvre l'[Écran EFFECT.](#page-12-0)

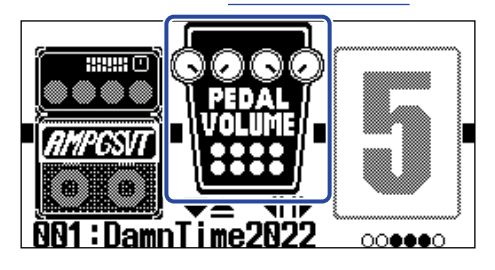

#### **NOTE :**

Une même mémoire de patch ne peut contenir qu'un seul effet de la catégorie des effets à pédale.

**5.** Lorsque l'effet à pédale est sélectionné, tournez  $\bigcirc$  pour régler ses paramètres.

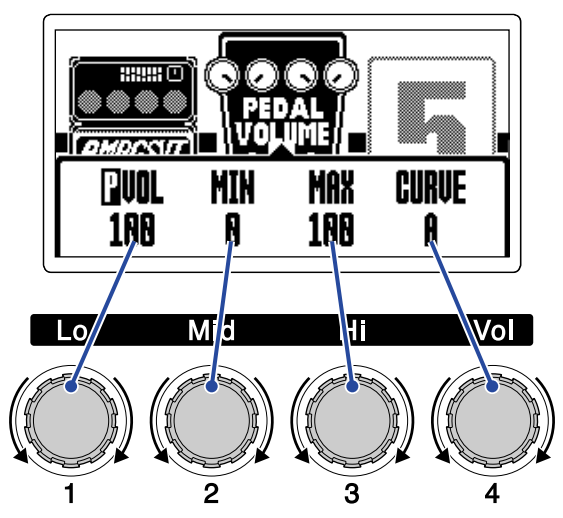

Les paramètres réglables dépendent de l'effet à pédale.

**6.** Utilisez la pédale d'expression.

Cela change l'application de l'effet.

C'est le paramètre portant un  $\prod$  dans l'écran de modification d'effet à l'étape 5 qui est ainsi ajusté.

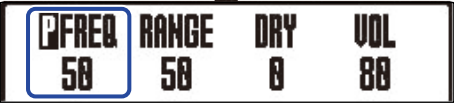

# <span id="page-58-0"></span>**Emploi de rythmes**

Vous pouvez jouer avec les rythmes intégrés.

# <span id="page-58-1"></span>Réglage de l'effet rythme (RHYTHM)

Dans le B2 FOUR, un rythme peut être utilisé comme effet, et il peut être lancé et arrêté en activant/ désactivant cet effet.

Sélectionnez l'effet rythme dans l'[Écran EFFECT](#page-12-0) pour effectuer divers réglages de rythme, notamment la sélection et le tempo du motif (« pattern ») rythmique.

Chaque mémoire de patch ne peut contenir qu'un seul effet rythme.

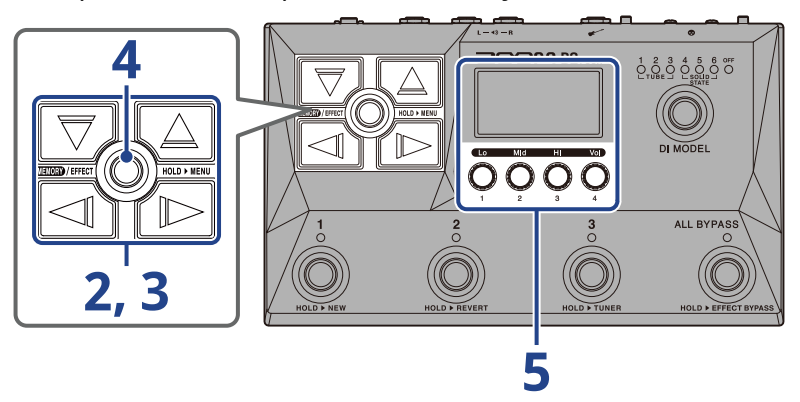

**1.** Ouvrez l'[Écran EFFECT](#page-12-0) pour la mémoire de patch contenant l'effet rythme à régler (→ [Ouverture de](#page-30-0) [l'écran EFFECT\)](#page-30-0).

**2.** Avec  $\Box$  et  $\Box$ , sélectionnez la position d'effet à utiliser pour l'effet rythme.

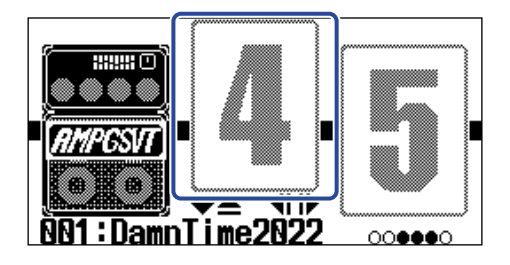

**3.** Pressez  $\boxed{\nabla}$ / $\boxed{\triangle}$  pour ouvrir l'[Écran Bibliothèque](#page-13-0), et utilisez  $\boxed{\nabla}$ ,  $\boxed{\triangle}$ ,  $\boxed{\triangle}$  et  $\boxed{\triangleright}$  pour sélectionner l'effet rythme.

Cet effet rythme se trouve dans la deuxième colonne à partir de la droite dans l'écran Bibliothèque.

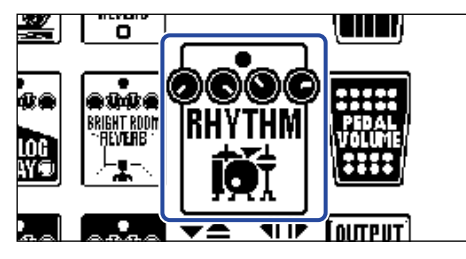

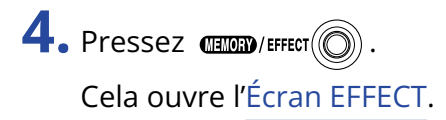

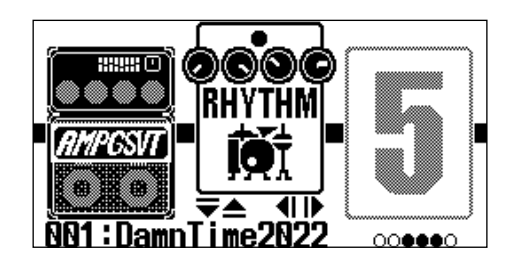

**5.** Tournez **pour changer les réglages de l'effet rythme.** 

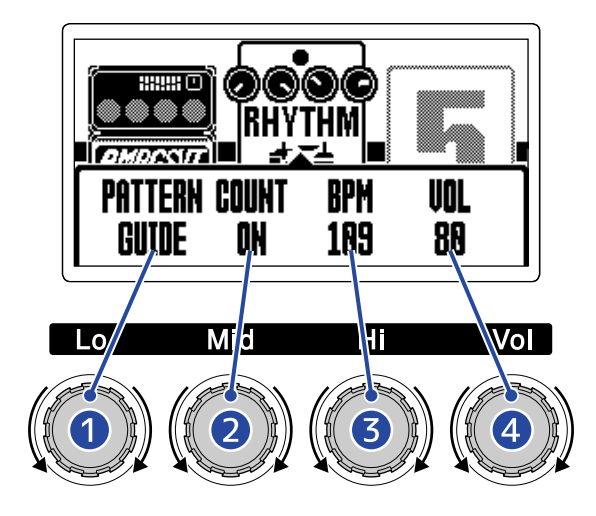

#### **D** Pattern rythmique

Permet de sélectionner le motif (« pattern ») rythmique qui sera joué. Voir [Patterns rythmiques](#page-61-0) pour plus d'informations sur les types de pattern rythmique.

#### ❷ Précompte

Permet de déterminer si un précompte se fait entendre avant que l'enregistrement ne commence dans le looper.

- OFF : aucun précompte n'est produit.
- ON : un précompte est produit.

#### ❸ Tempo

Règle le tempo du rythme.

- Le réglage peut aller de 40 à 250.
- Le tempo réglé ici est lié au tempo défini dans « [Réglage du tempo](#page-41-0) » et est partagé par les autres effets et le looper.

#### 4 Volume

Règle le volume du rythme.

• Le réglage peut aller de 0 à 100.

#### **À savoir :**

Les réglages de rythme peuvent être changés pendant la lecture du rythme. (→ [Lancement/arrêt du rythme](#page-60-0))

## <span id="page-60-0"></span>Lancement/arrêt du rythme

La lecture du rythme peut être lancée et arrêtée.

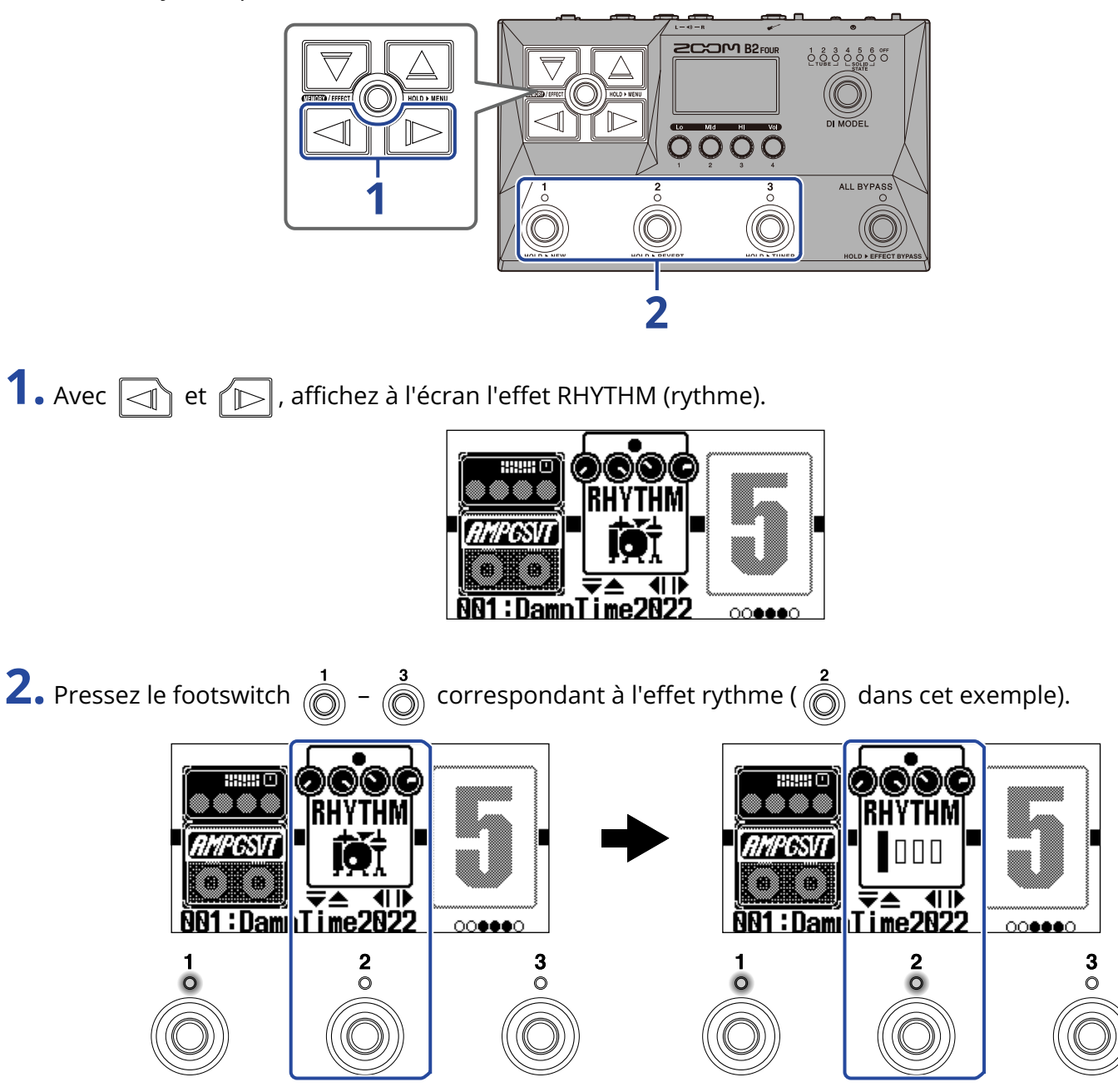

Pressez à nouveau ce footswitch pour alterner entre le lancement et l'arrêt du rythme. Le voyant s'allume pendant la lecture.

#### **À savoir :**

- La lecture du rythme se poursuit même si vous pressez  $\dim p$  FFFECT $(\circled{c})$  pour passer à l'[Écran MEMORY.](#page-11-0) Dans ce cas, changer de mémoire de patch arrêtera le rythme.
- Presser  $\boxed{\overline{\bigtriangledown}}$  /  $\boxed{\triangle}$  pour ouvrir l'[Écran Bibliothèque](#page-13-0) arrêtera le rythme.

# <span id="page-61-0"></span>Patterns rythmiques

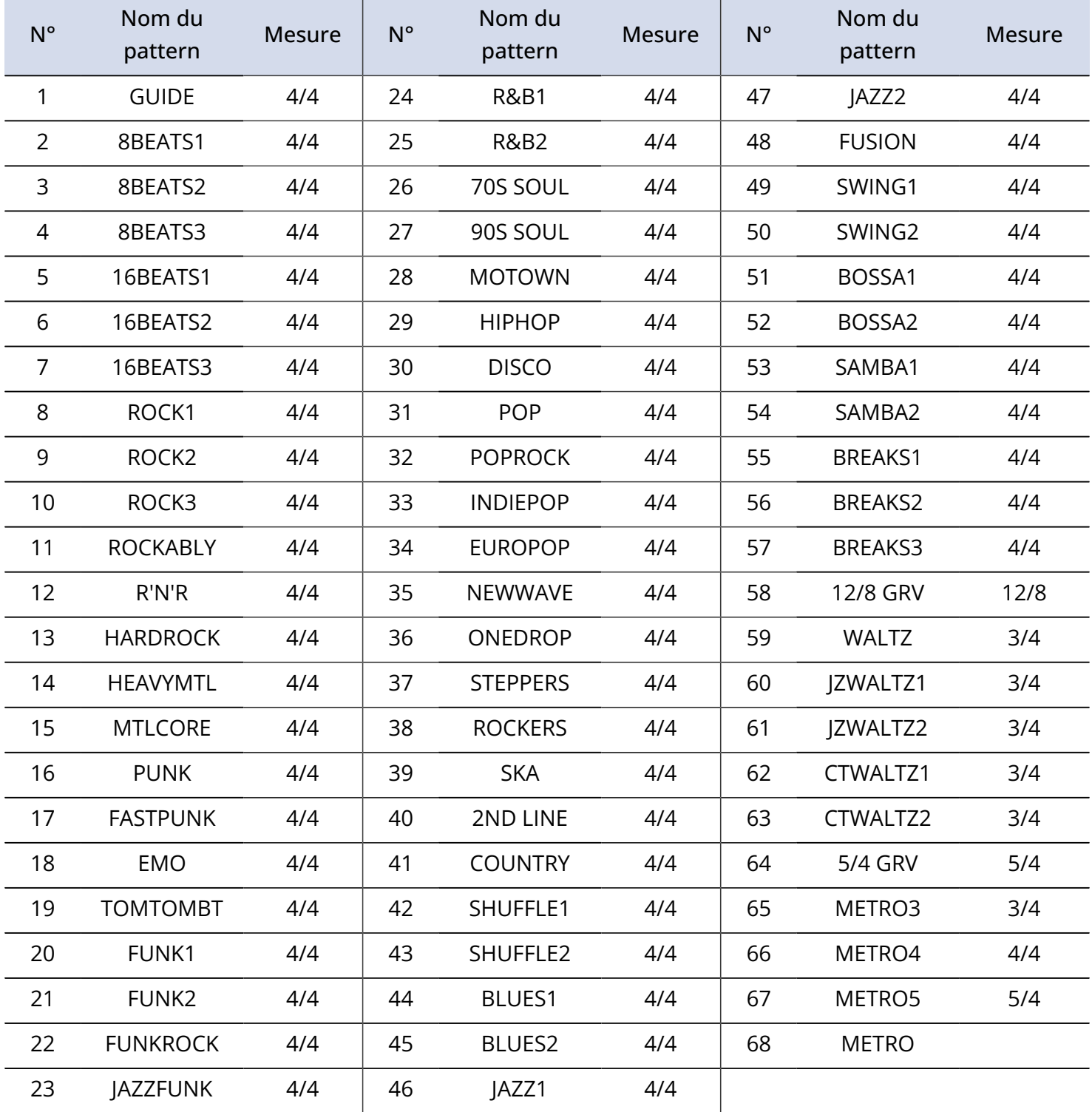

# **Emploi du looper en cours de jeu**

Ce que vous jouez peut être enregistré pour créer des phrases mono bouclées d'une durée maximale de 60 secondes.

# <span id="page-62-0"></span>Réglage de l'effet looper

Divers réglages du looper peuvent être faits.

Dans le B2 FOUR, un looper peut être utilisé comme un effet, et il peut être lancé et arrêté en activant/ désactivant cet effet.

Sélectionnez l'effet looper dans l'[Écran EFFECT](#page-12-0) pour effectuer divers réglages du looper, notamment la durée et le volume de l'enregistrement en boucle.

Chaque mémoire de patch ne peut contenir qu'un seul effet looper.

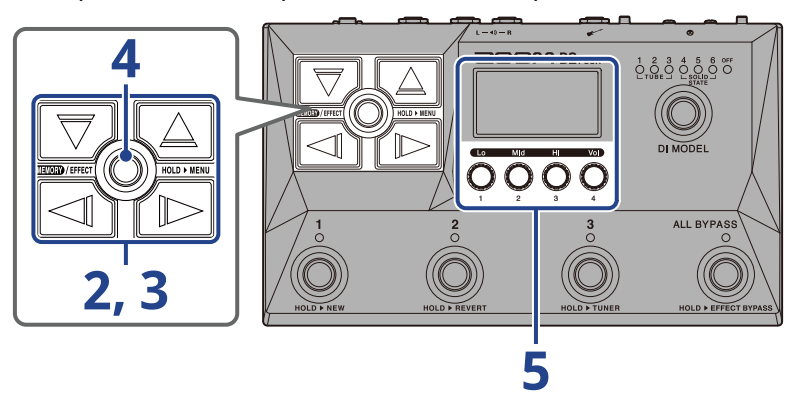

**1.** Ouvrez l'[Écran EFFECT](#page-12-0) pour la mémoire de patch dans laquelle doit être réglé l'effet looper (→ [Ouverture de l'écran EFFECT](#page-30-0)).

**2.** Avec  $\boxed{\triangleleft}$  et  $\boxed{\triangleright}$ , sélectionnez la position d'effet à utiliser pour l'effet looper.

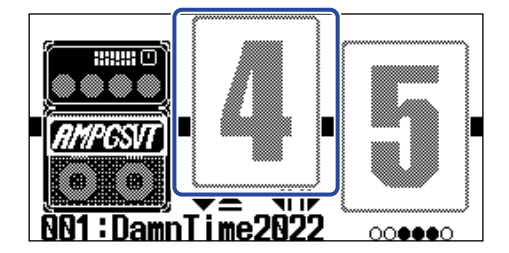

# **3.** Pressez  $\boxed{\nabla}$ / $\boxed{\triangle}$  pour ouvrir l'Ecran Bibliothèque, et utilisez  $\boxed{\nabla}$ ,  $\boxed{\triangle}$ ,  $\boxed{\triangle}$  et  $\boxed{\triangleright}$  pour

sélectionner l'effet looper.

Les effets looper se trouvent dans la deuxième colonne en partant de la droite dans l'écran Bibliothèque. Choisissez le MONO LOOPER (looper mono) ou le STEREO LOOPER (looper stéréo).

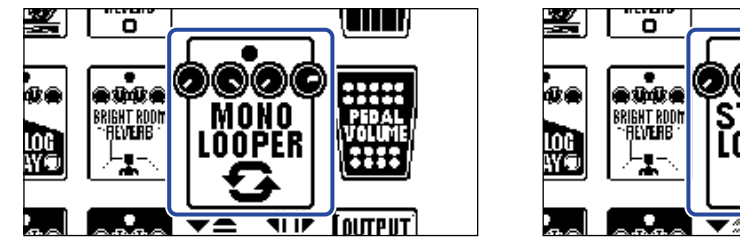

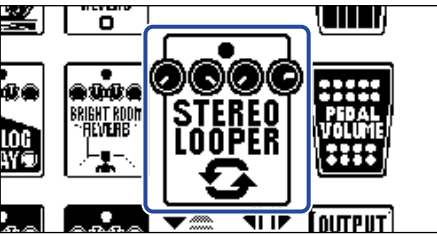

#### **NOTE :**

- La durée d'enregistrement pour le looper mono va de 1,5 à 60 secondes (30 secondes si l'annulation UNDO est réglée sur ON).
- La durée d'enregistrement pour le looper stéréo va de 1,5 à 30 secondes (15 secondes si l'annulation UNDO est réglée sur ON).

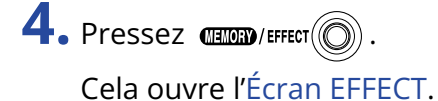

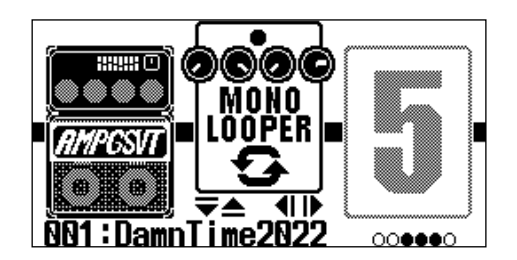

**5.** Tournez  $\bigcirc$  pour changer les réglages de l'effet looper.

Voir les liens de référence pour plus de détails sur les réglages.

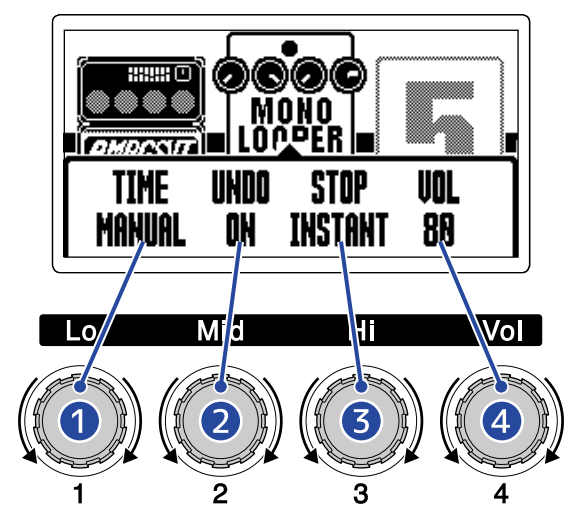

#### ❶ Durée d'enregistrement de la boucle

Fixe la durée d'enregistrement de la boucle. (→ [Réglage de la durée d'enregistrement\)](#page-65-0)

#### ❷ Réglage de la fonction d'annulation UNDO

Active/désactive la fonction UNDO qui peut être utilisée pour annuler le dernier enregistrement superposé dans une boucle. (→ [Réglage de la fonction d'annulation UNDO](#page-66-0))

#### ❸ Mode d'arrêt

Détermine le comportement du looper à l'arrêt de la lecture de la boucle. (→ [Réglage du mode](#page-67-0) [d'arrêt](#page-67-0))

#### 4 Volume

Règle le volume du looper. (→ [Réglage du volume](#page-67-1))

## <span id="page-65-0"></span>Réglage de la durée d'enregistrement

Cela fixe la durée d'enregistrement de la boucle.

1. Tournez  $\mathbb{C}^*$  en écran de réglage d'effet looper (→ [Réglage de l'effet looper](#page-62-0)).

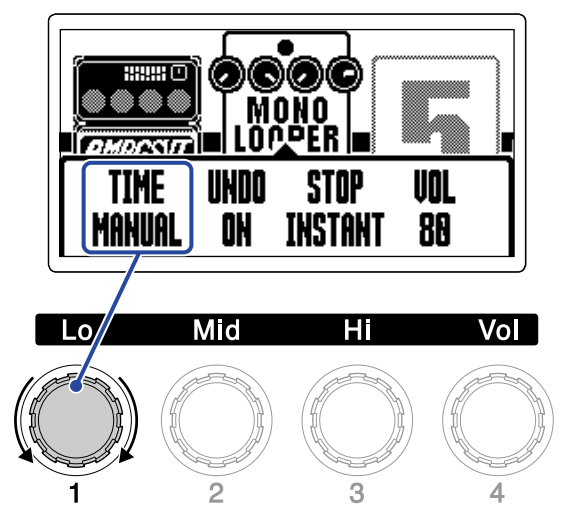

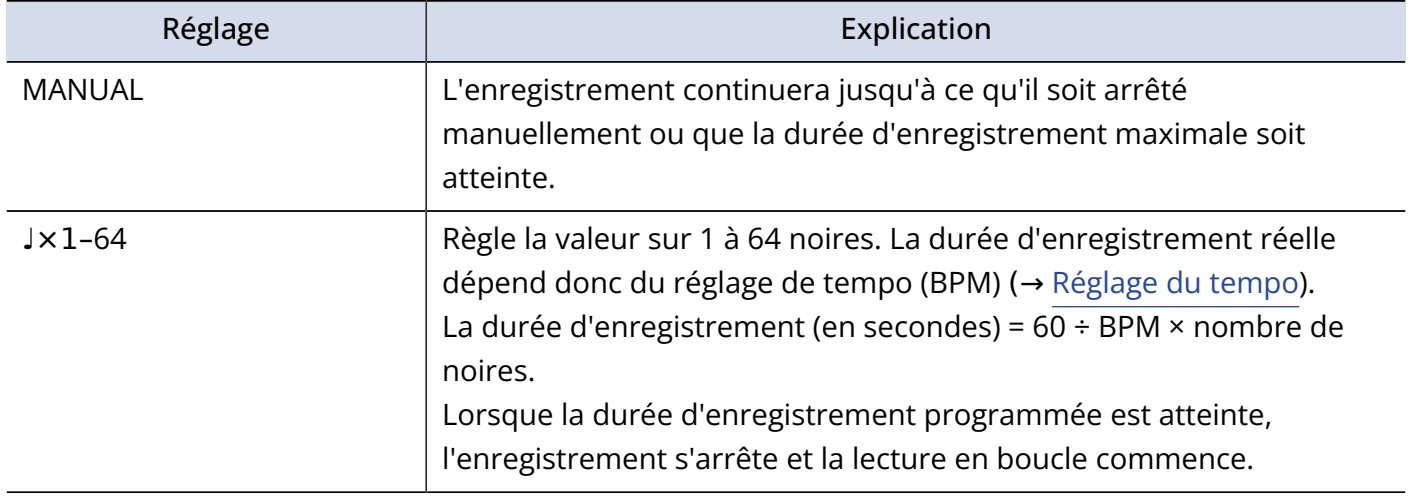

#### **NOTE :**

- Les options de réglage sont MANUAL (arrêt manuel) et une durée de 1 à 64 noires.
- La durée d'enregistrement en boucle est de 1,5 à 30 secondes en stéréo (15 lorsque UNDO est réglé sur ON), et de 1,5 à 60 secondes en mono (30 lorsque UNDO est réglé sur ON). Pour alterner entre stéréo et mono, voir « [Réglage de l'effet looper](#page-62-0) ».
- Les réglages entraînant un dépassement de la durée d'enregistrement maximale seront automatiquement réajustés.
- Changer la durée d'enregistrement efface les données enregistrées.

## <span id="page-66-0"></span>Réglage de la fonction d'annulation UNDO

Cela active/désactive la fonction UNDO qui peut être utilisée pour annuler le dernier enregistrement superposé dans une boucle.

1. Tournez  $\bigcirc$  en écran de réglage d'effet looper (→ [Réglage de l'effet looper](#page-62-0)).

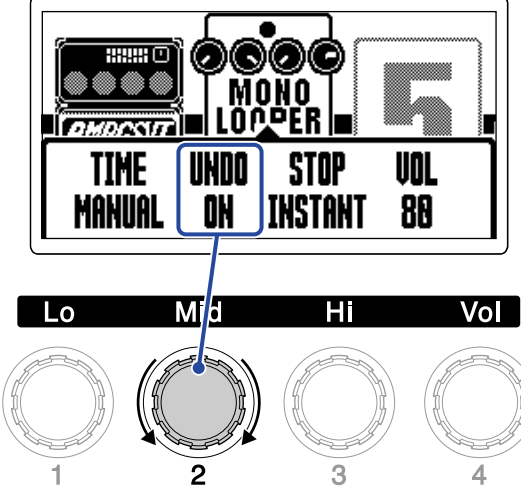

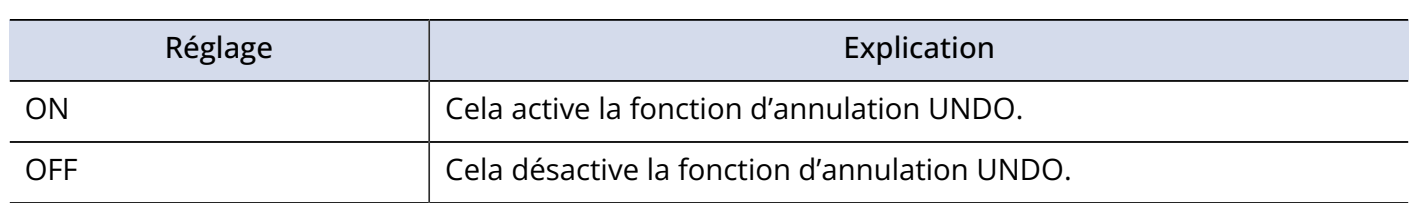

#### **NOTE :**

La durée d'enregistrement en boucle est de 1,5 à 30 secondes en stéréo (15 lorsque UNDO est réglé sur ON), et de 1,5 à 60 secondes en mono (30 lorsque UNDO est réglé sur ON). Pour alterner entre stéréo et mono, voir « [Réglage de l'effet looper](#page-62-0) ».

## <span id="page-67-0"></span>Réglage du mode d'arrêt

Il est possible de choisir le comportement qu'a le looper quand on l'arrête.

1. Tournez  $\bigcirc$  en écran de réglage d'effet looper (→ [Réglage de l'effet looper](#page-62-0)).

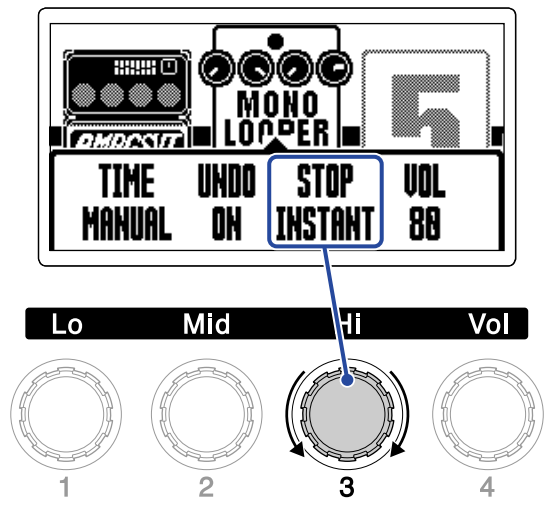

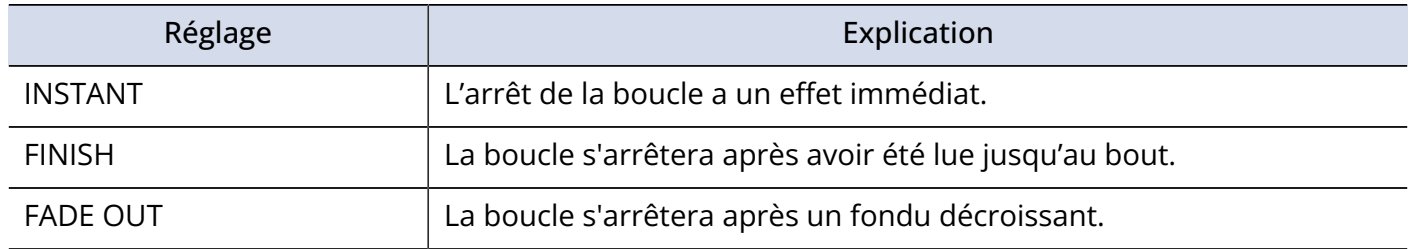

## <span id="page-67-1"></span>Réglage du volume

Le volume du looper peut être réglé.

1. Tournez  $\mathbb{C}^*$  en écran de réglage d'effet looper (→ [Réglage de l'effet looper](#page-62-0)).

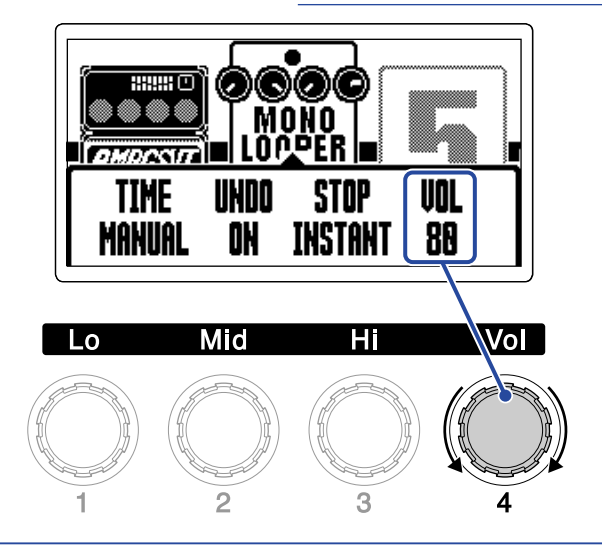

#### **À savoir :**

Le réglage peut aller de 0 à 100.

## Notes sur le tempo du looper

- Le tempo du looper est également utilisé par les effets et les rythmes.
- Le tempo peut se régler comme expliqué dans « [Réglage du tempo](#page-41-0) ».
- La modification du tempo entraîne l'effacement des boucles enregistrées dans les cas suivants.
	- Si la durée d'enregistrement de boucle est réglée sur ♩×1–64 (→ [Réglage de la durée](#page-65-0) [d'enregistrement](#page-65-0))
	- Si un rythme est en cours de lecture (→ [Emploi de rythmes](#page-58-0))

#### **NOTE :**

- Si la fonction de précompte du rythme est activée, l'enregistrement démarrera après le précompte. (→ [Réglage de l'effet rythme \(RHYTHM\)](#page-58-1))
- Le son entrant par la prise AUX IN n'est pas enregistré.

#### **À savoir :**

Durant la lecture d'un rythme (→ [Emploi de rythmes\)](#page-58-0), la quantification est activée afin d'ajuster automatiquement la boucle pour la garder en mesure, même si l'enregistrement n'est pas arrêté à l'instant exact.

## Fonctionnement du looper

L'enregistrement, la lecture et d'autres opérations en boucle peuvent se faire lorsque l'effet looper est affiché dans l'[Écran EFFECT.](#page-12-0)

#### **À savoir :**

- L'enregistrement/la lecture par le looper se poursuit même si vous pressez  $\dim$  / Freer $(\circled{})$  pour passer à l'[Écran MEMORY.](#page-11-0) Dans ce cas, le changement de mémoire de patch arrête l'enregistrement/la lecture et efface les données enregistrées.
- Presser  $\lceil \overline{\bigtriangledown} \rceil$ / $\lceil \bigtriangleup \rceil$  pour ouvrir l'[Écran Bibliothèque](#page-13-0) arrêtera l'enregistrement/la lecture.

## Enregistrement de boucles

**1.** Alors qu'il n'y a pas encore de boucle enregistrée, pressez le footswitch  $\overline{u}$  –  $\overline{u}$  qui correspond à l'effet looper ( als dans cet exemple). **REC** PI AY 2xTAP<br>CANCEI :DamillTime2022 :DamilTime2022 000000  $00000$  $\overline{2}$  $\frac{3}{0}$ Õ  $\circ$ 

L'enregistrement commencera et le voyant s'allumera.

Pressez 2 fois le footswitch dont le voyant est allumé pour annuler l'enregistrement.

## Arrêt de l'enregistrement et lancement de la lecture en boucle

**1.** Durant l'enregistrement, pressez le footswitch  $\bigodot$  –  $\bigodot$  correspondant à l'effet looper ( $\bigodot$  dans cet exemple).

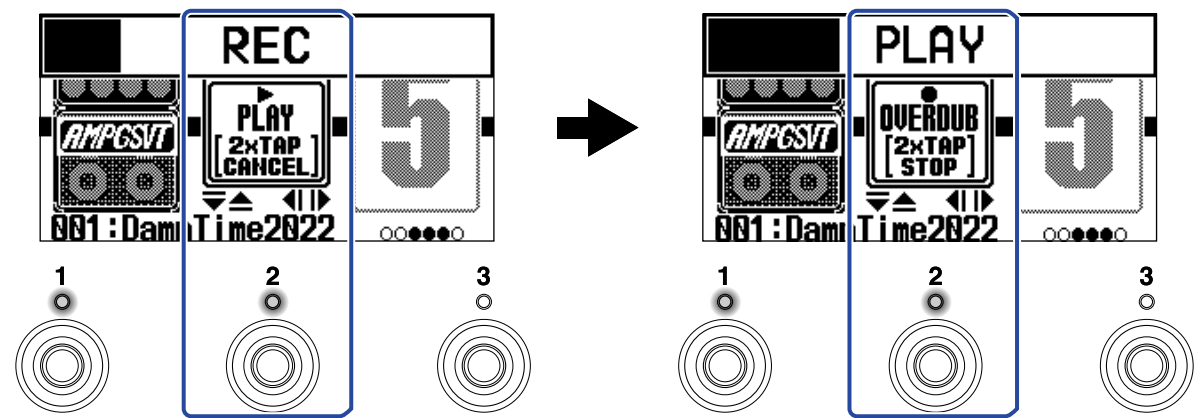

L'enregistrement s'arrêtera et la lecture en boucle commencera.

#### **NOTE :**

- Si la durée d'enregistrement maximale est atteinte, l'enregistrement s'arrête et la lecture en boucle commence.
- Si la durée d'enregistrement est réglée sur « ♩× 1–64 », l'enregistrement s'arrête et la lecture en boucle commence une fois la durée d'enregistrement réglée écoulée. (→ [Réglage de la durée d'enregistrement\)](#page-65-0)

### Arrêt de la lecture

**1.** Durant la lecture, pressez 2 fois le footswitch  $\bigodot$  –  $\bigodot$  correspondant à l'effet looper ( $\bigodot$  dans cet exemple).

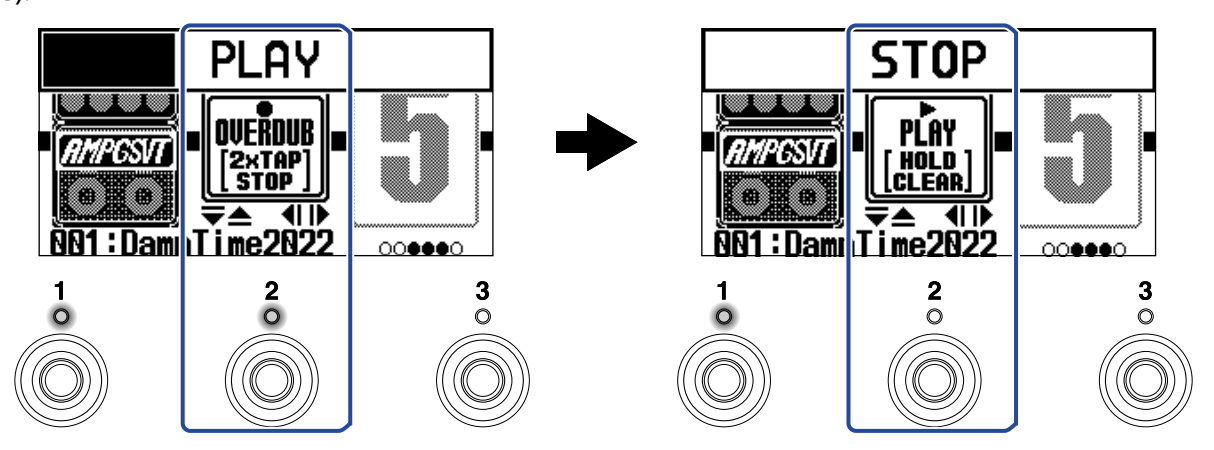

Le voyant s'éteint lorsque la lecture s'arrête.

## Lancement de la lecture en boucle de la phrase enregistrée

**1.** À l'arrêt, pressez le footswitch  $\bigodot$  –  $\bigodot$  correspondant à l'effet looper ( $\bigodot$ ) dans cet exemple). **STOP PLAY** PĹAY OVEŘDUB [ HOLD ]<br>[CLEAR] **EXTAP**<br>STOP <u>‱द्ध</u>ा <del>च</del>े∡ बाइ<br>‼DampTime2022 1 I) **81:DamiTime2822**  $\mathbf{2}$  $\circ$ 

Le voyant s'allume quand la lecture commence.

## Ajout de passages supplémentaires aux boucles enregistrées (superposition)

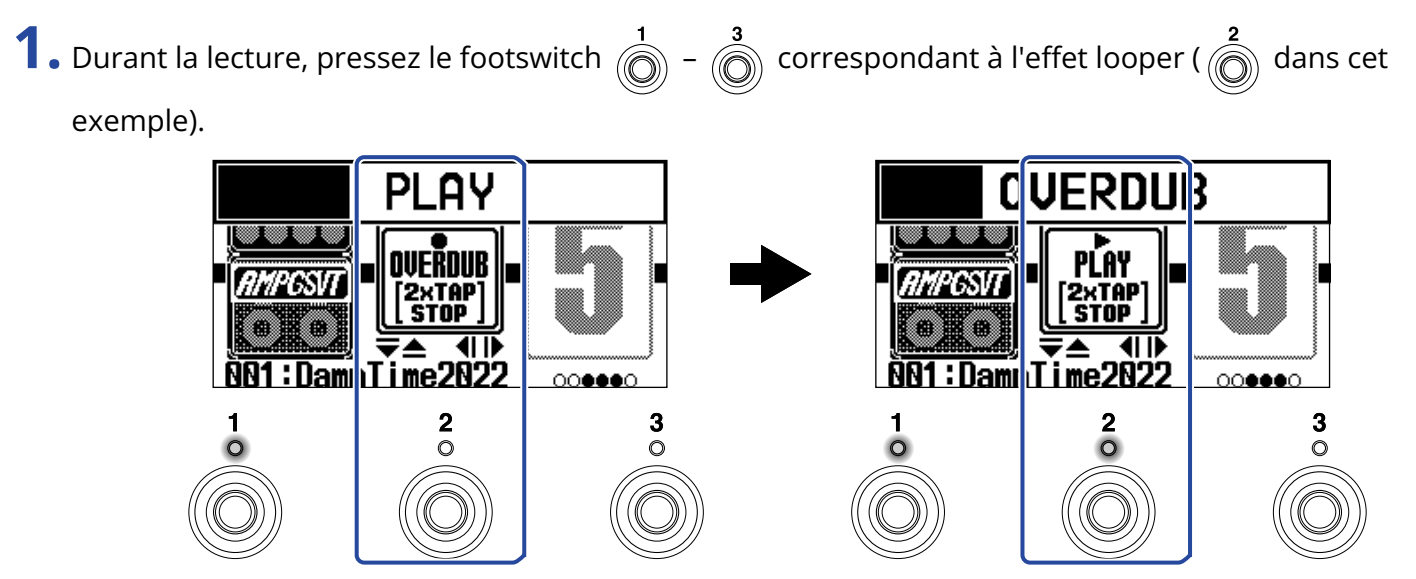

Cela lance la superposition.

- Lorsque la fin de la boucle est atteinte, la lecture reprend depuis le début, et une nouvelle superposition peut être effectuée.
- Lors de la superposition, pressez le footswitch dont le voyant est allumé pour arrêter la superposition mais poursuivre la lecture de la boucle.
## <span id="page-72-0"></span>Effacement de la dernière phrase superposée (fonction d'annulation UNDO)

La fonction d'annulation UNDO peut être utilisée lorsqu'elle est réglée sur ON. (→ [Réglage de la fonction](#page-66-0) [d'annulation UNDO\)](#page-66-0)

**1.** Durant la lecture, pressez et maintenez le footswitch  $\bigodot$  –  $\bigodot$  correspondant à l'effet looper ( $\bigodot$ dans cet exemple). **UNDO PLAY** OVEŘDUB OVEŘOUB 2xTAP<br>STOP {TAP<br>TOP :Dam Time2022 Time2022 Damıl  $\circ$ 

### Restauration d'une superposition annulée (fonction de rétablissement REDO)

**1.** Après avoir annulé (→ [Effacement de la dernière phrase superposée \(fonction d'annulation UNDO\)\)](#page-72-0),

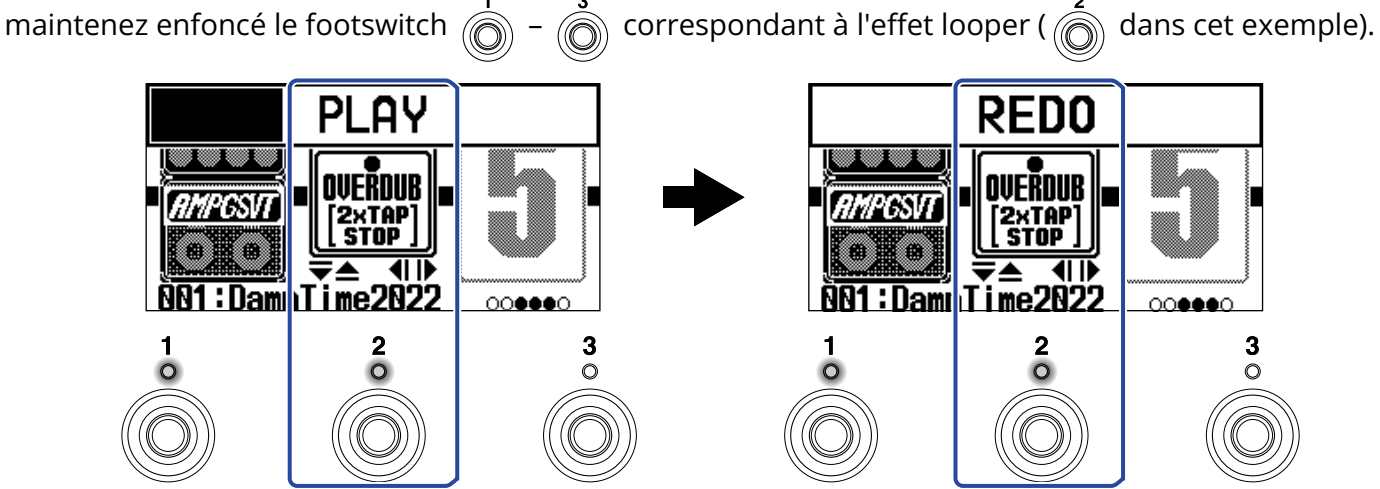

### Effacement de boucles

**1.** À l'arrêt, pressez et maintenez le footswitch  $\bigodot$  -  $\bigodot$  correspondant à l'effet looper ( $\bigodot$  dans cet exemple). **STOP CLEAR** MONO<br>.OOPER PLAY ......<br>HOLD<br>¦LEAR  $\frac{1}{2}$   $\frac{1}{2}$  Damil ime2022 00000 0000  $\frac{3}{0}$  $\frac{2}{\circ}$  $\frac{2}{\circ}$  $\frac{3}{\circ}$ 

Cela efface la boucle enregistrée.

# **Emploi des fonctions d'interface audio**

Le B2 FOUR peut servir d'interface audio à 2 entrées/2 sorties.

Après avoir été traités par les effets, 2 canaux de signaux audio peuvent être envoyés du B2 FOUR vers un ordinateur ou un smartphone.

Depuis un ordinateur ou un smartphone, 2 canaux de signaux audio peuvent entrer en un point situé en aval du traitement par les effets.

Voir [Parcours du signal](#page-5-0) pour plus de détails sur les positions d'entrée et de sortie.

## Installation des pilotes

### Ordinateurs Windows

**1.** Téléchargez le pilote B2 FOUR Driver depui[s zoomcorp.com s](https://zoomcorp.com/)ur l'ordinateur.

**NOTE :**

Vous pouvez télécharger le dernier pilote B2 FOUR Driver depuis le site web ci-dessus.

**2.** Lancez le programme d'installation et suivez ses instructions pour installer le pilote B2 FOUR Driver.

**NOTE :**

Voir le Guide d'installation inclus avec le pilote pour les détails de la procédure d'installation.

#### Ordinateurs Mac, smartphones et tablettes

Aucun pilote n'est nécessaire pour l'emploi avec un ordinateur Mac, un smartphone ou une tablette.

### Branchement d'un ordinateur, smartphone ou tablette

**1.** Utilisez un câble USB pour raccorder le B2 FOUR à un ordinateur, smartphone ou tablette.

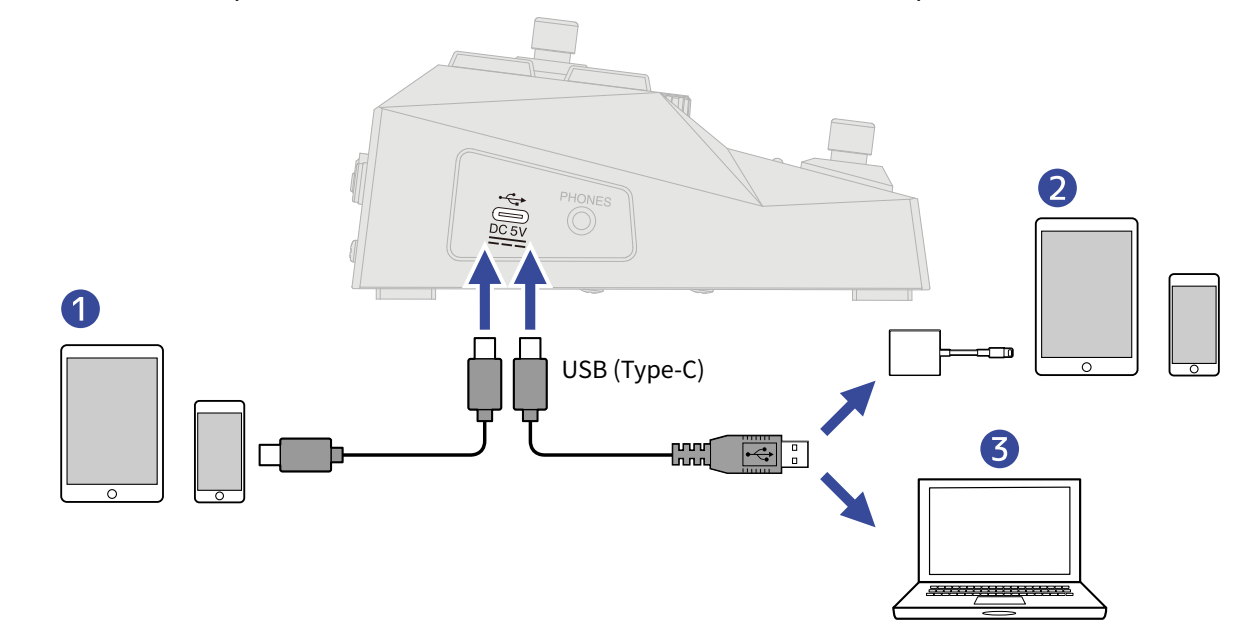

❶ Smartphone/tablette (Android)

❷ Smartphone/tablette (iOS/iPadOS)

❸ Ordinateur (Windows/Mac)

#### **NOTE :**

- Utilisez un câble USB (Type-C) permettant le transfert de données.
- Utilisez un adaptateur pour appareil photo de type Lightning vers USB 3 pour brancher un appareil iOS/ iPadOS à connecteur Lightning.

### **2.** Réglez  $\prod_{i=1}^{\text{power}}$  sur ON.

Le B2 FOUR démarrera et sera connecté au smartphone/tablette. En cas de connexion à un ordinateur, passez à l'étape 3.

**3.** Si vous connectez un ordinateur, choisissez le B2 FOUR comme interface audio.

# **Contrôle du B2 FOUR à partir d'un iPhone/ iPad**

Le B2 FOUR peut être contrôlé depuis un iPhone/iPad avec Handy Guitar Lab for B2 FOUR, une appli iOS/ iPadOS.

#### **NOTE :**

L'appli dédiée Handy Guitar Lab for B2 FOUR doit être installée au préalable sur l'iPhone/iPad. L'appli dédiée Handy Guitar Lab for B2 FOUR peut être téléchargée depuis l'App Store. Pour les procédures de réglage et d'utilisation de l'appli Handy Guitar Lab for B2 FOUR, consultez son mode d'emploi.

**1.** Utilisez un câble USB pour brancher le B2 FOUR à l'iPhone/iPad.

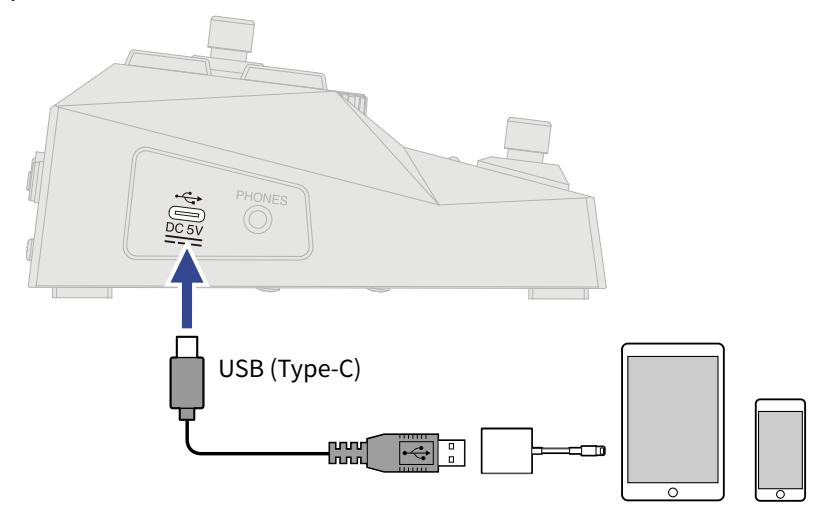

#### **NOTE :**

- Utilisez un câble USB (Type-C) permettant le transfert de données.
- Utilisez un adaptateur pour appareil photo de type Lightning vers USB 3 pour brancher un appareil iOS/ iPadOS à connecteur Lightning.

**2.** Réglez  $\prod_{n=1}^{\text{power}}$  sur ON.

**3.** Lancez Handy Guitar Lab for B2 FOUR sur l'iPhone/iPad.

# **Réglages du matériel**

## Réglage de la fonction AUTO SAVE

Si la fonction AUTO SAVE (sauvegarde automatique) est activée (ON), les mémoires de patch sont automatiquement sauvegardées lorsqu'on modifie leur contenu.

Voir « [Emploi de l'écran MENU](#page-14-0) » pour les détails de fonctionnement.

**1.** Sélectionnez AUTO SAVE (sauvegarde automatique) dans l'écran MENU.

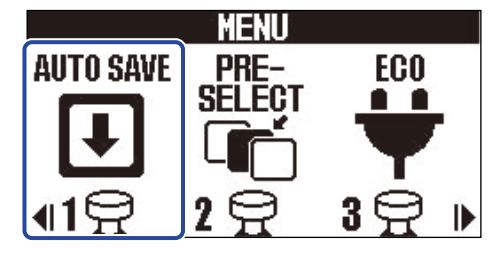

**2.** Pressez  $\boxed{\triangleleft}$  / $\boxed{\triangleright}$  pour activer/désactiver cette fonction.

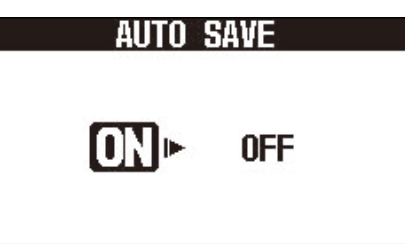

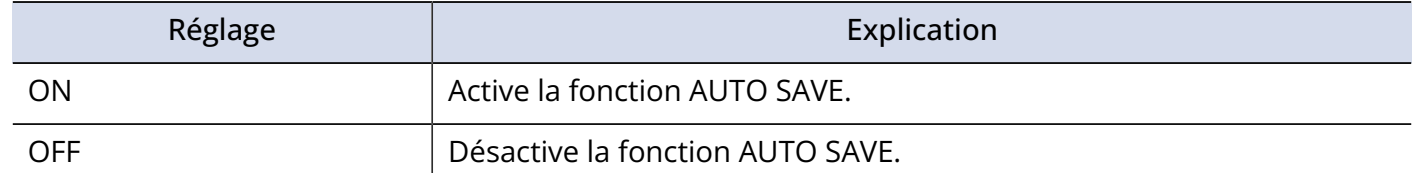

#### **3.** Pressez **and FIRECT** (0).

Cela confirme le réglage et ramène à l'[Écran MEMORY](#page-11-0) ou à l'[Écran EFFECT](#page-12-0).

#### **À savoir :**

Les mémoires de patch ne seront pas sauvegardées automatiquement si la fonction AUTO SAVE est désactivée (OFF).

Lorsque le contenu d'une mémoire de patch a été modifié, **EDITED** apparaît en haut à droite de l'écran MEMORY pour signaler une différence par rapport aux réglages sauvegardés. Sauvegardez-la mémoire si nécessaire. (→ [Copie et sauvegarde des mémoires de patch](#page-45-0))

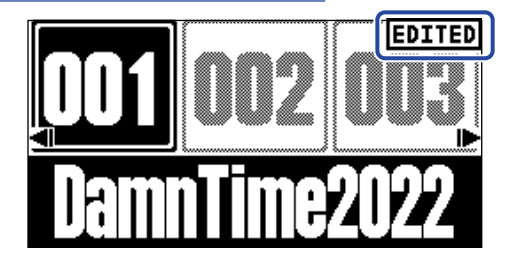

## Réglage du mode d'économie d'énergie (ECO)

Cette fonction peut être utilisée pour couper automatiquement l'alimentation après 10 heures sans utilisation.

Voir « [Emploi de l'écran MENU](#page-14-0) » pour les détails de fonctionnement.

**1.** Sélectionnez ECO dans l'écran MENU.

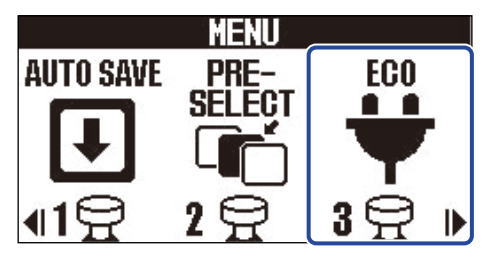

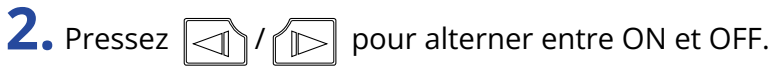

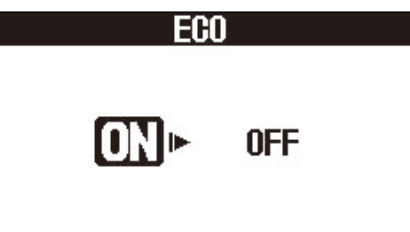

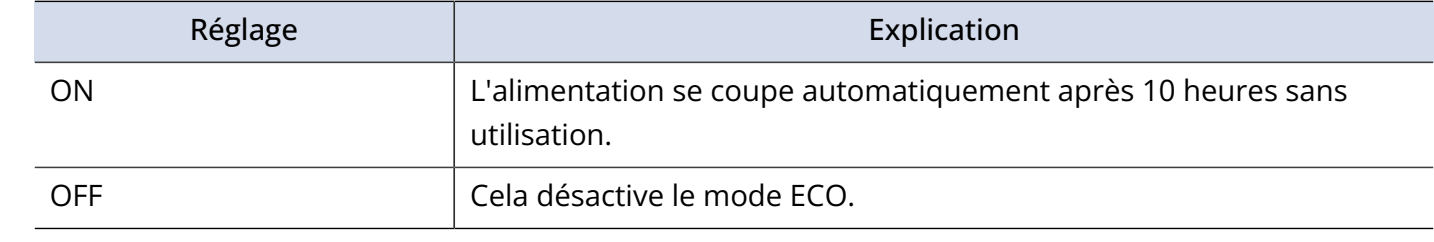

**3.** Pressez **and Street** (C).

Cela confirme le réglage et ramène à l'[Écran MEMORY](#page-11-0) ou à l'[Écran EFFECT](#page-12-0).

## Réglage du contraste de l'écran

Le contraste de l'écran peut être réglé.

Voir « [Emploi de l'écran MENU](#page-14-0) » pour les détails de fonctionnement.

**1.** Sélectionnez LCD dans l'écran MENU.

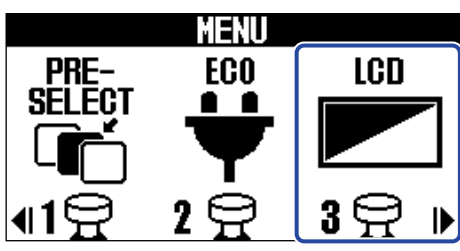

**2.** Avec  $\boxed{\triangle}$  et  $\boxed{\overline{\triangledown}}$ , réglez le contraste de l'écran.

La valeur de réglage est affichée à l'écran.

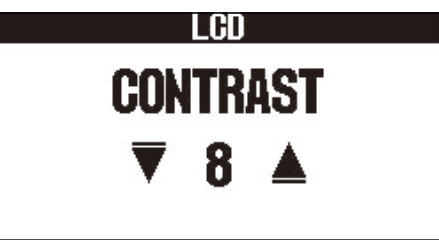

**3.** Pressez **and** FFFECT (0).

Cela confirme le réglage et ramène à l'[Écran MEMORY](#page-11-0) ou à l'[Écran EFFECT](#page-12-0).

# **Gestion du firmware**

### Vérification des versions de firmware

Les versions de firmware utilisées par le B2 FOUR peuvent être vérifiées. Voir « [Emploi de l'écran MENU](#page-14-0) » pour les détails de fonctionnement.

**1.** Sélectionnez VERSION dans l'écran MENU.

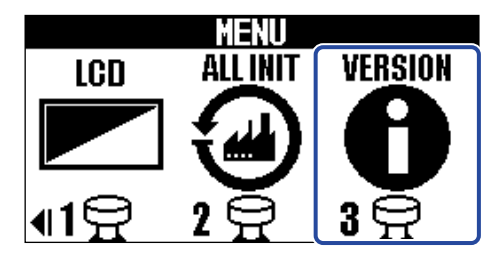

**2.** Vérifiez les versions dans l'écran VERSION. Celui-ci affiche les versions de firmware et de préréglage (preset).

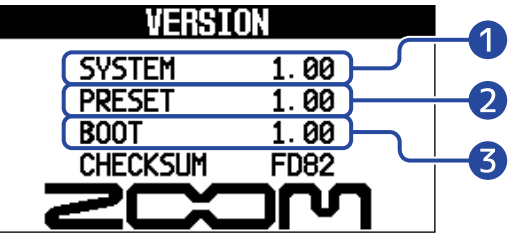

❶ Version du firmware du B2 FOUR

❷ Version de preset

❸ Version du programme de démarrage

### Mise à jour

Le firmware du B2 FOUR peut être mis à jour avec les dernières versions.

Le firmware le plus récent peut être téléchargé depuis le site web de ZOOM [\(zoomcorp.com\)](https://zoomcorp.com/).

# **Restauration des réglages d'usine**

Les réglages d'usine par défaut peuvent être restaurés.

Voir « [Emploi de l'écran MENU](#page-14-0) » pour les détails de fonctionnement.

**1.** Sélectionnez ALL INIT (tout initialiser) dans l'écran MENU.

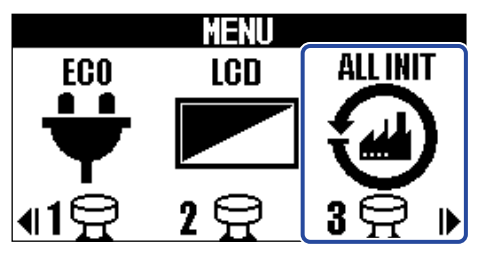

**2.** Avec 
$$
\Box
$$
 /  $\Box$ , sélectionnez YES (oui).

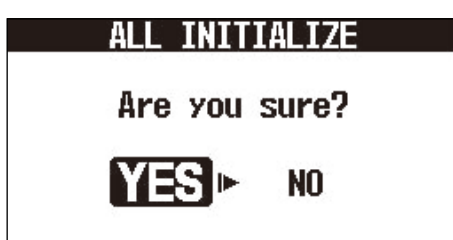

3. Pressez **ENDS**/EFFECT

L'initialisation sera exécutée, rétablissant les réglages par défaut.

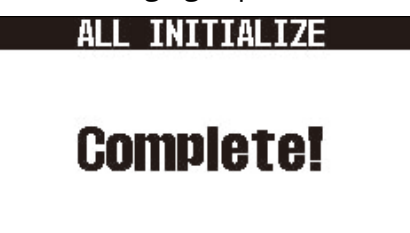

#### **NOTE :**

L'initialisation remplace tous les réglages, y compris les mémoires de patch, par les valeurs d'usine par défaut. Soyez donc sûr de vous avant d'utiliser cette fonction.

#### **À savoir :**

Pour interrompre la procédure menant à l'initialisation, sélectionnez NO (non) à l'étape 2.

## **Annexe**

## Guide de dépannage

#### L'unité ne s'allume pas

- Vérifiez que l'interrupteur d'alimentation POWER est enclenché. (→ [Mise sous/hors tension](#page-19-0))
- Vérifiez les connexions. (→ [Faire les connexions\)](#page-17-0)

#### Pas de son ou son très faible

- Vérifiez les connexions. (→ [Faire les connexions\)](#page-17-0)
- Réglez les niveaux des effets. (→ [Réglage des paramètres d'effet](#page-37-0))
- Réglez le volume de sortie. (→ [Réglage du caractère général du son et du niveau de sortie](#page-23-0))
- Si vous réglez le volume au moyen d'une pédale d'expression, ajustez sa position jusqu'à l'obtention du niveau de volume adéquat.

#### Il y a beaucoup de bruit

- Vérifiez qu'un câble d'instrument n'en est pas la cause.
- Utilisez un authentique adaptateur secteur ZOOM. (→ [Faire les connexions](#page-17-0))

#### Un effet ne peut pas être sélectionné

• Si la puissance de traitement est insuffisante pour les effets sélectionnés, « PROCESS OVERFLOW » (puissance de traitement dépassée) s'affiche à l'écran. Lorsque « PROCESS OVERFLOW » apparaît pour un effet, ce dernier est court-circuité. (→ [Note à propos du nombre d'effets dans les](#page-36-0) [mémoires de patch\)](#page-36-0)

#### La pédale d'expression ne fonctionne pas bien

- Sélectionnez un effet à pédale. (→ [Utilisation d'une pédale d'expression connectée\)](#page-56-0)
- Vérifiez la connexion de la pédale d'expression. (→ [Faire les connexions](#page-17-0))

# **Caractéristiques techniques**

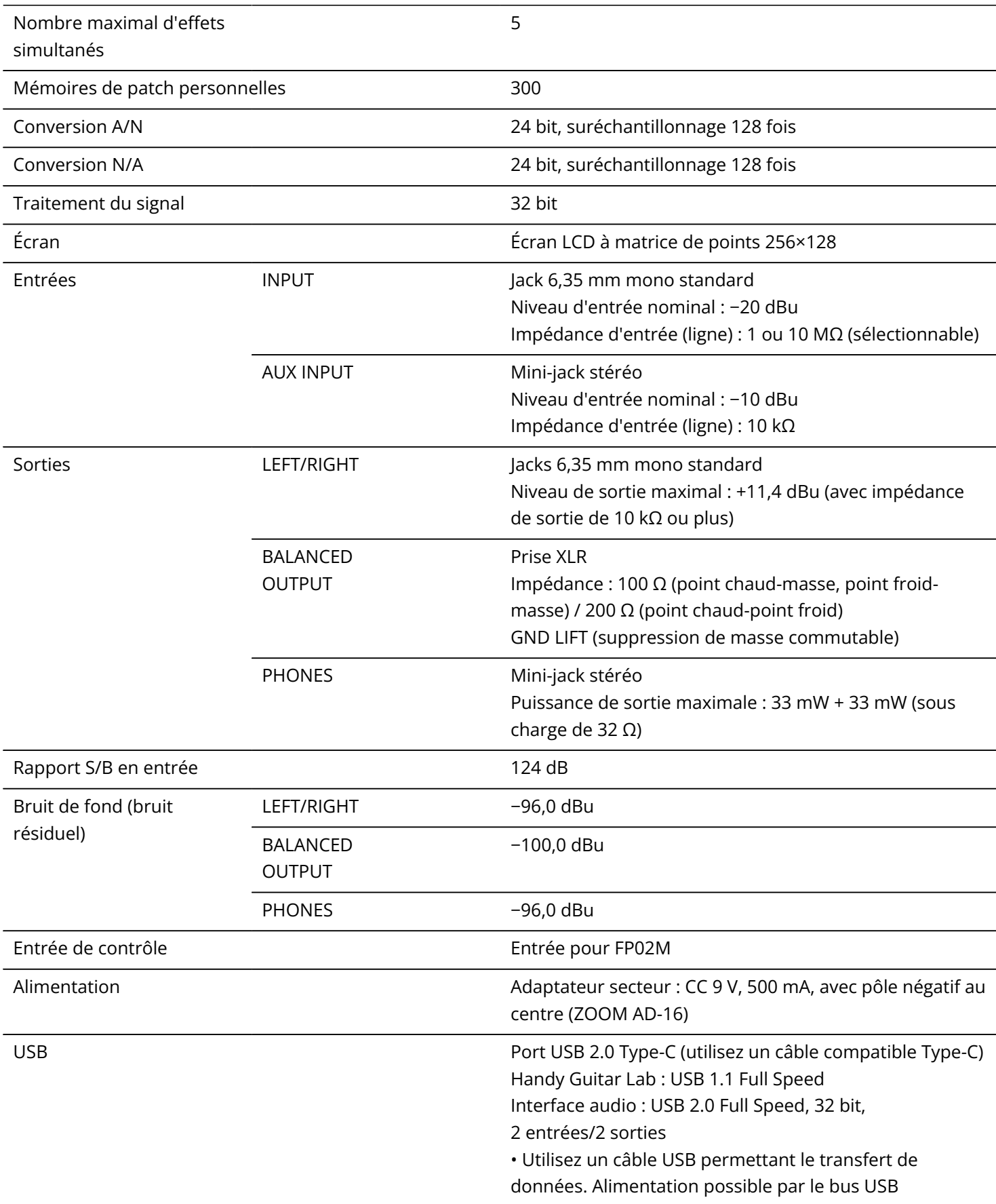

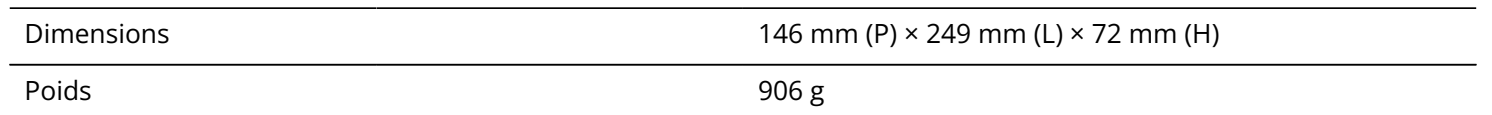

Note : 0 dBu = 0,775 V

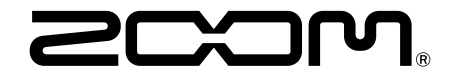

#### ZOOM CORPORATION 4-4-3 Kanda-surugadai, Chiyoda-ku, Tokyo 101-0062 Japon

[zoomcorp.com](https://zoomcorp.com/)